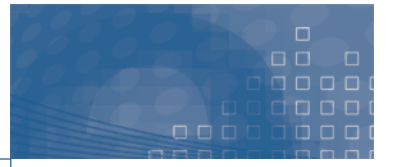

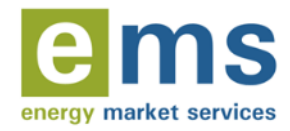

FTR MANAGER

**FTR POLICY: USE OF THE FTR INFORMATION SYSTEM (FIS)** 1 DECEMBER 2016

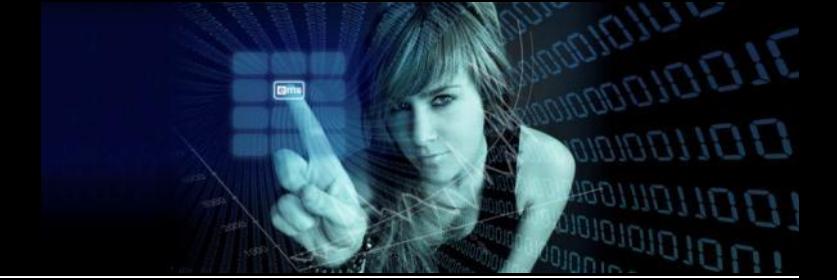

# **Disclaimer**

- 1. EMS, as FTR Manager, will only offer and issue FTRs in New Zealand to persons who are:
	- (a) natural persons resident in New Zealand, bodies corporate who are incorporated in New Zealand, or persons with a branch office or other substantial physical presence in New Zealand through which they participate in the FTR market; and
	- (b) within one of the categories of "approved participant" in [The Authorised Futures Dealers \(Financial](http://www.dia.govt.nz/MSOS118/On-Line/NZGazette.nsf/6cee7698a9bbc7cfcc256d510059ed0b/ef596bb8e22faa8dcc2579d7005abafb!OpenDocument)  [Transmission Rights\) Notice 2012,](http://www.dia.govt.nz/MSOS118/On-Line/NZGazette.nsf/6cee7698a9bbc7cfcc256d510059ed0b/ef596bb8e22faa8dcc2579d7005abafb!OpenDocument) (**authorised persons**).
- 2. Information about FTRs made available by EMS through any medium (**FTR information**) is not:
	- (a) advice on, or a recommendation of, FTRs or any other investment, financial product or risk management arrangement;
	- (b) an offer or solicitation by EMS to issue or deal in FTRs or any other investment, financial product or risk management arrangement; or
	- (c) directed to any person who is not an authorised person.
- 3. Clause 2(c) applies to all FTR information including FTR information that is or may be accessible to persons who are not authorised persons, for example on the Internet or by being distributed outside New Zealand by persons to whom EMS initially made the FTR information available. No recipient of FTR information is authorised to distribute it outside New Zealand.
- 4. Prior to any person acquiring, entering into or dealing in any investment, financial product or risk management arrangement they should obtain their own tax, legal and financial advice.
- 5. EMS is not an authorised futures exchange under the Securities Markets Act 1988 or otherwise. The FTR auction, reconfiguration auction and assignment facilities provided by EMS as FTR Manager are not regulated under New Zealand law other than by the Electricity Authority under the Electricity Industry Act 2010, Electricity Industry (Enforcement) Regulations 2010 and Electricity Industry Participation Code 2010.

# **Table of Contents**

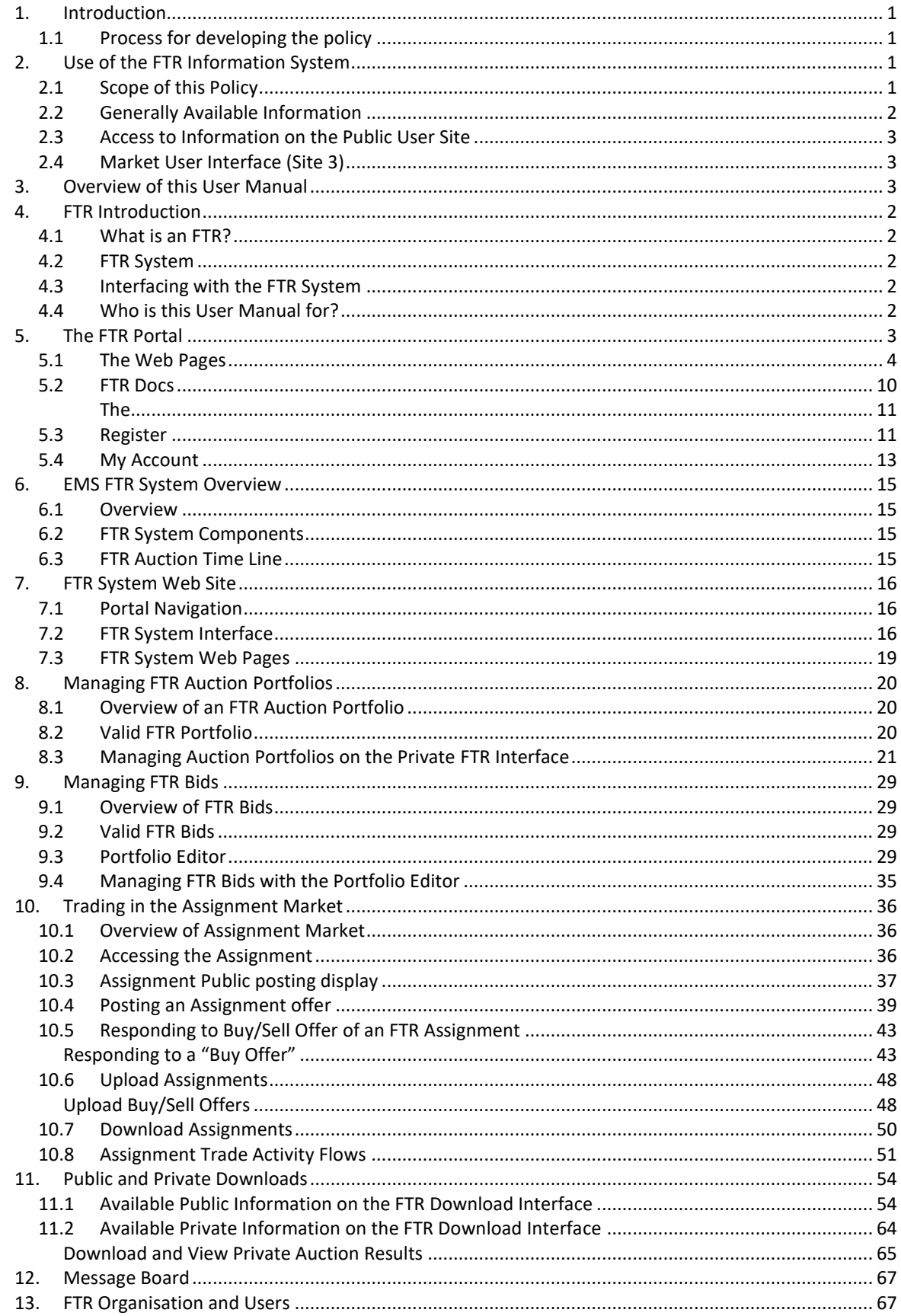

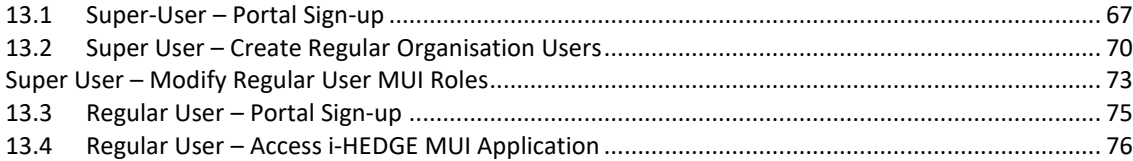

# **Document History**

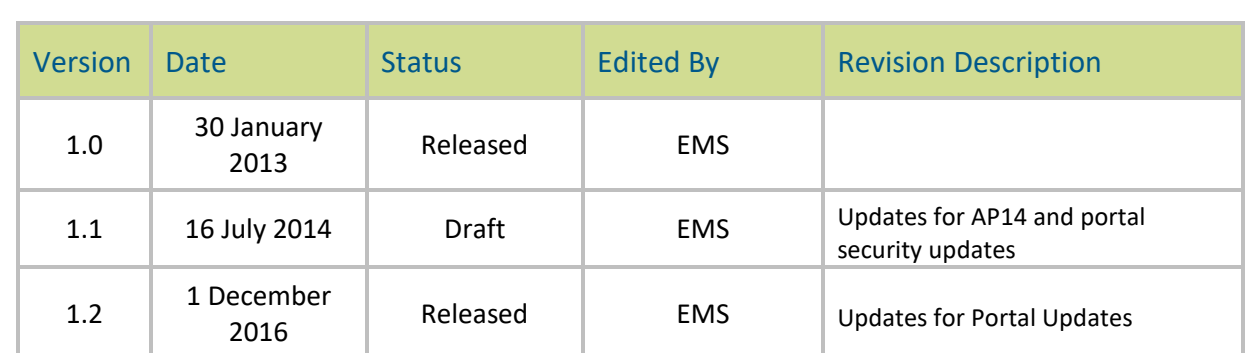

# **Abbreviations and Acronyms**

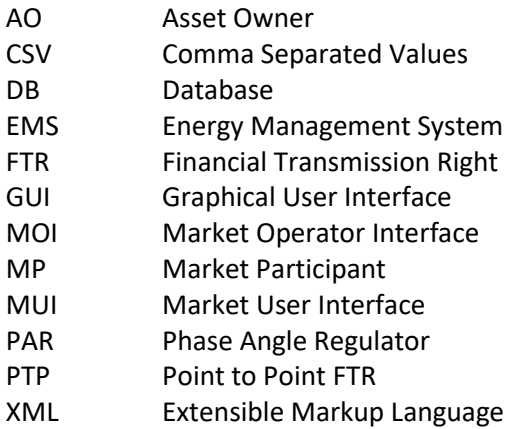

# <span id="page-6-0"></span>**1. Introduction**

The FTR Allocation Plan 2016 provides in section 1.6 that the FTR Manager will develop, publish, apply and regularly review FTR Policies detailing how it will implement the FTR Allocation Plan, including an FTR Policy on:

- Registration
- Use of the FTR Information System
- FTR Calendar
- Determining the FTR Grid
- Application of Prudential Requirements

#### <span id="page-6-1"></span>**1.1 Process for developing the policy**

Section 1.6 of the FTR Allocation Plan 2016 provides further that the FTR Manager will develop these FTR Policies transparently with the industry through:

- Open publication of current and proposed policies and their rationale
- Use of the FTR users' group (FUG)
- Considering feedback from interested parties
- Keeping the industry up to date
- Advising the Authority on developments as they arise

The FTR Manager will operate a public website that will provide access to consultations on the FTR Allocation Plan and FTR policies, including the change process for these, and submissions received.

# **Glossary**

<span id="page-6-2"></span>Please refer to the FTR Glossary for an explanation of terms used in this policy<sup>1</sup>.

# **2. Use of the FTR Information System**

### <span id="page-6-3"></span>**2.1 Scope of this Policy**

The FTR Information System (FIS) gives access to information on any aspect of the FTR market and provides different functionality at each access level. This policy covers the access requirements for each level, and outlines the information and functionality that respective users can expect.

The diagram below illustrates the scope of this policy. It represents the site as a series of levels separated by the use of clear user level permissions. The FIS includes the provision of publicly

**.** 

<sup>1</sup> Available at [www.ftr.co.nz](http://www.ftr.co.nz/)

available information, access to the FTR register and access to the market user interface (MUI). All users enter via the same website (URL). There are three levels of access:

- **General user (Site # 1):** Public users who remain anonymous
- **Public user (Site # 2):** Public users who identify themselves (i.e. sign up for a Portal account) so they can access the FTR register
- **FTR Participant (Site # 3):** FTR Market Participants wishing to trade FTRs via the MUI (Market User Interface)

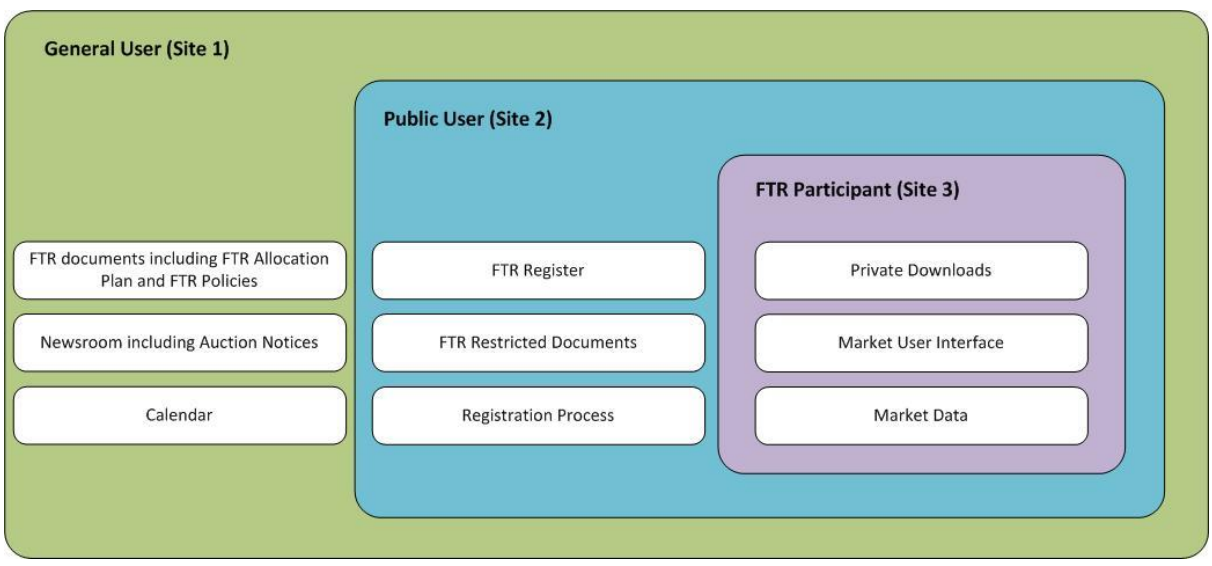

**Scope of the FTR Information System (FIS)**

#### <span id="page-7-0"></span>**2.2 Generally Available Information**

The general user access in the FIS provides public access to a wide variety of information on FTRs and the FTR market. Information available to all includes:

- Current Auction Notice
- The latest FTR auction clearing prices
- FTR Allocation Plan, product specifications, auction rules and standard FTR participation agreement
- FTR Policies:
	- o Use of the FIS
	- o FTR Calendar Policy Auction schedule
	- o Registration Policy How to register to become an FTR Market Participant
	- o Prudential Requirements Policy How the FTR Manager will apply prudential information provided by the Clearing Manager to market participants who wish to bid for FTRs or assign FTRs
	- o FTR Grid Determination How the FTR Manager will deliver the revenue adequacy targets in the FTR Allocation Plan
- Plans and progress updates on any on-going evolution of the current FTR Allocation Plan.
- Other information the FTR Manager thinks will be useful for participants

<span id="page-8-0"></span>The FTR Manager updates the information content on the public pages.

#### **2.3 Access to Information on the Public User Site**

The public user site is restricted to the extent that users are required to register and log in to the FIS to get access to information on this level. Once a user has authenticated they can access the **FTR Register** and see all FTR details.

A Market Participant (MUI Site) can access information contained on the public user site but cannot register separately with the same email address on this level. All email ID's must be unique throughout the FTR Information System.

### <span id="page-8-1"></span>**2.4 Market User Interface (Site 3)**

<span id="page-8-2"></span>The Market User Interface is accessed by registered FTR participants for the purpose of taking part in auctions, uploading bids and the management of assignments.

# **3. Overview of this User Manual**

This FTR Market Participants User's Manual is organised into chapters that cover the following topics:

- **Introduction** gives an overview of FTRs and the EMS FTR auctions.
- **EMS FTR System Overview** gives an overview of EMS FTR system and its components
- **EMS Portal Web Site** gives an overview of how to access the FTR portal
- **Public and Private Functions of the FTR Interface** describes the information and functions available from the FTR portal interface
- **Message Board** not in use in NZ.
- **Managing FTR Portfolios** describes how to manage FTR BUY and SELL auction portfolios via the Private FTR interface
- **Managing FTR BUY/SELL Bids** describes how to manage FTR BUY and SELL bids via the Private FTR interface
- **Trading in Assignment** describes how to trade FTRs on the Assignment via the Private FTR interface
- **FTR Organisation and Users** describes the use of Site 3 for Super Users and standard Users of a Participant Organisation

The EMS Commercial Model calls for one Asset Owner to be represented by a single Market Participant. Access to the FTR System and ownership of FTRs are in the name of Asset Owners. Hence, this user manual will refer to Asset Owners and Market Participants interchangeably.

# <span id="page-9-0"></span>**4. FTR Introduction**

#### <span id="page-9-1"></span>**4.1 What is an FTR?**

A **Financial Transmission Right (FTR**) is a financial instrument that entitles the holder to receive compensation for or requires the holder to pay certain congestion related transmission charges. These congestion charges arise when the transmission system is congested and differences in LMPs result from the re-dispatch of resources out of economic merit in order to relieve that congestion. An FTR is based on transmission **congestion charges** calculated in the **energy market**. A Market Participant can acquire an FTR in several ways:

- A Primary FTR Auction
- A Variation/or Reconfiguration FTR Auction
- An FTR Assignment

An FTR is structured to hedge a Market Participant for the uncertain cash flow resulting from congestion of the transmission system. FTRs do not apply to the real-time market.

On a monthly basis, the FTR Manager will conduct FTR auctions to provide Market Participants with the opportunity to purchase and sell FTRs. The FTR manager will also facilitate an Assignment Market to support trading of FTRs outside of an auction. To buy or sell FTRs in an auction or to buy or sell FTRs in the FTR Assignment, a Market Participant must meet the NZX Clearing Manager Credit criteria.

### <span id="page-9-2"></span>**4.2 FTR System**

The FTR system is used to conduct FTR auctions and support the bilateral trading of FTRs in the Assignment. A Market Participant can use the FTR system to:

- Submit FTR buy bids into a primary or variation FTR auction
- Submit SELL bids into a reconfiguration auction
- Participate in the FTR Assignment Market
- Review and download the applicable public and private data including auction results

#### <span id="page-9-3"></span>**4.3 Interfacing with the FTR System**

Market Participants access the FTR system through a web-based interface termed the FTR portal.

### <span id="page-9-4"></span>**4.4 Who is this User Manual for?**

This User Manual is intended for use by FTR Market Participants to aid them in performing the following tasks:

FTR Policy | Use of the FIS, December 2016

- View and download the public existing FTRs
- View and download the public auction information such as network data, the contingency list, monitored lines/transformers; source/sink definitions and public auction results
- View and download private information such as Asset Owner specific auction results (FTR BUY and SELL bids and results)
- Manage their auction bids and FTR portfolios, including upload and download of the auction related files
- Participate in the Assignment process

# <span id="page-10-0"></span>**5. The FTR Portal**

The FTR Portal is a platform that provides a simple and a convenient way to access various web content published by the FTR Manager team. The term web content in this context primarily includes web pages, notices and other documents. The published web content might be made accessible to anyone on the Internet or to a group of users or to a particular user. The scope of published web content is determined by the FTR manager. Any user can access the published web content based on their identity within the Portal. There are two types of identity based users:

- **Anonymous User** An anonymous user will not have an identity within the FTR Portal and is not required to sign up for a portal account.
- **Portal User** A portal user will have a unique identity within the portal and MUST sign up for a portal account.

The URL of the FTR Portal is [http://www.ftr.co.nz.](http://www.ftr.co.nz/) The portal can be accessed using IE11, FireFox, Chrome and Safari browsers. The Portal provides content through different web pages, of which the following represent those available to all users.

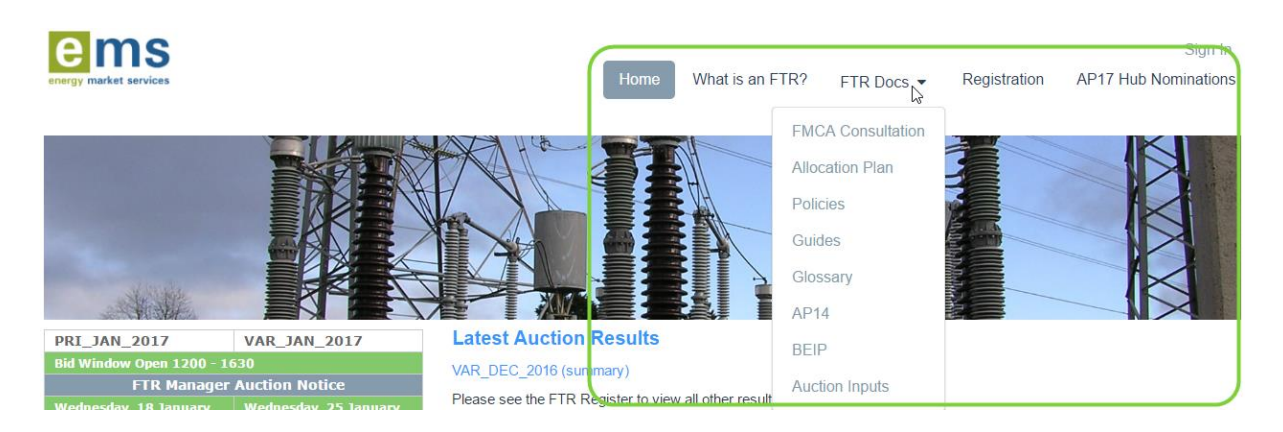

- Home
- What is an FTR?
- FTR Docs
- Registration

FTR Policy | Use of the FIS, December 2016

The following table outlines the access to the web pages for Anonymous and Portal users.

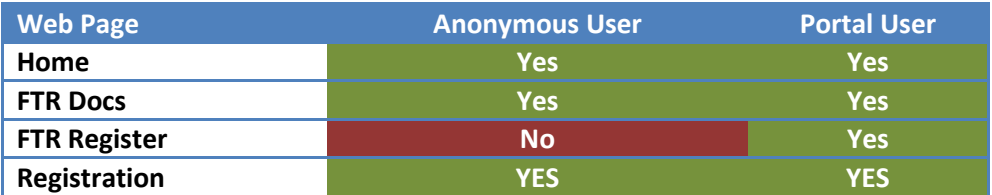

**Yes** – The user can access the web page

**No** – The user cannot access the web page

#### <span id="page-11-0"></span>**5.1 The Web Pages**

The Home page has a link to sign in in the top right hand corner. The sign-in window provides the following features:

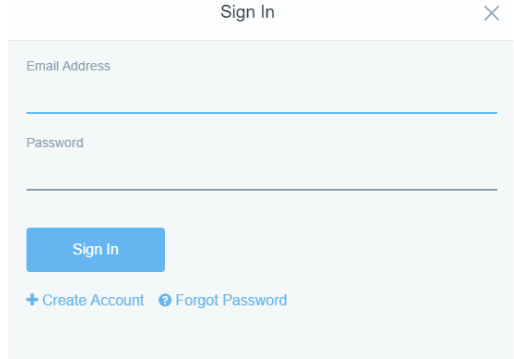

- **Create Account link**: An anonymous user (Site 1) can create a portal account to become a portal user (Site 2)
- **Sign In Button**: An existing Portal user can provide the login credentials and login to the Portal
- **Forgot Password link:** An existing Portal user can reset the password.

### **Create Account**

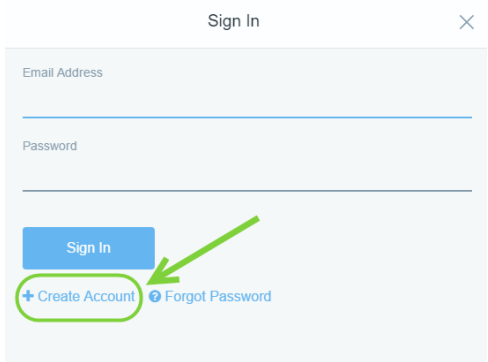

**Figure 1 Create Account on the FTR Portal**

**Error! Reference source not found.**. The email address of the user is the unique identifier within the portal system. The portal ensures no two users can have the same email address.

Any anonymous user accessing the portal can create a portal user account through the **create account** link in the Sign-In window as shown above.

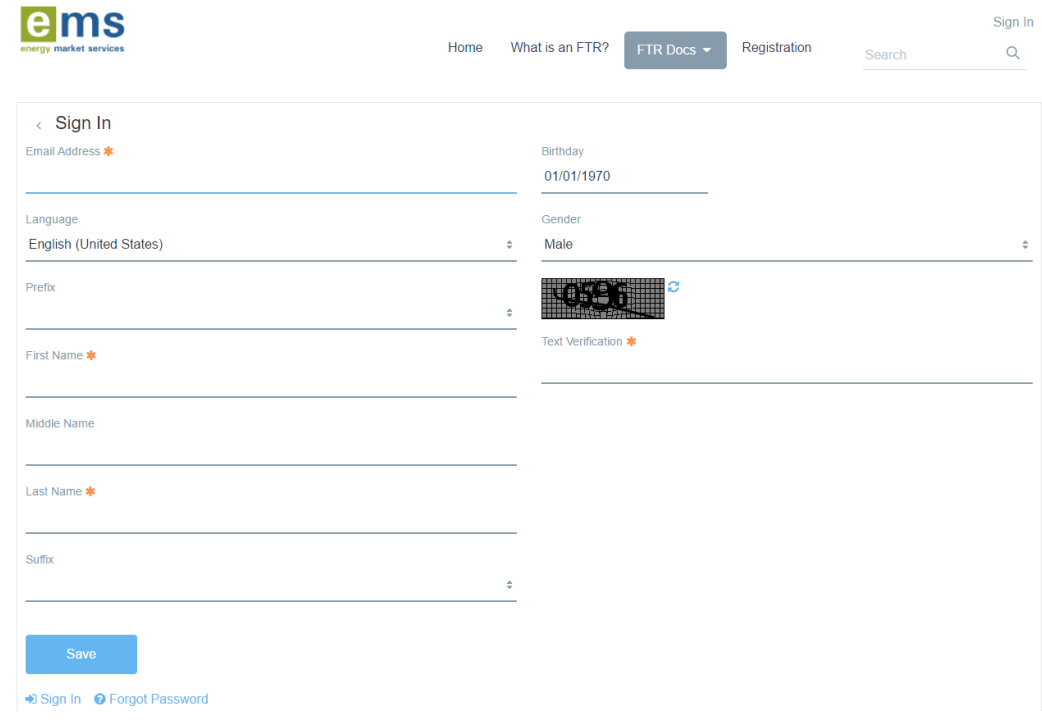

**Figure 2 Creation of the Portal User Account**

<span id="page-12-0"></span>The first name, last name and email address is required to create the portal user account as shown in [Figure 2.](#page-12-0) The captcha shown as an image must also be typed in the Text verification field. The email address must be unique within the FTR portal.

Once the EMS Portal establishes the email address is unique, an automatic message with the temporary password is sent to the user.

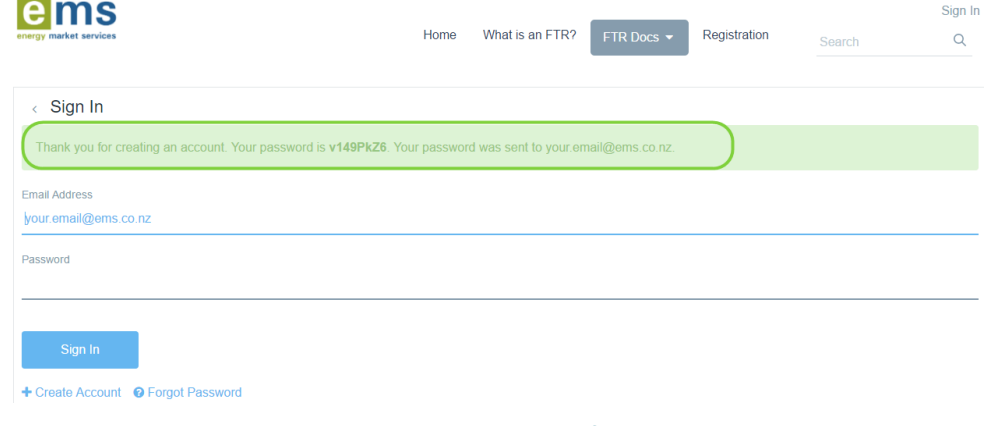

**Figure 3 Password related to Creation of the Portal User Account**

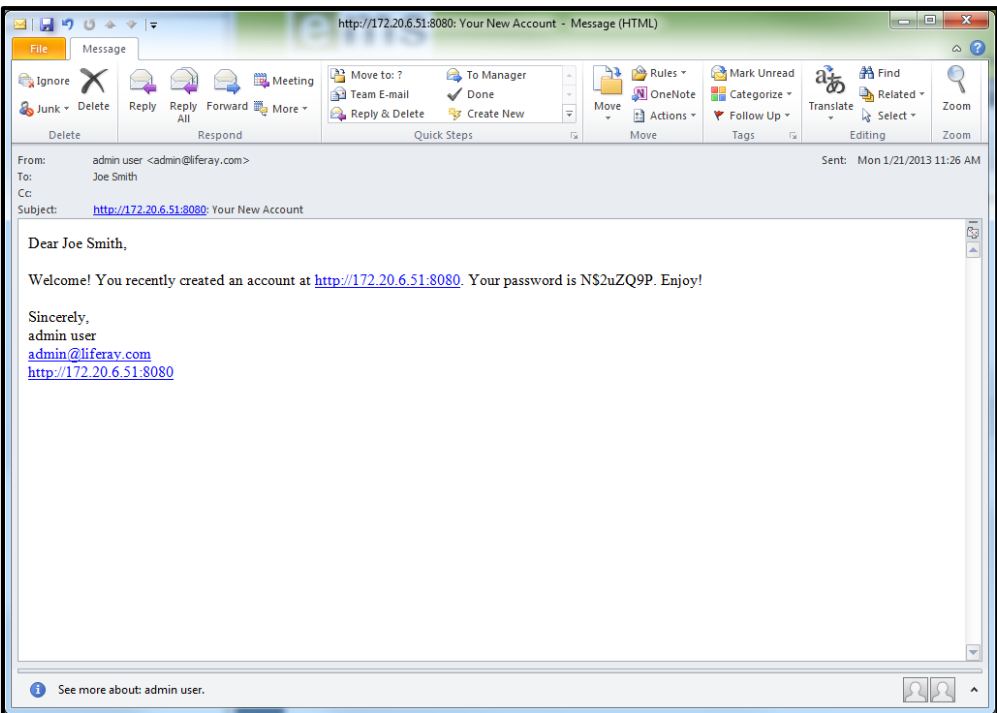

#### **Figure 4 Sample email sent to the users account**

<span id="page-13-0"></span>A similar email is sent to the users' email with the temporary password, as shown in [Figure 4.](#page-13-0) Once the user signs in with the temporary password provided in the email, the user must agree to the Terms of Use (if any) as shown i[n Figure 5.](#page-13-1) If the user disagrees, the account is not activated and the user cannot sign-in.

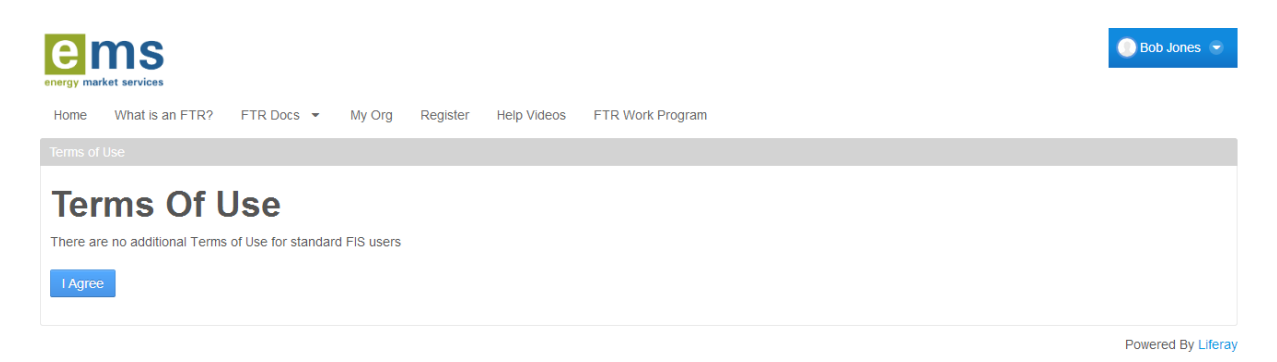

**Figure 5 Terms of Use of the EMS Portal and FTR System**

<span id="page-13-1"></span>After setting the password, the user is prompted to choose a reminder query as shown in [Figure 6.](#page-14-0) The user is challenged with the same query when attempting to reset the password.

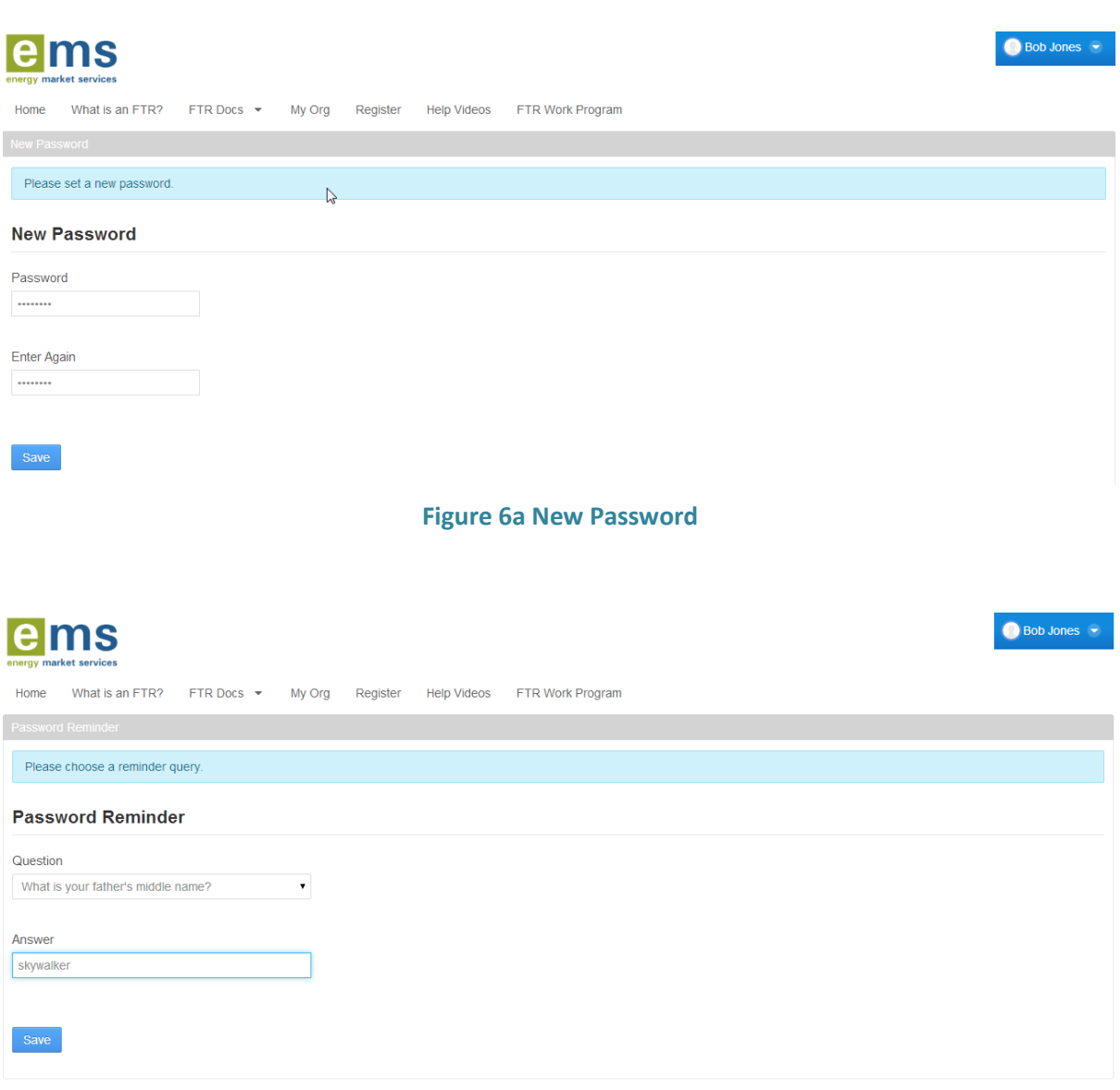

#### **Figure 6b Password Reminder**

<span id="page-14-0"></span>After accepting the terms of use, the user must provide a new password that satisfies the EMS Portal Password Policy requirements. The user must then set a reminder query and the answer to complete the portal user account creation process. The user can sign-in with the email address and the new password to access the FTR Portal.

## **Sign In**

The sign-in process requires the user to provide the valid credentials as shown i[n Figure 7.](#page-15-0) After successfully creating a portal account, the user can sign in by selecting the sign in button at the top right hand corner of the screen and providing their account details.

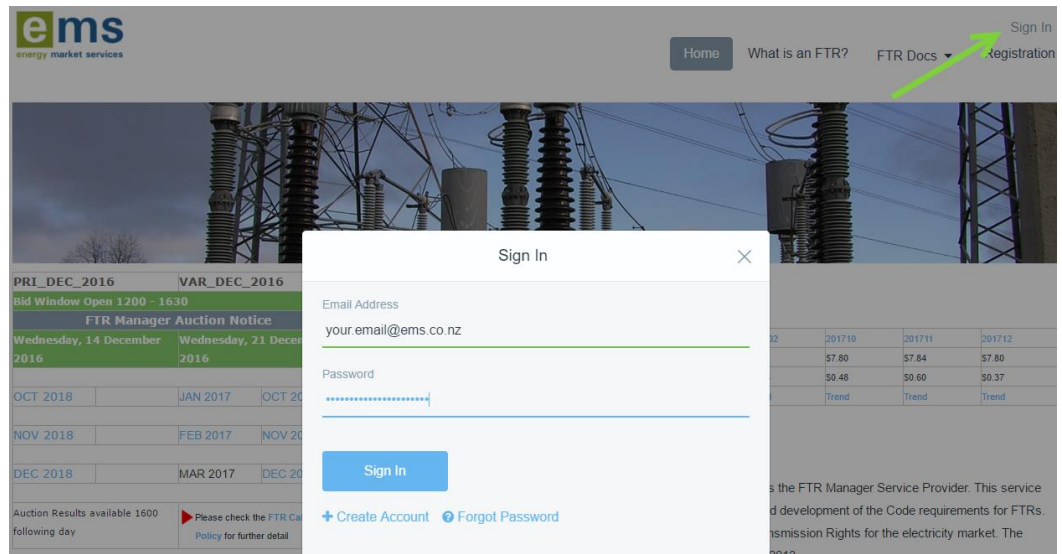

**Figure 7 Sign-In Widget**

<span id="page-15-0"></span>After a successful sign-in as shown i[n Figure 8,](#page-15-1) the user will see their name displayed in the top-left corner which validates the user sign-in process. If the user provides invalid credentials, the sign-in process fails and the user will be prompted to provide the valid credentials.

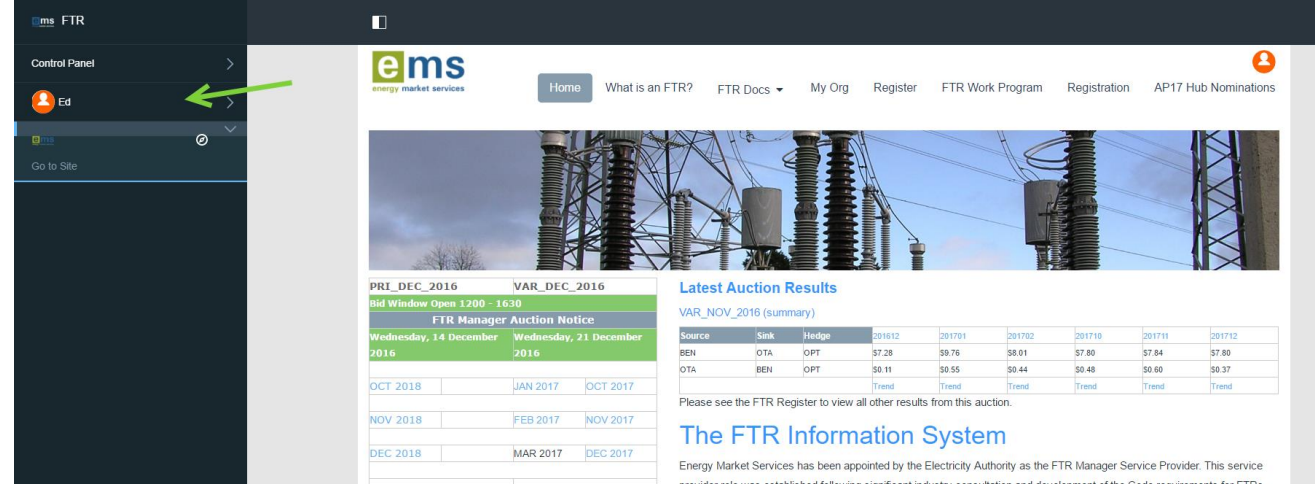

**Figure 8 Successful Sign-In**

# <span id="page-15-1"></span>**Forgot Password**

If a user forgets their sign-in password, the password can be reset through the **Forgot password** link shown in [Figure 9.](#page-16-0)

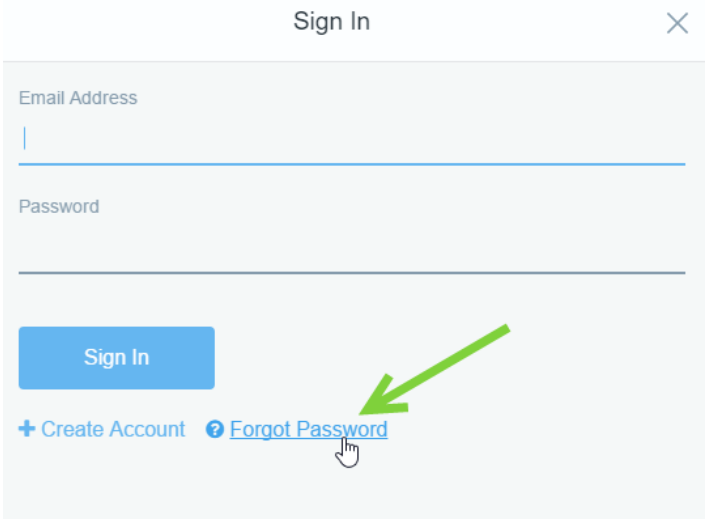

**Figure 9 Sign-In page and the Forgot Password Link**

<span id="page-16-0"></span>As shown in [Figure 10,](#page-16-1) the user is challenged with a captcha to ensure a human is trying to reset the password.

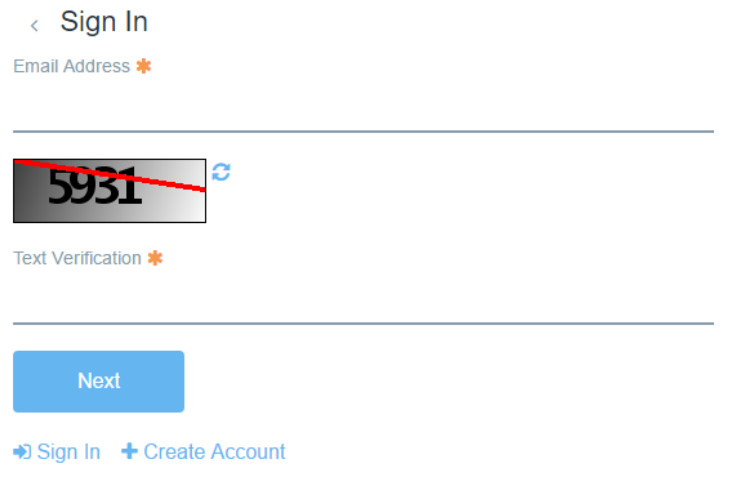

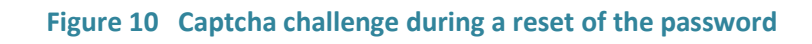

<span id="page-16-1"></span>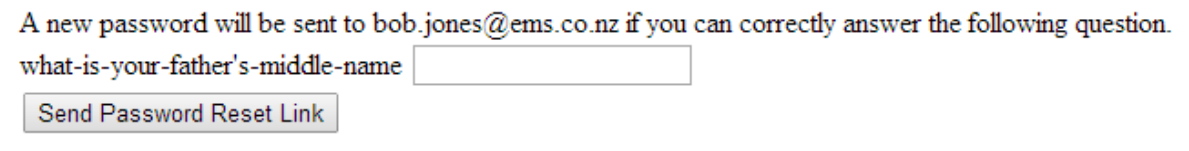

- 
- <u>& Sign In</u><br>• & <u>Create Acc</u>hy<u>unt</u>

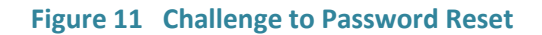

If the user provides the correct answer to the query created during the account setup process, a new password reset link is sent to the established email address.

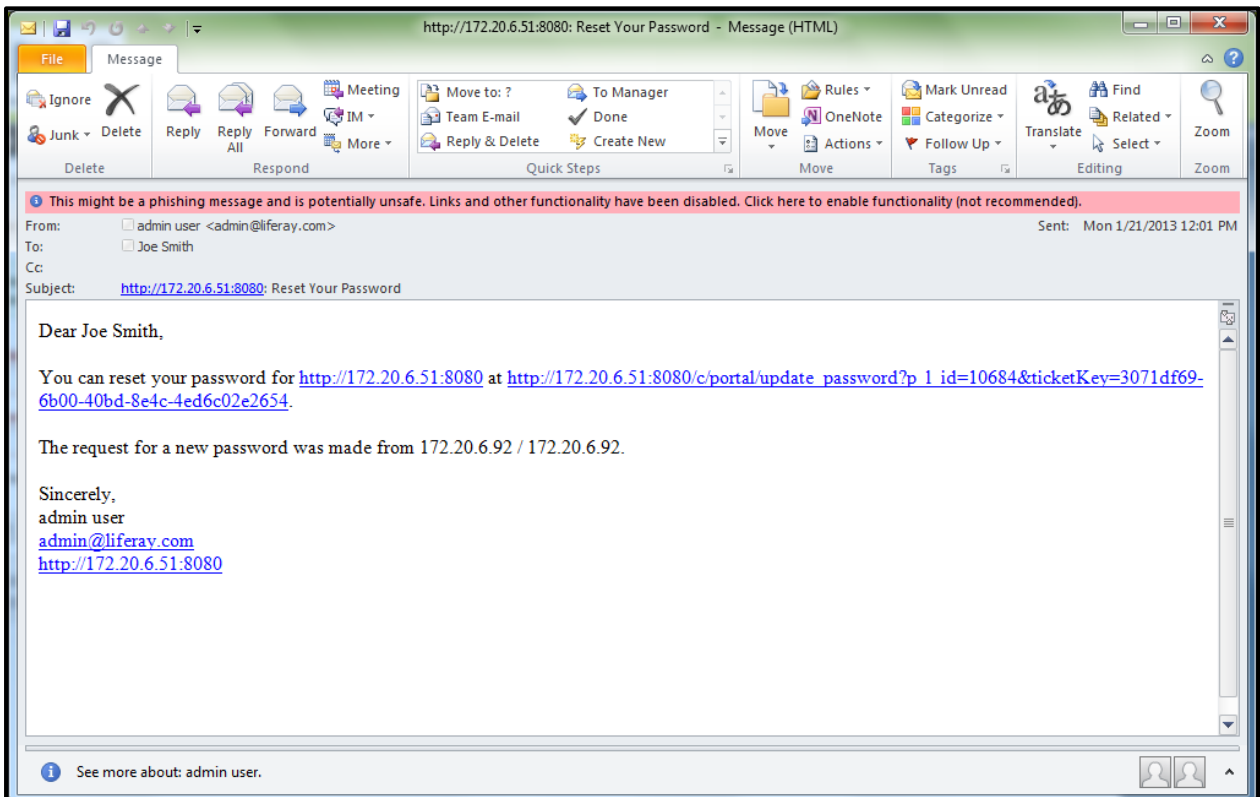

**Figure 12 Email sent in response to a Password Reset request**

The user must provide a new password that satisfies the EMS Portal Password Policy requirements and this action completes the process of resetting a password.

### <span id="page-17-0"></span>**5.2 FTR Docs**

The FTR Docs page is the online repository of all the FTR Market related documents. The FTR Manager will publish the necessary documents as per business policy. Anonymous and portal users can only browse and download the documents. Both user types cannot upload any new documents into the repository.

## **FTR Docs page**

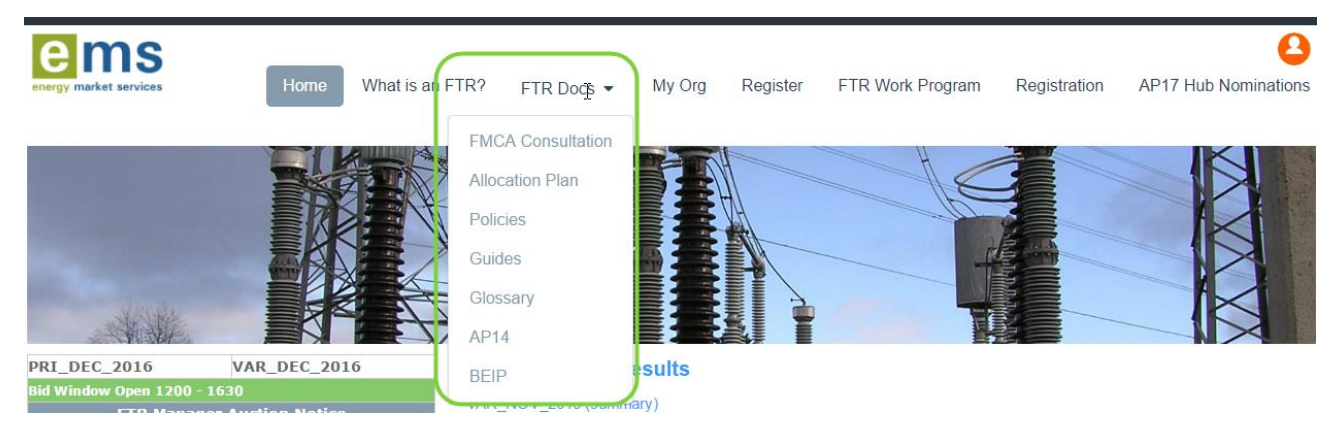

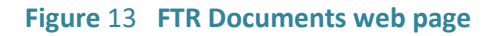

#### <span id="page-18-1"></span><span id="page-18-0"></span>**5.3 The Register**

The Register is only accessible to registered portal users. A portal user has to successfully login to the portal to view the FTR Register. The register provides a grid view of the published FTR data. A portal user can filter the results, sort the results per column and download the market FTR data.

# Register Page

The portal user must sign-in to access the FTR Register data.

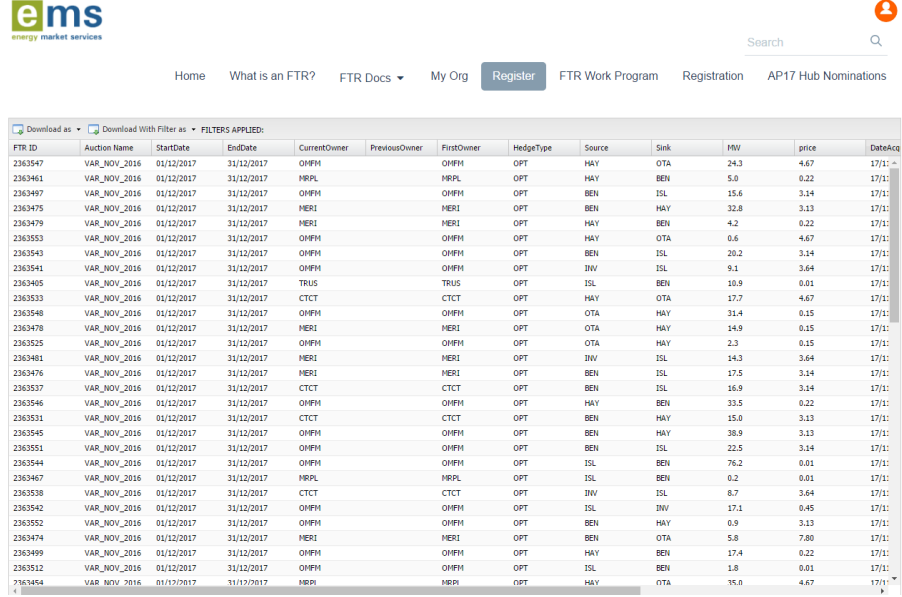

#### **Figure 14 FTR Register**

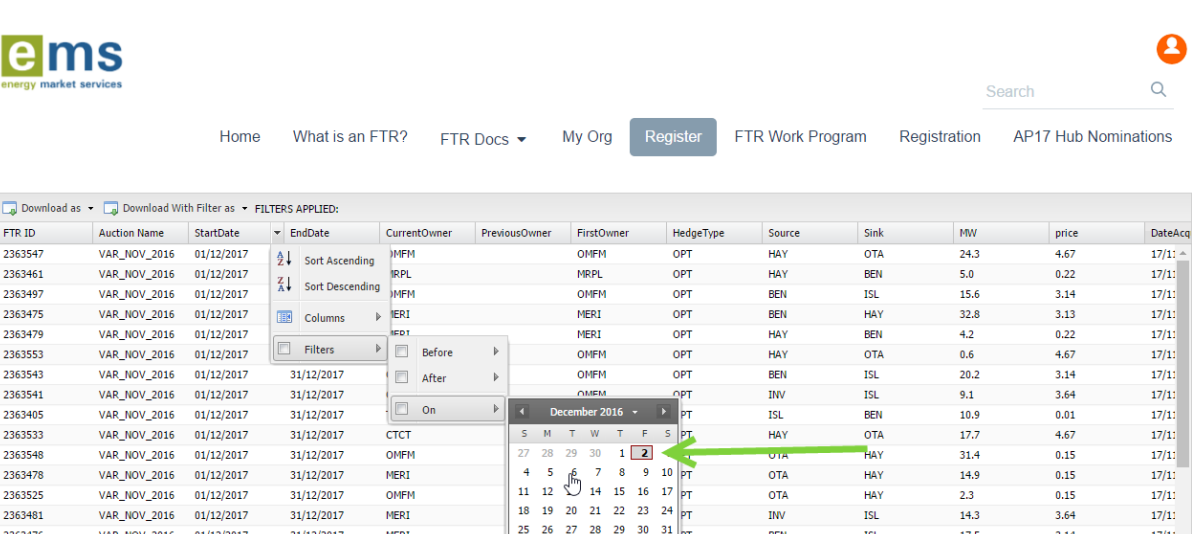

**Figure 15 Filter Options on the FTR Register page**

Every column in the grid can be filtered to view a subset of the published FTR data.

ems

2363476

2363537

2363546

2363531

VAR NOV 2016 01/12/2017

VAR\_NOV\_2016 01/12/2017

VAR\_NOV\_2016 01/12/2017

 $01/12/2017$ 

VAR\_NOV\_2016

31/12/2017

 $31/12/2017$ 

31/12/2017

31/12/2017

MERI

 $CTCT$ 

OMFM

**CTCT** 

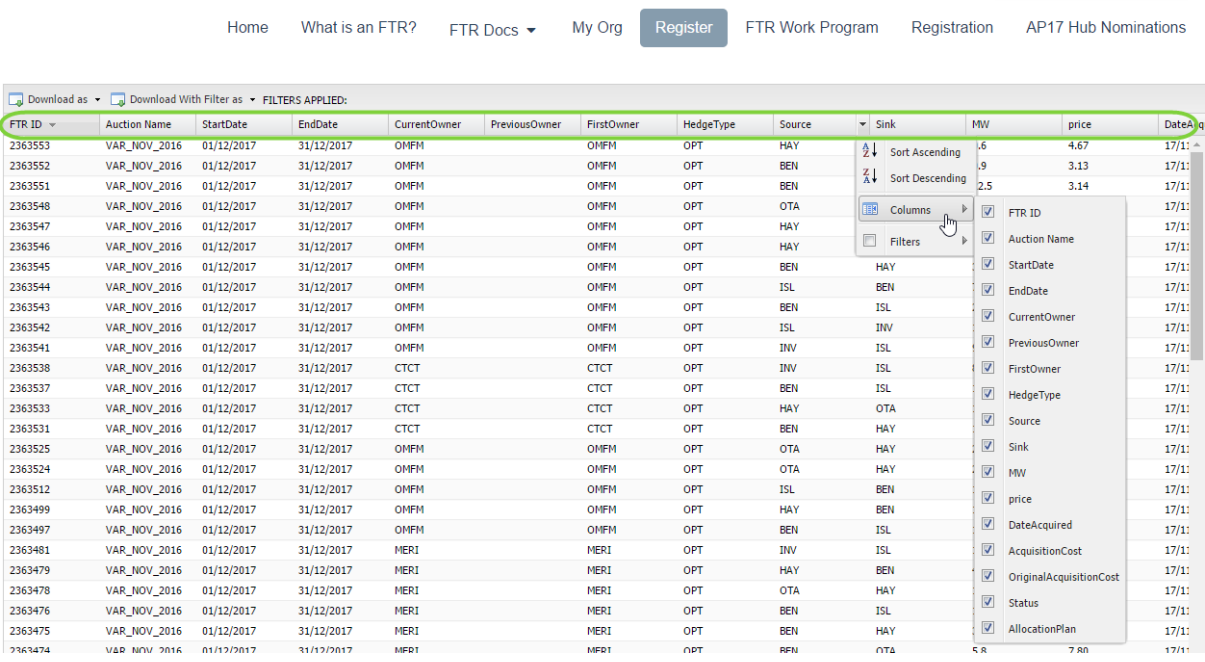

#### **Figure 16 Sort Options on the FTR Register page**

The grid data can also be sorted based on a column to meet the user needs. The sorted or the filtered data can be downloaded as an Excel spreadsheet by using the download and download with filter buttons.

17.5

 $16.9$ 

33.5

15.0

Search

**BEN** 

BEN

HAY

**BEN** 

PT

**ISL** 

 $\overline{\text{ISL}}% \setminus \overline{\text{ISL}}% \setminus \overline{\text{ISL}}% \set$ 

BEN

HAY

 $3.14$ 

 $3.14$ 

 $0.22$ 

 $3.13$ 

 $17/11$ 

 $\frac{17}{17}$ 

 $17/11$ 

 $17/11$ 

8

 $\alpha$ 

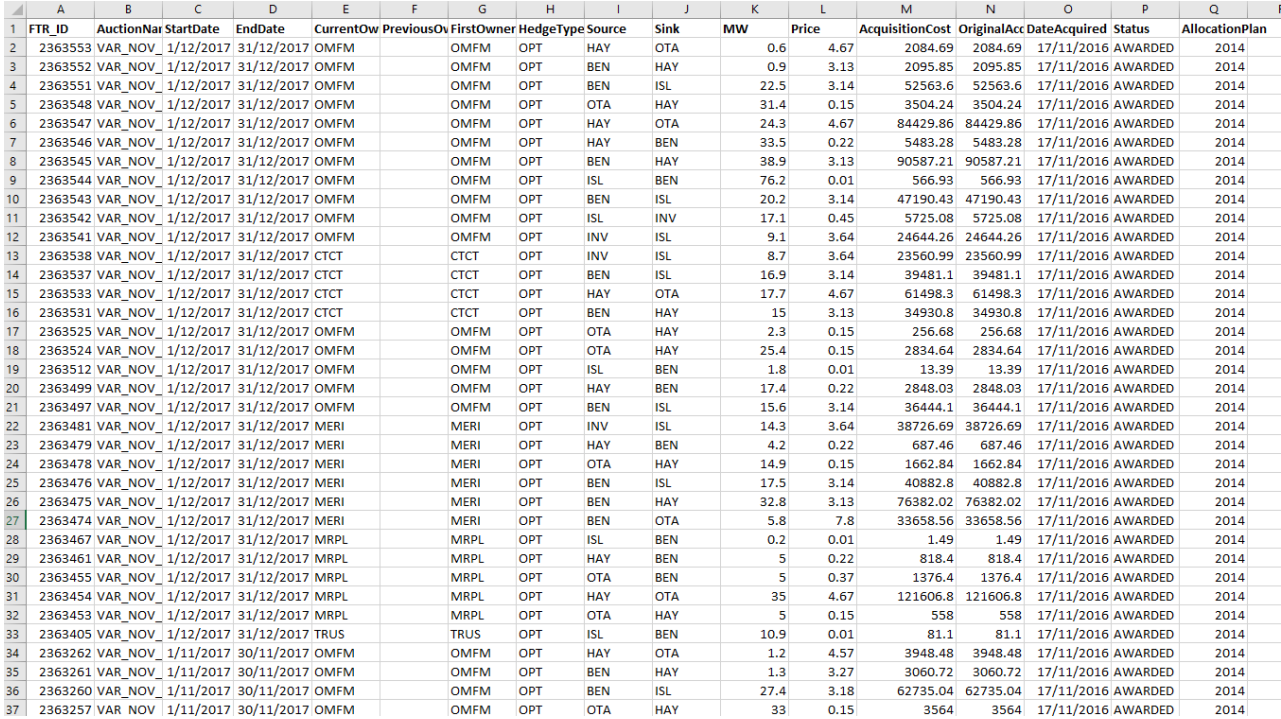

#### **Figure 17 Downloaded FTR Register**

#### <span id="page-20-0"></span>**5.4 My Account**

**My Account** is accessible to any user with a valid portal account. It is used to change passwords or

update user details. After sign-in, the user can access **My Account** by clicking the reveal tab **in** in the top-left hand corner. The My Account page of the portal provides a detailed view of the user account.

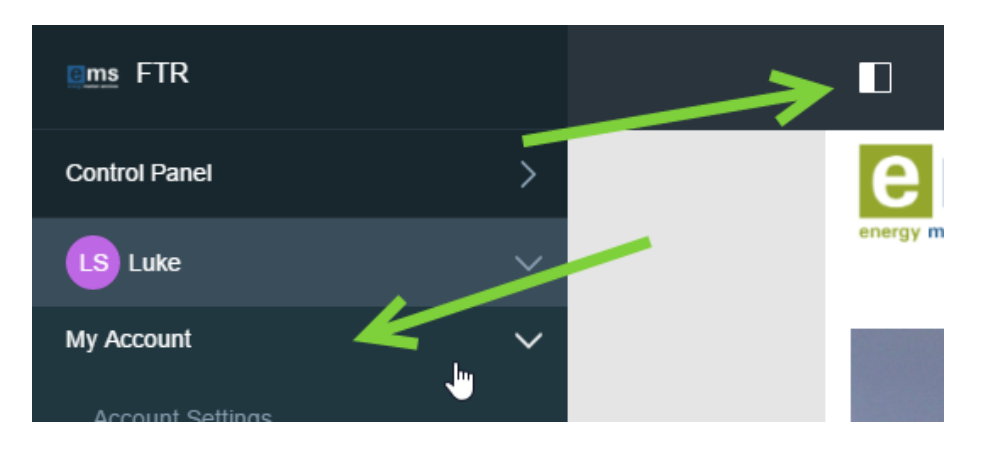

**Figure 18 Accessing My Account**

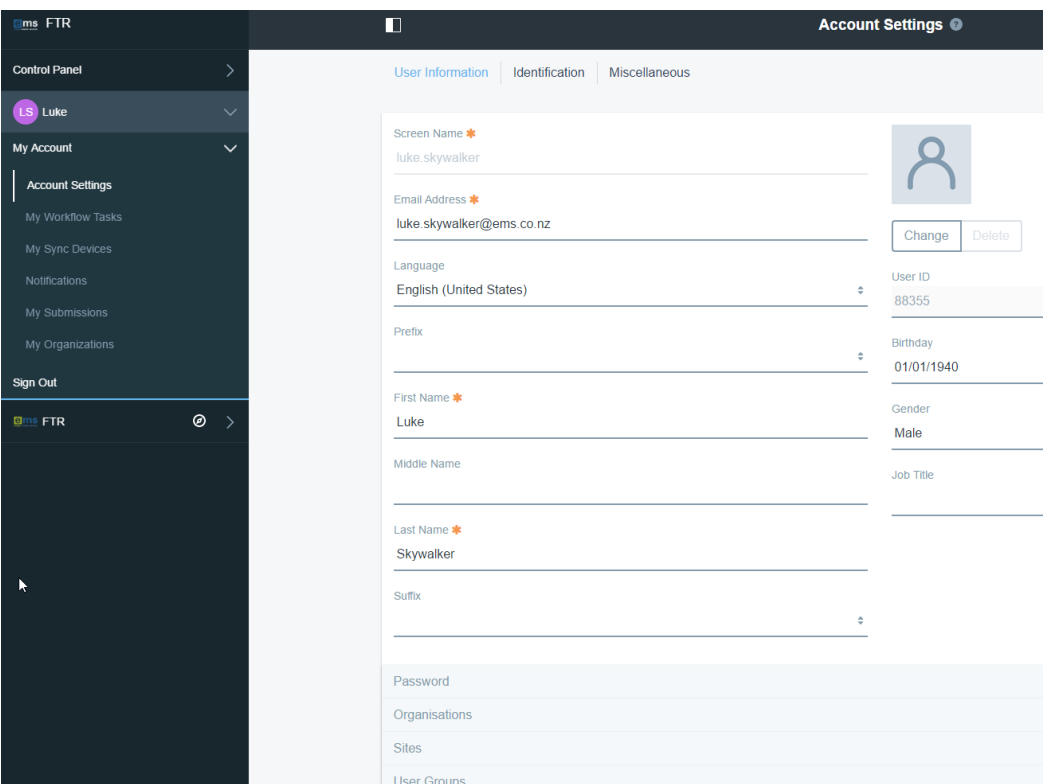

**Figure 19 My Account page with a detailed view of the account**

In the Details section, the portal user can update their email address, first name, last name, middle name, Job title, picture and the organisation name. The changes are saved through the save button at the bottom of the screen.

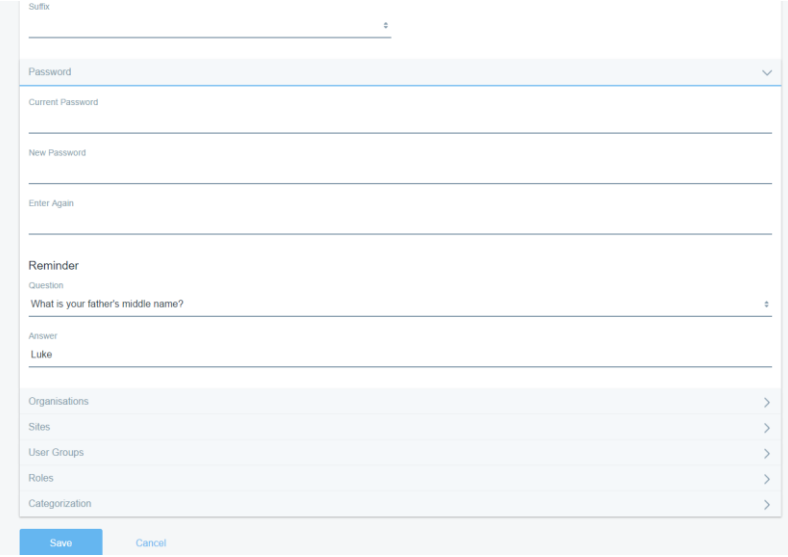

**Figure 20 Password Management from My Account page**

In the Password section, the portal user can change the password or the reminder question and answer. The changes are saved through the save button.

# <span id="page-22-0"></span>**6. EMS FTR System Overview**

#### <span id="page-22-1"></span>**6.1 Overview**

The FTR System allows Market Participants to participate in FTR auctions and in the FTR Assignment process. Market Participants can use the web-based FTR system to purchase or bilaterally trade FTRs. Primary Auctions, which include previously unlisted FTR Periods, and Variation Auctions/Reconfiguration Auctions, for previously listed FTR Periods, will be performed by the FTR Manager. The number of runs in each auction (primary or variation) depends on the number of associated FTR (monthly) period(s). Definitions of FTR periods associated with each auction can be found in the FTR Allocation Plan, released by the FTR Manager.

Point to Point (PTP) FTRs acquired in an auction will be available between any single node (bus) or combination of nodes (buses) designated by EMS (subject to a simultaneous feasibility test). The list of nodes and their aggregates include: Generation Nodes, Load Nodes, Hubs, Load Zones, Interfaces, Receipt Zones, Pseudo-generators, Pseudo-loads Nodes.

All acquired FTRs will have duration of one calendar month.

#### <span id="page-22-2"></span>**6.2 FTR System Components**

The FTR system has the following key components:

- **FTR Interface.** The FTR interface is a web-based market interface subsystem that allows:
	- o Market Participants to view public data, public auction results.
	- o Market Participants to view and download private data, private auction results.
	- o Market Participants to manage and submit their FTR bids to an upcoming auction
	- o Market Participants to participate in the Assignment to bilaterally trade their FTRs (i.e. the FTR Assignment process)
- **Market Operator Interface (MOI).** The MOI subsystem is a web-based system through which EMS personnel operate and manage the FTR System. This interface is not available to Market Participants.
- **FTR Database.** The Database subsystem manages all access to both public and private data in the FTR System. All bid data submitted by Market Participants are stored in this database.

#### <span id="page-22-3"></span>**6.3 FTR Auction Time Line**

EMS will initiate, direct and oversee the FTR auctions.

For each auction, the timeline incorporates the following steps:

- PSS/E files and other auxiliary files are posted when the market operator initiates the auction process.
- A bidding period is opened during which Market Participants submit bids for the auction.

FTR Policy | Use of the FIS, December 2016

- The EMS market operator conducts the auction (primary or variation).
- Auction results are published/posted at the conclusion of the auction.

# <span id="page-23-0"></span>**7. FTR System Web Site**

Market Participants interface with EMS FTR system via the FTR portal. The portal is accessed via the Internet, using the following web browsers:

- **Microsoft Internet Explorer Version 11.0**
- **•** Mozilla Firefox
- **Google Chrome**

#### <span id="page-23-1"></span>**7.1 Portal Navigation**

The EMS portal can be navigated by using drop-down menus available in the EMS portal system web pages, control tabs and buttons within these web pages, or through use of the Forward/Back controls of the web browser.

## <span id="page-23-2"></span>**7.2 FTR System Interface**

## **FTR System Basics**

The FTR system is a web-based system that allows Market Participants to participate in FTR auctions, the FTR Assignment, as well as viewing and downloading grid data, auction results, and viewing associated messages.

## **Access to the FTR System**

On the FTR Portal Site 3, there is navigation tab to My Organisation **(My Org)** which directs the users to the FTR Market User Interface. From here the user can access the FTR application.

For the FTR application, a Market Participant can be set up with one of the following roles:

- The **submit role (READ\_WRITE)** allows full privilege to the Market Participants to submit FTR bids and participate in the Assignment. The **submit role (READ\_WRITE)** can access all the public and private web pages.
- The **view role (READ\_ONLY)** that provides view-only access to the user's private and public pages. This account does not permit submission of portfolios into the FTR auctions or to trade FTRs on the Assignment.

A user (i.e. a human being) will be navigating through the FTR system as a Market Participant.

# **FTR System Interfaces**

The FTR interface has many features which are all accessible through the four dropdown menus shown in Figure 21.

The four dropdown menu items are as follows:

- **FTR Bids/Offers**  link to FTR Bid Portfolio List page
- **Assignment Market** link to FTR Assignment pages
- **Download** link to *Public* and *Private* Download page
- **Message**  link to Message Board Not in Use.

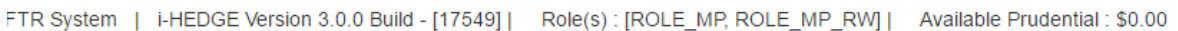

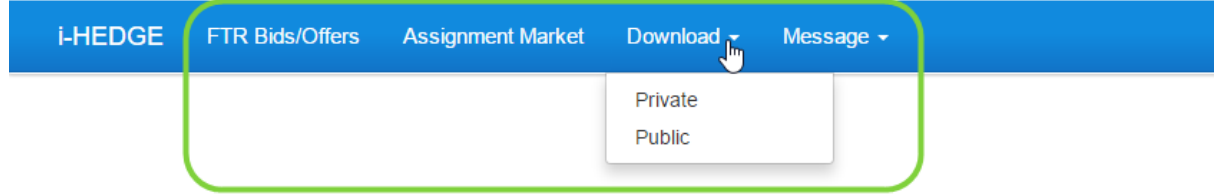

**FTR Market User Interface (MUI)** 

#### **Figure 21 Functions of the FTR MUI**

There are two types of information available to Market Participants: **Public information**, which is general information available to any FTR Market Participant, and **Private Information**, which is confidential information pertinent to only that Market Participant.

- The **public interface** allows Market Participants to download and view:
	- o General data, which consists of the list of FTRs for all Market Participants.
	- $\circ$  Network data, which consists of the contingency list, monitored lines/transformers, network model in PSS/E format, nomograms and scheduled outages. This data is available for each auction period.
	- o Market data, which consists of source/sink definitions, capacity and base loading FTRs. This data is available for each auction period.
	- o Market Results data:
		- Auction data, which includes the auction binding constraints.
		- Public announcements/messages Not in use.
- The **private interface** allows Market Participants to access:
	- $\circ$  FTR Bid page that permits Market Participants to submit portfolios of buy or sell bids to primary or variation auctions.
	- o Prepare and manage portfolios of buy and sell bids.
	- o View portfolios that have been submitted to auctions.
	- o Upload and download bid portfolios.
		- **Assignment View, post and accept bilateral FTR trades.**
- o Private downloads
	- **Private Auction data, which consists of the results of the FTR auction,** including the bid curve associated with each of the FTR buy bids in the portfolios submitted to an auction.
- o Private messages Not in use.

### **7.3 FTR System Web Pages**

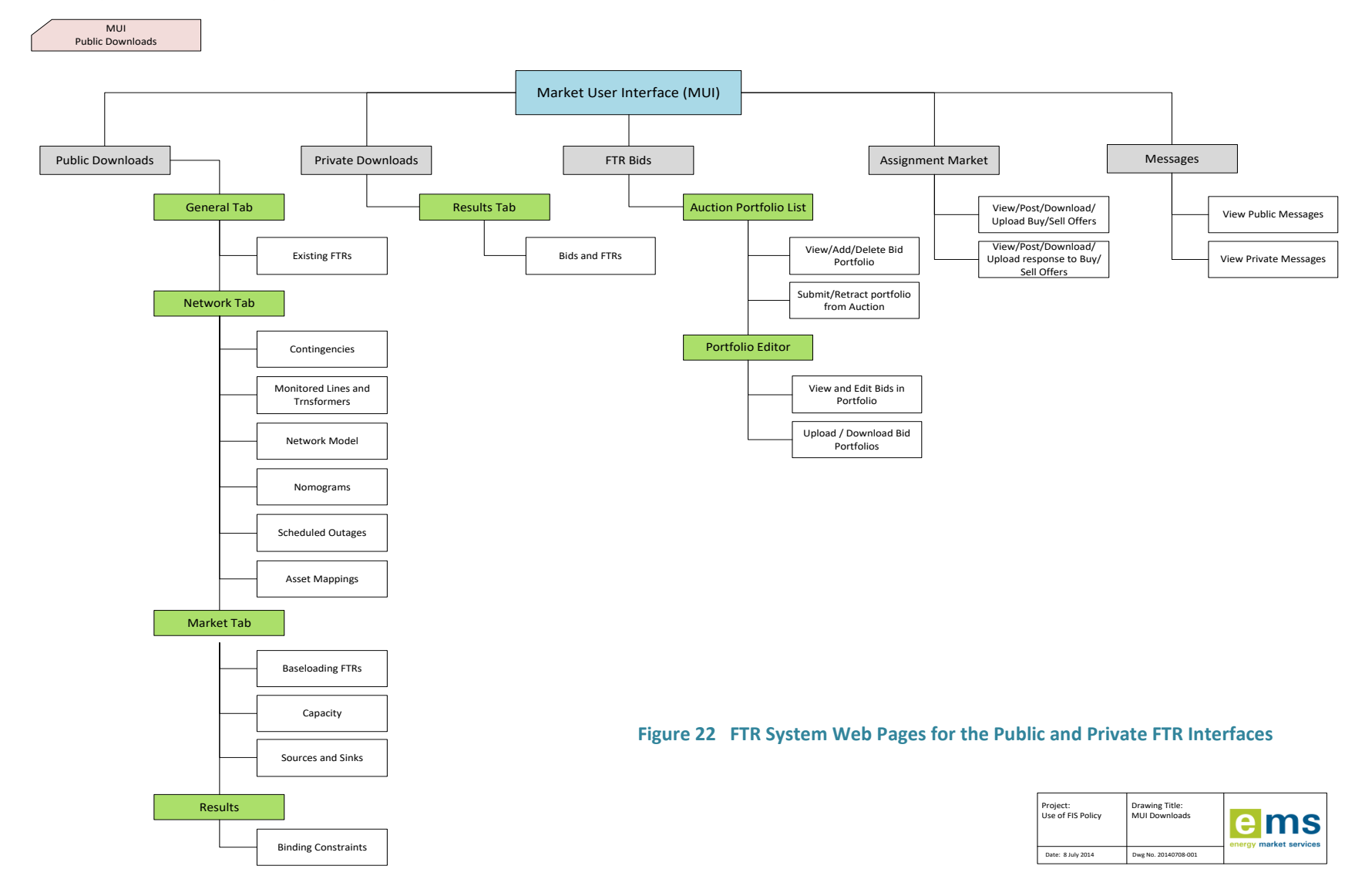

<span id="page-26-0"></span>FTR Policy | Use of the FIS, December 2016

# <span id="page-27-0"></span>**8. Managing FTR Auction Portfolios**

#### <span id="page-27-1"></span>**8.1 Overview of an FTR Auction Portfolio**

One of the important functions of the FTR interface is to manage FTR auction portfolios. An auction portfolio is an efficient and effective package to manage PTP FTR bids. Each valid FTR portfolio consists of a set of PTP FTR bids.

#### <span id="page-27-2"></span>**8.2 Valid FTR Portfolio**

A valid FTR portfolio should have a name and should have the following data fields:

- **Bid ID**: system generated ID of the FTR Bid.
- **FTR ID**: ID of the FTR being sold (used only when selling FTRs in Reconfiguration auctions)
- **Bid Description**: an optional field for the FTR participant to add description to each bid.
- **Asset Owner**: The 4 letter code of the Asset Owner who wants to buy or sell a PTP FTR
- **Source**: The name of the source for a PTP FTR buy/sell bid
- **Sink**: The name of the sink for a PTP FTR buy bid/sell
- **HEDGE Type**: OBL for Obligation hedge type or OPT for Option hedge type
- **Class**: time of use indicator 24-HOURS
- **Type**: BUY or SELL
- **Period**: Name of the FTR period (the period that the portfolio is being submitted to).
- **Bid Curve (MW, \$/MWh):** must contain a minimum of two bid curve break points (a maximum of 11 break points, giving 10 segments).
	- o the first quantity must be zero
	- $\circ$  each quantity must be positive ( $>0$ )
	- o for buy bids, each price point must be ≤ the preceding price point (monotonically decreasing)
	- $\circ$  for sell bids, each price point must be ≥ the preceding price point (monotonically increasing)

A sloped bid can include positive and/or negative price points, as long as they obey the above relationships. A sample buy bid curve is shown in [Figure 23.](#page-27-3)

| A      | B             |                         | D       |             |        | G      | н     |             |                          | <b>K</b>            |                                      | M           | N.                      | $\circ$          | P                  | Q                | $\mathbb{R}$      |               |                    | U           | v             | W  | <b>X</b>              | v.                 | z                         | AA     | AB                 | AC                                  | AD               | AE                                               | <b>AF</b>                                                   |
|--------|---------------|-------------------------|---------|-------------|--------|--------|-------|-------------|--------------------------|---------------------|--------------------------------------|-------------|-------------------------|------------------|--------------------|------------------|-------------------|---------------|--------------------|-------------|---------------|----|-----------------------|--------------------|---------------------------|--------|--------------------|-------------------------------------|------------------|--------------------------------------------------|-------------------------------------------------------------|
| Bid ID | ₫<br>$\alpha$ | iptior<br>Descr<br>Bidl | o<br>÷. | ō<br>∼<br>- | ¥<br>n | 꾱<br>₹ | Class | ype<br>⊢    | ত<br>$\bullet$<br>Έ<br>σ | $\mathbf{H}$<br>Bid | $\overline{\phantom{0}}$<br>္ၿမ<br>ä | $\sim$<br>ä | $\sim$<br>္ၿမ<br>ਹ<br>ä | m<br>≩<br>ਰ<br>ä | m<br>ပ္မ<br>ਹ<br>ä | ÷<br>≂<br>ত<br>ä | ₹<br>ိမ<br>ਹ<br>ö | In.<br>ਠ<br>æ | m<br>္သီ<br>ъ<br>ä | G<br>ਠ<br>ä | G<br>္သီ<br>ä | ä  | ~<br>ω<br>₫<br>ਹ<br>ä | $\infty$<br>Š<br>읆 | $\infty$<br>္သီ<br>ਠ<br>ä | თ<br>ä | <b>o</b><br>Φ<br>ä | $\circ$<br>$\blacksquare$<br>ਹ<br>ä | å<br>ိမ္မ<br>Bid | $\overline{\phantom{a}}$<br>$\blacksquare$<br>õõ | $\overline{\phantom{a}}$<br>$\mathbf{H}$<br>္သီ<br>ᅕ<br>Bid |
|        | 123           |                         |         |             |        |        |       | <b>BUY</b>  |                          | $\Omega$            |                                      |             | 14                      | 10               | 13                 | 18               |                   | 25            | 12                 | 25          | 6             | 30 | 6                     | 32                 |                           | 40     | $-2$               | 45                                  | $-5$             | 48                                               | -8                                                          |
|        | 456           |                         |         |             |        |        |       | <b>SELL</b> |                          | 0                   | Δ                                    |             | 6                       |                  | 10                 |                  | 14                |               | 16                 | 6           | 16            |    |                       |                    |                           |        |                    |                                     |                  |                                                  |                                                             |

<span id="page-27-3"></span>**Figure 23 Sample Buy / Sell Bid Curve**

This creates a buy bid curve as illustrated in [Figure 24:](#page-28-1)

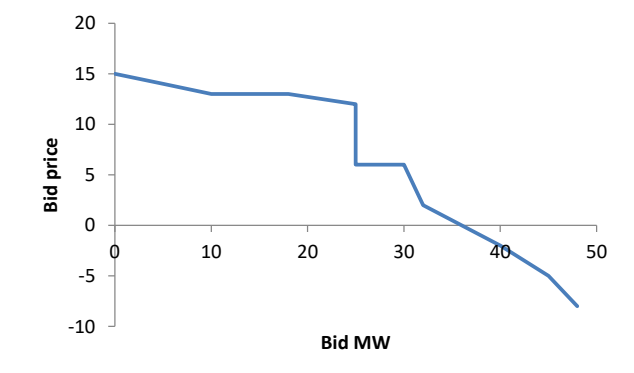

**Figure 24 – Diagram of proposed sloped buy-bid structure (example)**

<span id="page-28-1"></span>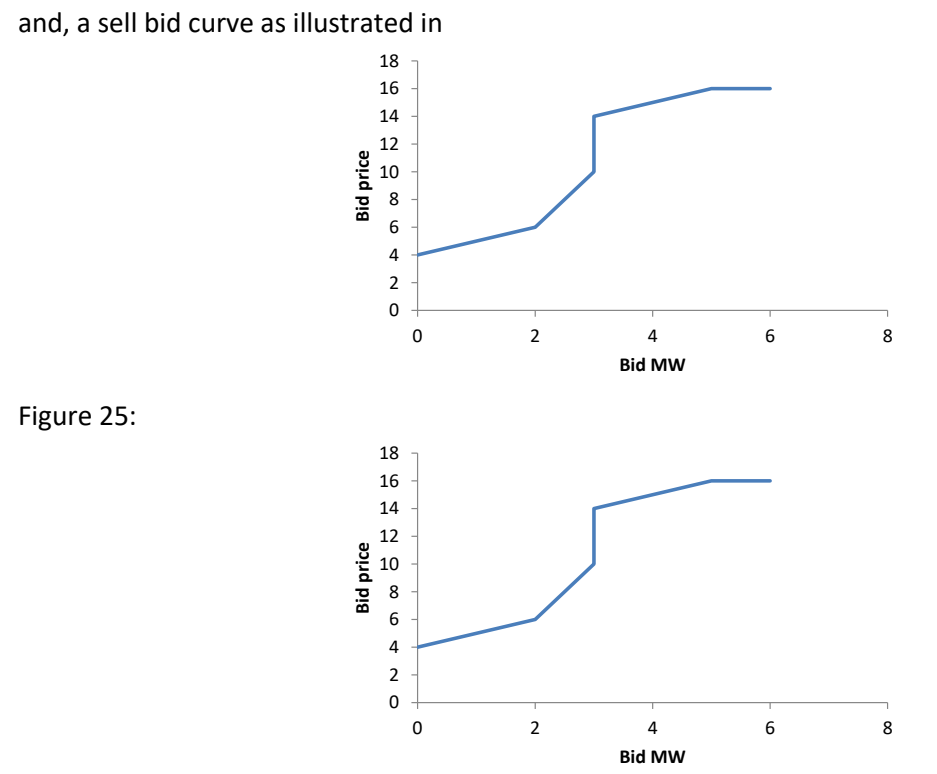

<span id="page-28-2"></span>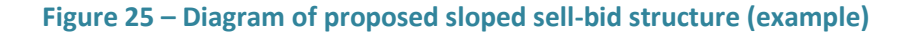

#### <span id="page-28-0"></span>**8.3 Managing Auction Portfolios on the Private FTR Interface**

The FTR Bids tab is used to view and submit bids for and FTR auction as shown i[n Figure 26.](#page-29-0) The auction market and required FTR period must be selected. Selecting '**Go'** to view and manage an existing auction portfolio/s and/or create a new auction portfolio. The dates on the right hand side o[f Figure 26](#page-29-0) reflect the effective dates of the FTR period and the bidding window of the selected auction market and period.

| TR System   i-HEDGE Version 3.0.0 Build - [17549]   Role(s) : [ROLE_MP, ROLE_MP_RW]   Available Prudential : \$0.00 |                                    |                                   |                                                  |                                  |                                  |
|----------------------------------------------------------------------------------------------------|------------------------------------|-----------------------------------|--------------------------------------------------|----------------------------------|----------------------------------|
| <b>i-HEDGE</b><br><b>FTR Bids/Offers</b>                                                                            | <b>Assignment Market</b>           | Download $\sim$<br>Message $\sim$ |                                                  |                                  |                                  |
| Home / Auction Portfolio List                                                                                       |                                    |                                   |                                                  |                                  |                                  |
| Market                                                                                                    | Period                             |                                   | <b>Effective Dates</b>                           |                                  | <b>Bidding Window</b>            |
| <b>PRI JAN 2017</b><br>$\boldsymbol{\mathrm{v}}$                                                                    | 201901                             | Go<br>۷.                          | <b>Start Date</b><br><b>End Date</b>             | Open Date                        | <b>Close Date</b>                |
| <b>VAR JAN 2017</b><br><b>PRI JAN 2017</b><br><b>VAR DEC 2016</b><br><b>PRI DEC 2016</b>                            |                                    | ۹۳                                | 01/01/2019 31/01/2019                            | 18/01/2017 12:00:00<br>GMT-05:00 | 18/01/2017 16:30:00<br>GMT-05:00 |
| <b>VAR NOV 2016</b><br><b>PRI NOV 2016</b>                                                                          | <b>Modified</b><br><b>Download</b> | <b>Status</b>                     | <b>Submit</b><br><b>Retract</b><br><b>Delete</b> | <b>Msg</b>                       | <b>Allocated Prudential</b>      |
| <b>VAR OCT 2016</b><br><b>PRI OCT 2016</b>                                                                          |                                    | No data available in table        |                                                  |                                  |                                  |
| <b>VAR SEP 2016</b><br><b>PRI SEP 2016</b>                                                                          |                                    |                                   |                                                  | First                            | Previous<br><b>Next</b><br>Last  |
| <b>VAR_AUG_2016</b><br><b>PRI AUG 2016</b><br><b>VAR JUL 2016</b><br><b>PRI_JUL_2016</b>                            |                                    |                                   |                                                  |                                  | <b>Add New</b><br><b>Refresh</b> |
| <b>VAR JUN 2016</b><br><b>PRI JUN 2016</b><br><b>VAR MAY 2016</b>                                                   |                                    |                                   |                                                  |                                  |                                  |
| PRI_MAY_2016<br><b>VAR APR 2016</b><br><b>PRI APR 2016</b>                                                          |                                    |                                   |                                                  |                                  |                                  |

**Figure 26 Auction market and period selection for managing Auction Portfolios**

<span id="page-29-0"></span>Selecting **Go** displays a list of existing auction portfolios (for the selected auction and period). The '**Add New'** button to create new portfolios is only available to FTR participants with **ORG\_RW** role. The '**Refresh'** button is for refreshing the auction portfolio list.

The FTR Bids pages for **ORG\_RW** and **ORG\_RO** roles are shown i[n Figure 27](#page-29-1) and [Figure 28,](#page-30-0) respectively.

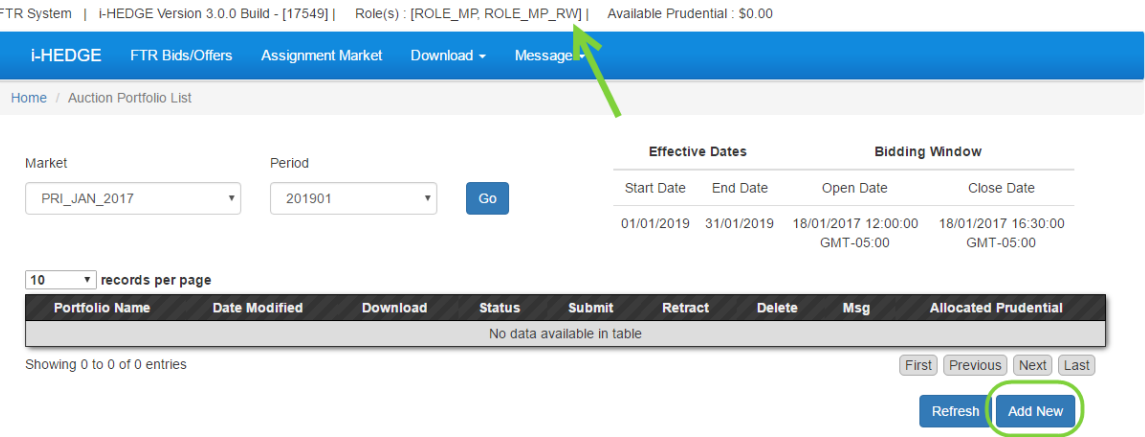

<span id="page-29-1"></span>**Figure 27 Portfolio List – Submit Role (READ\_WRITE)**

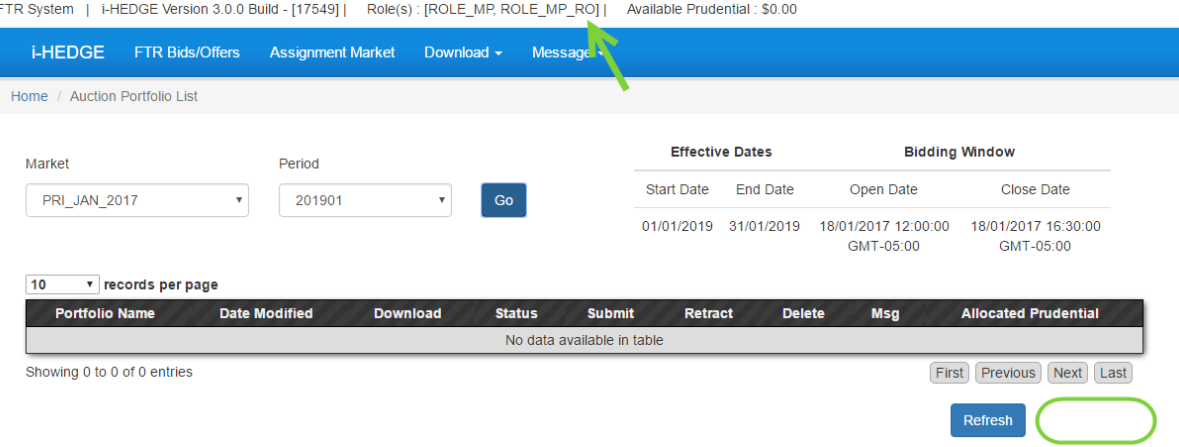

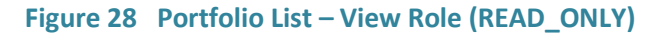

# <span id="page-30-0"></span>**Viewing Existing Portfolios**

- From the main menu, select the **FTR Bids/Offers** tab.
- Select the desired Auction Market and Period using the drop down menus and then click **Go**.
- Click the portfolio's name, which is in the column "**Portfolio Name**". The **Portfolio Editor** is covered in detail in the following chapter.

# **Creating Auction Portfolios**

Click the command button "**Add New**" to create an empty portfolio and upload a CSV format portfolio file from the local computer. The user is presented with a pop-up window as shown i[n](#page-30-1) [Figure](#page-30-1) 29.

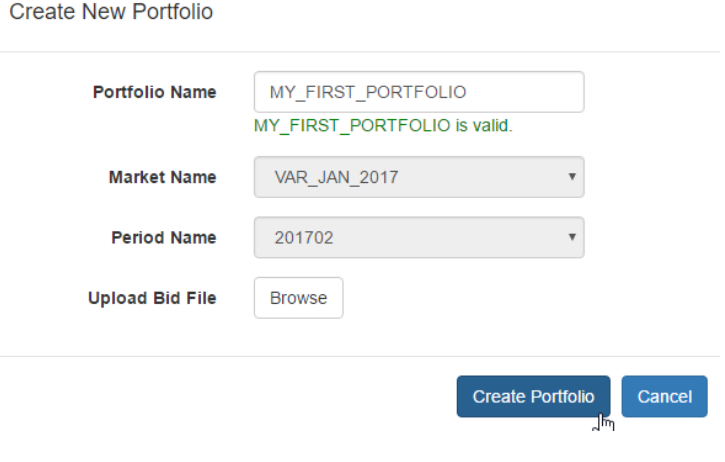

**Figure 29 Create New Portfolio**

<span id="page-30-1"></span>To create an *empty* portfolio, enter a valid Portfolio Name and click "**Create Portfolio**".

 To upload a portfolio, enter a valid Portfolio Name, browse for the file and then click "**Create Portfolio**". A sample representation, and embedded CSV file is shown below in **[Figure 30](#page-31-0)**.

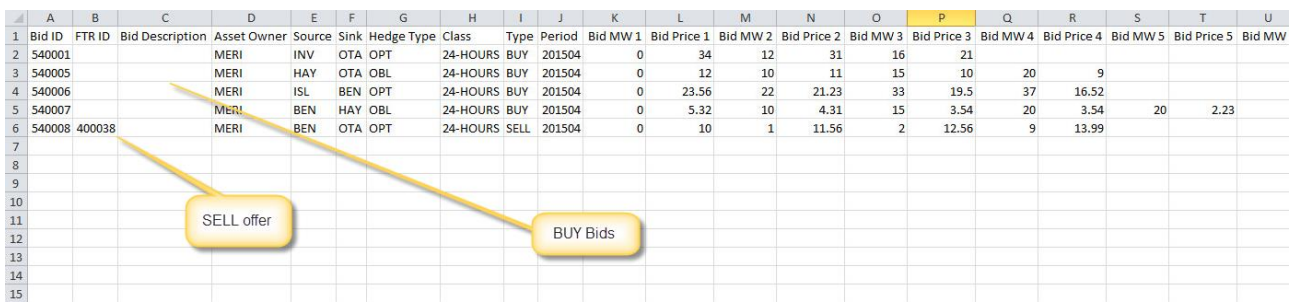

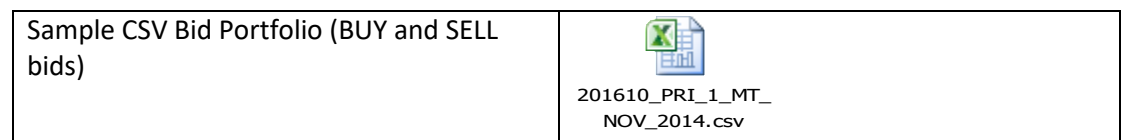

#### **Figure 30 BUY and SELL Bid Portfolio in CSV Format**

- <span id="page-31-0"></span> The Portfolio Name is a required field when uploading a Portfolio. Without a name, the portfolio will be rejected. The portfolio name must be unique within the same auction and FTR period.
- The FTR Auction name and period are greyed out, reflecting the selected market and period.
- It is optional to create a portfolio with bids in the upload bid file or to leave it blank.
- When the upload bid file is specified and '**Create Portfolio'** button is clicked, the data in the upload file will be validated. If there is at least one validation violation, the *entire* portfolio will be rejected. A pop-up window will prompt the FTR participant the number of records that pass the validation and the total number of records in the upload files. '**Download Error Report**' button will be available for the FTR participant to download details of all errors. A sample of the pop-up window is shown i[n Figure 31.](#page-31-1)

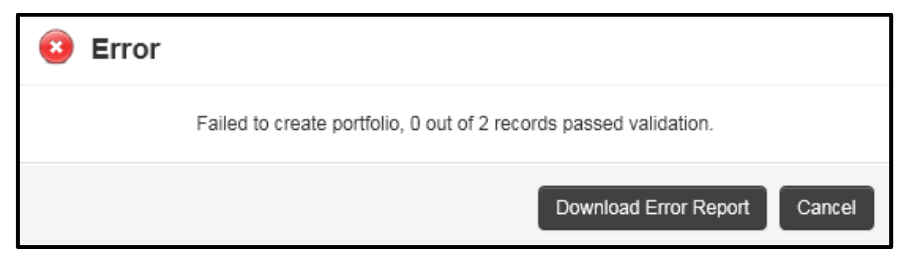

**Figure 31 Error message for failed Portfolio Creation**

<span id="page-31-1"></span> When all bids in the upload file pass the validations, a portfolio containing bids in the upload file will be created and saved. A confirmation window, as shown in [Figure 32,](#page-32-0)

displays the number of valid bids. When the **OK** button is clicked, the uploaded portfolio will be displayed in the Portfolio Editor.

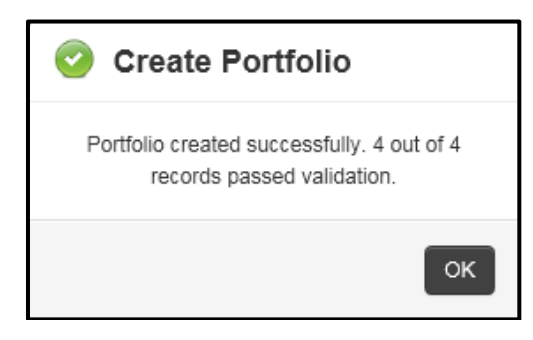

**Figure 32 Confirmation message for successful creation of a portfolio with bids**

<span id="page-32-0"></span> When a portfolio is created without an upload file, the confirmation window, as shown in Figure 33, displays 0 out of 0 records passed validation and a blank portfolio with status 'New' is created. When the OK button is clicked, a blank portfolio is displayed in the Portfolio editor.

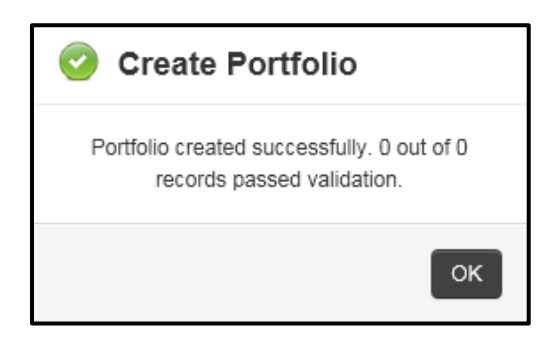

**Figure 33 Confirmation message for successful creation of a blank portfolio**

### **Downloading Portfolios**

- Select the CSV link in the "**Download**" Column in the page **Portfolio List**.
- The portfolio in the CSV format with the same name as the portfolio will be downloaded.

## **Deleting Portfolios**

 Click the command button "**DELETE**" to delete the portfolio that is no longer required. The delete button is only available for portfolios that have not been submitted. To delete a portfolio that has been submitted, it must first be retracted using the **retract** button. After the bid window has closed, a portfolio that has been submitted cannot be edited.

# **Submitting Portfolios**

This function is only available to users with **READ\_WRITE** access. One or more portfolios can be submitted to an FTR auction during the bidding window as shown i[n Figure 34.](#page-33-0) After the bidding window has closed, portfolios cannot be submitted or retracted. FTR participants may submit more than one portfolio to an auction. Presently, the FTR manager limits the total number of a Market participant bids to 2000 bids in each auction period.

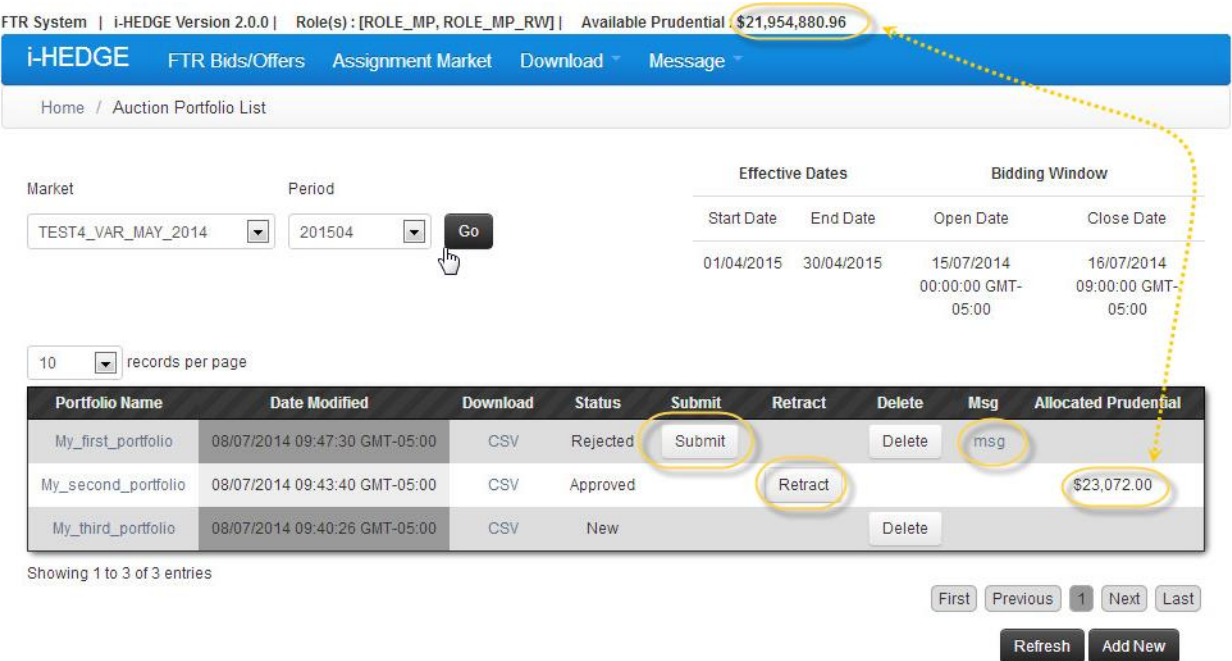

#### **Figure 34 Portfolio List – Submit Button, Retract Button and Msg link**

- <span id="page-33-0"></span>To submit a portfolio, click the "**Submit**" button as shown in [Figure 34.](#page-33-0)
- If the portfolio passes all data validations including prudential validation, the selected portfolio will be submitted into the FTR auction as shown for a portfolio in [Figure 34,](#page-33-0) and the "**Retract**" link will become active for that particular portfolio. The portfolio status will become 'Approved'. The allocated prudential will be subtracted from the available prudential at the top of the screen.
- If the portfolio fails one of the validations, the selected portfolio will have 'Rejected' status as shown for a portfolio in [Figure 34.](#page-33-0) The portfolio will NOT be submitted to the auction and the error message will be available for the FTR participant to download from the '**msg'** link.

## **Retract Portfolios from Auction**

This function is also only available to users with **READ\_WRITE** access. The portfolios can be retracted from the auction only when the bid window is open. After this bid window has closed, portfolios cannot be retracted.

 For the selected portfolio click the "**Retract**" button in the table column "**Retract**" shown in [Figure 34.](#page-33-0)

 The retracted portfolio will be removed from the list of submitted FTR portfolios and the "**Submit**" link will become active again and its status will become "**Valid**" shown in [Figure 35.](#page-34-0) Please note that this action does not remove the portfolio from the **Portfolio List** but removes the portfolio from being submitted to the auction.

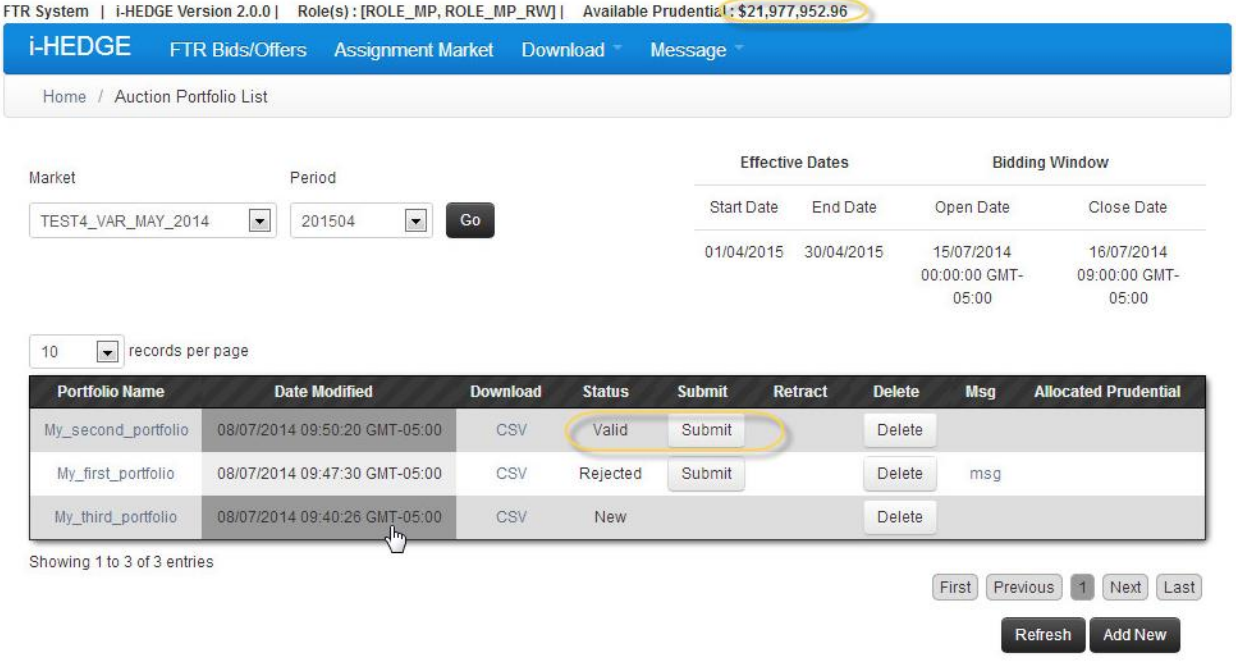

#### **Figure 35 Portfolio List – After Retraction from an Auction**

## <span id="page-34-0"></span>**Auction Portfolio Statuses**

The auction portfolio page, lists the portfolios along with their statuses. The following statuses are supported by the portfolio list page:

- **New** An empty portfolio without any bids/offers in it.
- **Valid** A portfolio with a valid set of bids/offers. The portfolio is not in a "Submitted" state.
- Invalid A portfolio with at least one invalid bid/offer in it.
- **Approved** A portfolio with a valid set of bids that has passed the prudential check. The portfolio is in a "Submitted" state with respect to the auction.
- **Rejected** A portfolio with a valid set of bids that has failed the prudential check. The portfolio is not in a "Submitted" state with respect to the auction. The general flow of tasks in managing portfolios is shown in [Figure 36](#page-35-0)

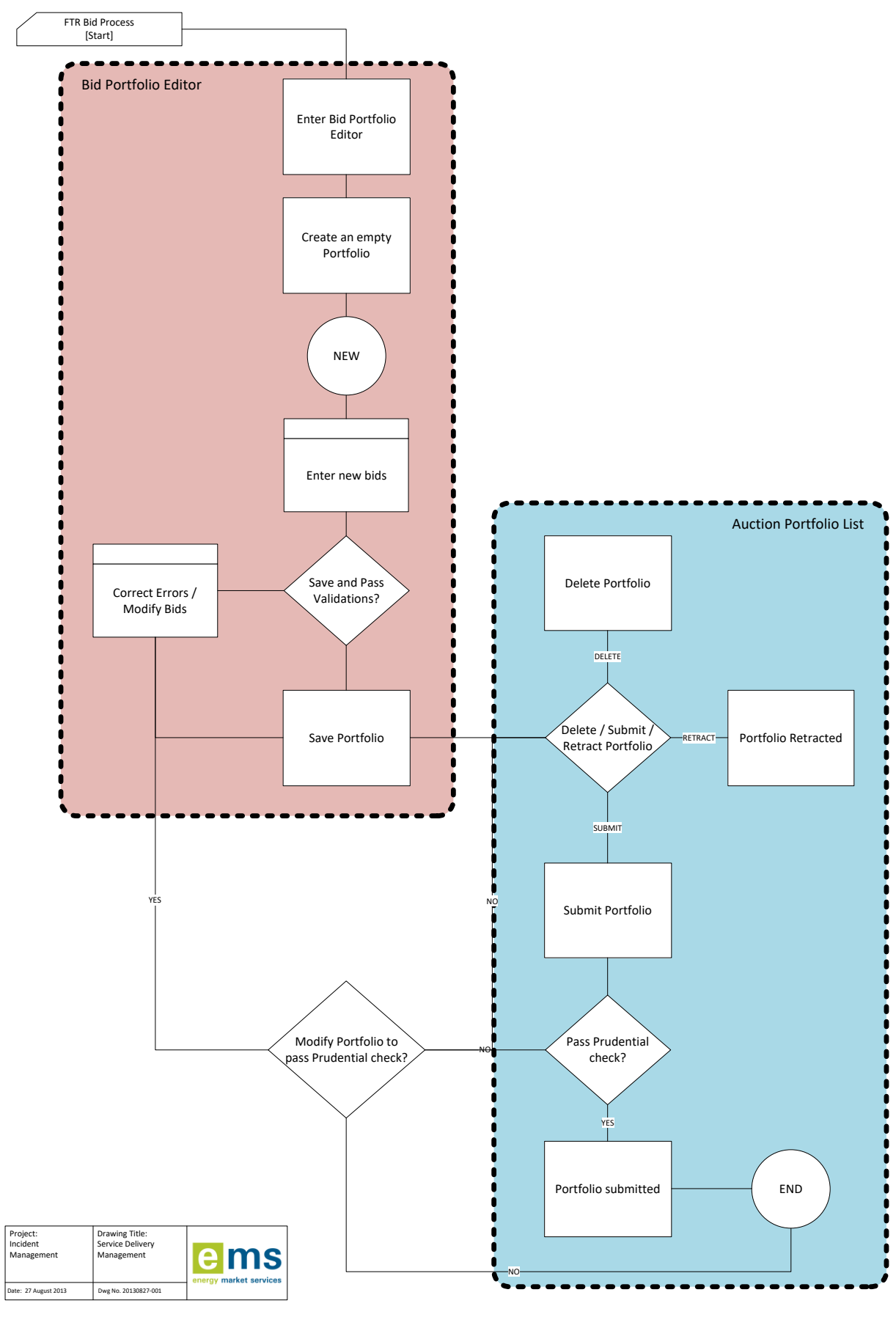

<span id="page-35-0"></span>**Figure 36 Managing Portfolios**
# **9. Managing FTR Bids**

## **9.1 Overview of FTR Bids**

The FTR auction supports the following type of FTR bid/offers:

 **Point-to-Point FTR (PTP FTR)** – submitted by Asset Owners who wish to purchase a PTP FTR in the auction from a valid source to a valid sink.

A user can submit up to 2000 buy and sell bids.

#### **9.2 Valid FTR Bids**

A valid FTR bid consists of the following information:

- **ID –** A field containing the ID for each of the Bids added and saved. This textbox cannot be edited.
- **FTR ID** ID number of the FTR for sell offers (Applicable to Sell Offer tab only).
- **Asset Owner** The name of the Asset Owner who wishes to sell or buy the FTR.
- **Source** The name of the source for a PTP FTR
- **Sink** The name of the sink for a PTP FTR
- **Bid Curve** The bid curve of the FTR which allows up to 11 break points (Se[e Figure 30](#page-31-0)  [BUY and SELL Bid Portfolio in CSV Format](#page-31-0) above)
- **Class** 24-HOURS time of use
- **Hedge Type** OBL (Obligation) or OPT (Option)
- **Bid Type**  BUY or SELL

#### **9.3 Portfolio Editor**

The Auction **Portfolio Editor** is the location where Market Participants manage their auction portfolios, as shown i[n Figure 37.](#page-37-0)

|            | Portfolio Name              |                            |                |            | Description(Optional) |            |                                                          |     | <b>Select Another Portfolio</b> |                          |               |
|------------|-----------------------------|----------------------------|----------------|------------|-----------------------|------------|----------------------------------------------------------|-----|---------------------------------|--------------------------|---------------|
|            | My second portfolio         |                            |                |            |                       |            |                                                          |     | My_second_portfolio             |                          | $\checkmark$  |
|            |                             | Market: TEST4 VAR MAY 2014 | Period: 201504 |            |                       |            |                                                          |     |                                 |                          |               |
|            | <b>Bid Portfolio Editor</b> |                            |                |            |                       |            |                                                          |     |                                 | Data                     | $\gg$         |
|            |                             |                            |                |            | Valid                 |            |                                                          |     |                                 |                          | $Q$ $\bullet$ |
|            |                             | Add C Remove C Clear All   |                |            |                       |            | Upload   Save   J Download   J Download Message   = Back |     |                                 | Set Source G Set Sink    |               |
|            | <b>FTR Buy Bids</b>         | <b>FTR Sell Offers</b>     |                |            |                       |            |                                                          |     |                                 | <b>B</b> Sources & Sinks |               |
|            | ID                          | <b>Bid Curve</b>           | Source         | Sink       | Class                 | AssetOwner | Bid Description Hedge Type                               |     |                                 | $=$ BEN                  |               |
| 田          | 540001                      | 夥                          | INV            | <b>OTA</b> | 24-HOURS              | MERI       |                                                          | OPT |                                 | E HAY                    |               |
|            |                             | 参                          | <b>HAY</b>     | <b>OTA</b> | 24-HOURS              | MERI       |                                                          | OBL |                                 | $\equiv$ INV             |               |
| $\boxplus$ | 540005                      |                            |                |            |                       |            |                                                          |     |                                 |                          |               |
| 田          | 540006                      | 参<br>彩                     | <b>ISL</b>     | <b>BEN</b> | 24-HOURS              | MERI       |                                                          | OPT |                                 | $\equiv$ ISL<br>三 OTA    |               |

**Figure 37 Portfolio Editor**

<span id="page-37-0"></span>The **Portfolio Editor** page contains three display panels: the upper panel, the left central panel and the right central panel. Each of the three panels contain toolbox provided to edit a portfolio. All of the panels and their associated tool boxes are described as below.

- *Upper Panel* describes the global properties of the portfolio and contains the following tool boxes:
	- o **Portfolio Name** A text box to which to view or input the name of the portfolio currently being managed.
	- o **Description (optional)** A text box to view or input the description for the current portfolio
	- o **Select Another Portfolio** A list box with all of other existing portfolios listed for selection. When one of the portfolios is selected from this list, the portfolio editor will redirect to the selected portfolio.
- *Left Central Panel* where the Market participant can navigate to the **FTR Buy Bids** or **FTR Sell Offers**, a tabular form to edit required data fields for buy or sell bids:

#### **FTR Buy Bids**

- o **ID** This is a numeric ID generated by the system when the bid is saved. This textbox cannot be edited.
- o **Bid Curve** A pop up form to input the break points of the bid curve for the current FTR being edited. Clicking the icon in one of the Bid Curve cells, pops up a bid curve dialog as shown below in **[Figure 38](#page-38-0)**.

| $MW =$         | Price/MWh                          |  |
|----------------|------------------------------------|--|
| 0              | 12.99                              |  |
| 10             | 11.87                              |  |
| 15             | 10.35                              |  |
| 20             | $r_{9.1}$                          |  |
| $r_{22}$       | 8.23                               |  |
| $r_{23}$       | $r_{8,21}$                         |  |
| $r_{24}$       | 7.59                               |  |
| $r_{25}$       | $r_{7.1}$                          |  |
| $\frac{7}{26}$ | $r_{6.5}$                          |  |
|                | Add ODelete   Save <b>3</b> Cancel |  |

**Figure 38 Bid Curve Pop-up Window**

- <span id="page-38-0"></span> The left column and the right column of the bid curve table are the MW amount and the price in \$/MWh of the break point respectively. Note that the first breakpoint for a BUY bid is always at 0 MW. Under the bid curve table there are four command buttons
	- o **Add:** This adds a new bid curve point. Up to 11 break points can be added for sloped bids
	- o **Delete:** This removes a selected row / bid point
	- o **SAVE**: Save all inputted bid curve break points. This button is available only when the portfolio is not in 'Approved' status (submitted to an auction) or the associated auction has not been posted.
	- o **CANCEL**: Cancel all actions since the last saving operation.
- **Source** A text box to denote the name of the source for a PTP FTR. The data can be entered by selecting the record, then selecting the desired source name under the folder **Sources & Sinks** in the right central panel and clicking the "**Set Source**" button.
- **Sink** A text box to denote the name of the sink for a PTP FTR. The data can be entered by selecting the record, then selecting the desired sink name under the folder **Sources & Sinks** in the right central panel and clicking the "**Set Sink**" button.
- **Class** A text box to denote the name of the time-of-use. "24-HOURS" is automatically filled in this column
- **Asset Owner** A text box to denote the name of the owner for a particular FTR. This data is automatically populated with the name of the **Asset Owner** for whom the bid portfolio is being created.
- **Bid Description** An optional short description that a market participant may wish to associate with the bid. It can be used to store tags or IDs that market participants use within their own systems.
- **Hedge Type** A drop-down list for a selection of OBL (Obligation) or OPT (Option) hedge type.

#### **FTR Sell Offers**

- o **ID** This is a numeric ID generated by the system when the sell offer is saved. This textbox cannot be edited.
- o **FTR ID**  This is automatically populated when an existing FTR is added. The FTR details are entered by selecting the record, then selecting the desired FTR under the folder **Existing FTRs** in the right central panel and clicking the "**Set FTR**" button.
- o **Bid Curve** A pop up form to input the break points of the bid curve for the current bid being edited. Clicking the icon in one of the Bid Curve cell pops up a bid curve dialog shown as below in Figure 41a.

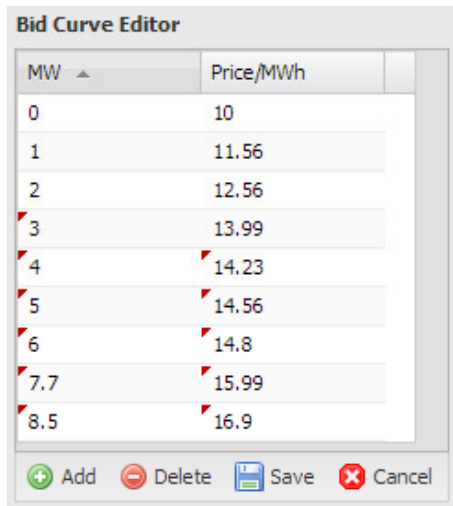

**Figure 39a Bid Curve Pop-up Window**

- The left column and the right column of the bid curve table are the MW amount and the price in \$/MWh of the break point respectively. Note that the first breakpoint for a SELL offer is always at 0 MW. Under the bid curve table there are four command buttons
	- o **Add:** This adds a new bid curve point. Up to 11 break points can be added for sloped sell offers
	- o **Delete:** This removes a selected row / bid point
	- o **SAVE**: Save all inputted bid curve break points. This button is available only when the portfolio is not in 'Approved' status (submitted to an auction) or the associated auction has not been posted.
	- o **CANCEL**: Cancel all actions since the last saving operation.
- **Source** A text box to denote the name of the source for a PTP FTR. This is automatically populated when the FTR to be offered is selected.
- **Sink** A text box to denote the name of the sink for a PTP FTR. This is automatically populated when the FTR to be offered is selected.
- **Class** A text box to denote the name of the time-of-use. "24-HOURS" is automatically populated when the FTR to be offered is selected.
- **Asset Owner** A text box to denote the name of the owner for a particular FTR. This data is automatically populated with the name of the **Asset Owner** for whom the bid portfolio is being created.
- **Bid Description** An optional short description that a market participant may wish to associate with the bid. It can be used to store tags or IDs that market participants use within their own systems.
- **Hedge Type** This is automatically populated when the FTR to be offered is selected.

Immediately below the Upper Panel in the Bid Portfolio Editor, the user is presented with several functions:

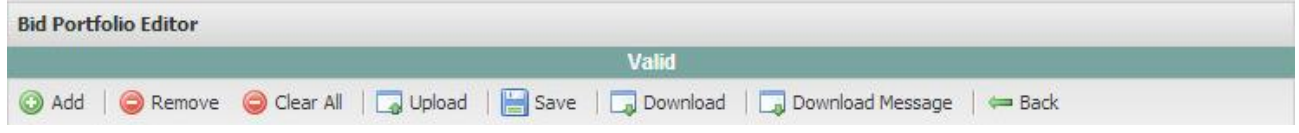

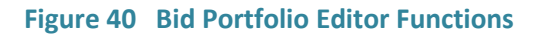

- o **Add** This button adds a single new buy or sell bid record to the portfolio editor. It is available only when the portfolio is not in 'Approved' status (submitted to an auction) or the associated auction has not been posted.
- o **Remove** This button deletes the selected set of bid record from the portfolio editor. Note that multiple rows can be selected by holding down the "Shift" key. It is available only when the portfolio is not in 'Approved' status (i.e. not submitted to an auction) or the associated auction has not been posted.
- o **Clear All** This button deletes all bid records from the portfolio editor. It is available only when the portfolio is not in 'Approved' status (submitted to an auction) or the associated auction has not been posted.
- o **Upload** This button allows the user to upload a csv formatted file of bids to the portfolio editor. The format of the upload file must be in the format as shown in [Figure 30.](#page-31-0) Validation of the bid set is conducted during the upload. When one or multiple errors are found, all bids in the upload file are rejected. A pop-up window, as shown i[n Figure 41,](#page-41-0) will prompt the status of the upload. An error report can be downloaded by clicking on '**Download Error Report'** button before closing the popup window.

FTR System | i-HEDGE Version 2.0.0 | Role(s): [ROLE\_MP, ROLE\_MP\_RWJ | Available Prudential: \$21,977,952.96

| Home / Auction Portfolio List / Portfolio Editor<br>Portfolio Name<br>Select Another Portfolio<br>Description(Optional)<br>My_second_portfolio<br>My_second_portfolio<br>Market: TEST4_VAR_MAY_2014<br>Period: 201504<br><b>Bid Portfolio Editor</b><br>Data<br>Valid<br>Upload Save Jo Download Jo Download Message = Back<br>C Add C Remove C Clear All<br>FTR Sell Offers<br>FTR Buy Bids<br><b>BU</b> Sources & Sinks<br><b>Bid Curve</b><br>ID<br>AssetOwner Bid Description Hedge Type<br>Source<br>Sink<br><b>Class</b><br>$\equiv$ BEN<br>= HAY<br>田<br>24-HOURS<br>540001<br>INV<br>MERI<br>OPT<br><b>OTA</b><br>$\equiv$ INV<br>43<br>田<br>540005<br>24-HOURS<br>OBL<br>HAY<br>OTA<br>MERI<br>$\equiv$ ISL<br>田<br>540006<br>24-HOURS<br>ISL<br>BEN<br>MERI<br>OPT | Q<br>Set Source   Set Sink<br>参<br>$\equiv$ OTA<br>田<br>540007<br>24-HOURS<br>OBL<br><b>BEN</b><br><b>HAY</b><br>MERI<br><b>Upload Bids</b><br>$\overline{\times}$ | <b>i-HEDGE</b> | <b>FTR Bids/Offers</b> |  | <b>Assignment Market Download</b> | Message |  |              |
|----------------------------------------------------------------------------------------------------|----------------------------------------------------------------------------------------------------|----------------|------------------------|--|-----------------------------------|---------|--|--------------|
|                                                                                                    |                                                                                                    |                |                        |  |                                   |         |  |              |
|                                                                                                    |                                                                                                    |                |                        |  |                                   |         |  |              |
|                                                                                                    |                                                                                                    |                |                        |  |                                   |         |  | $\checkmark$ |
|                                                                                                    |                                                                                                    |                |                        |  |                                   |         |  |              |
|                                                                                                    |                                                                                                    |                |                        |  |                                   |         |  | $ ^{32}$     |
|                                                                                                    |                                                                                                    |                |                        |  |                                   |         |  | Ð            |
|                                                                                                    |                                                                                                    |                |                        |  |                                   |         |  |              |
|                                                                                                    |                                                                                                    |                |                        |  |                                   |         |  |              |
|                                                                                                    |                                                                                                    |                |                        |  |                                   |         |  |              |
|                                                                                                    |                                                                                                    |                |                        |  |                                   |         |  |              |
|                                                                                                    |                                                                                                    |                |                        |  |                                   |         |  |              |
|                                                                                                    |                                                                                                    |                |                        |  |                                   |         |  |              |
|                                                                                                    |                                                                                                    |                |                        |  |                                   |         |  |              |

<span id="page-41-0"></span>**Figure 41 Download Error Report upon Upload of Auction Portfolio on Bid Editor**

If there are no validation errors, bids without a bid ID in the upload file will be added to the existing bids in the portfolio and bids with bid IDs in the upload file will be used to update the existing bids in the portfolio. All new and updated bids are automatically saved upon the upload process.

The upload button is available only when the portfolio is not in 'Approved' status (i.e. not submitted to an auction) or the associated auction has not been posted

- o **Save** This button instructs the system to save the bid records on the portfolio editor. Validation of the bid set is conducted during the save operation and errors are immediately reported to the user on the screen. It is available only when the portfolio is not in 'Approved' status (submitted to an auction) or the associated auction has not been posted.
- o **Download** This button permits the user to download a valid set of bids from the portfolio editor. The format of the download file is the same as the format of the upload file. All bids in the download file have bid IDs.
- o **Download Message** This button downloads the error messages discovered during the save operation. The errors upon upload are not available for download using this button.
- o **Back** –This button allows the user to navigate back to the bid portfolio list page.
- *Right Central Panel* a display tree that contains the following FTR information:
	- o **Sources/Sinks** The folder contains all valid names of FTR sources and sinks that are applicable to the period and the auction.

## **9.4 Managing FTR Bids with the Portfolio Editor**

Clicking on the **FTR Buy Bids** tab on the **Portfolio Editor** page brings up the **FTR Editor** panel. This panel is used to manage FTR auction bids. The following subsections describe these functions.

## **View Existing Portfolios**

 From the **Portfolio Editor** select one of the existing portfolios from "**Select Another**  Portfolio" list box. Then all the bids in this selected portfolio will be loaded in the bid editor table.

## **Add FTR Buy Bids**

- Click "**ADD**" button in **Portfolio Editor**
- A new row will appear in the bid table and ready to be edited.

Fill all the necessary data fields except Class and Asset Owner. The Bid Description is optional. **Source** and **Sink** are filled by setting the appropriate item under the **Sources/Sinks** folder from the right central panel.

Click "**Save**" button to save new bids.

## **Modify FTR Bids**

- Modify fields of one or multiple FTR bids on the screen. Only ID, Class and Asset Owner are not editable.
- Click "**SAVE**" button in the bottom panel if necessary to save the updated bids of the portfolio in the database.

## **Delete FTR Bids**

- Find the bid/s you wish to delete and select them
- Click the "**DELETE**" button in the bottom panel to delete each highlighted bid/s from the portfolio.
- All bids can be deleted by using the "**Clear All**" button.

## **Save FTR Bids in the Portfolio**

- Click the "**SAVE**" button in the bottom panel.
- All modified bids in the current portfolio are saved in the database.

# **10.Trading in the Assignment Market**

## **10.1 Overview of Assignment Market**

The FTR Assignment market is a bilateral trading system that facilitates the trading of existing FTRs between Market Participants. The FTR manager automatically transfers ownership of the FTRs for each Market Participant accordingly.

The Assignment allows trading of existing FTRs only. An FTR as originally defined or a portion of the FTR can be traded, as long as the total MW amount of the FTR as well as the original FTR time spans are maintained. With these restrictions, trading in the Assignment has no impact on the simultaneous feasibility of the existing outstanding FTRs or on market-clearing prices in FTR auctions. In particular, there is no need for the FTR manager to perform simultaneous feasibility tests for trades in the Assignment.

When an FTR is traded, the associated firm transmission capability is not reassigned, just the financial entitlements.

The following steps are required to trade an FTR in the Assignment:

- A Market Participant creates a buy or sell offer for a particular market participant.
- The responding Market participant accepts the assignment and confirms the trade.
- The system executes a prudential check to ensure that the trade can be consummated. If the prudential requirements are satisfied, the trade is accepted and comes into effect, while if the prudential requirements are not satisfied, the trade is denied.

### **10.2 Accessing the Assignment**

In the Assignment market tab the functionality for RO and RW users remains the same except that except that a RO user cannot post a bid or sell offer or accept a trade.

The Assignment market is designed to facilitate the trading of FTRs by two Market Participants after the terms of the FTR sale are negotiated. The money is exchanged outside the purview of the FTR System and the transfer of ownership of the FTR is conducted through the FTR System.

The Assignment can be accessed through the FTR interface. [Figure 42](#page-44-0) shows the "**Assignment Market**" tab. By clicking this tab, the user will be taken to the **Assignment Market** web page shown in [Figure 42.](#page-44-0)

FTR System | i-HEDGE Version 2.0.0 | Role(s): [ROLE\_MP, ROLE\_MP\_RW] | Available Prudential: \$21,977,952.96

|   | i-HEDGE      |              | FTR Bids/Offers Assignment Market Download      |                            |            |            |           | Message    |            |         |                          |          |
|---|--------------|--------------|-------------------------------------------------|----------------------------|------------|------------|-----------|------------|------------|---------|--------------------------|----------|
|   |              |              | Home / Assignment Market                        |                            |            |            |           |            |            |         |                          |          |
|   |              |              |                                                 |                            |            |            |           |            |            |         |                          |          |
|   |              |              | <b>Assignment Market Offers &amp; Responses</b> |                            |            |            |           |            |            |         | Data                     | $\gg$    |
|   | Offer        | Response     |                                                 |                            |            |            |           |            |            |         |                          | $\Omega$ |
|   | My Buy Offer |              | My Sell Offer                                   |                            |            |            |           |            |            |         | Set AO   Set Source      | Set S    |
|   | Add          | Retract      | Upload                                          | Save   Download All Offers |            |            |           |            |            |         | <b>E</b> Asset Owners    |          |
|   | ID           | Type         | Responding AO                                   | Status                     | Source     | Sink       | <b>MW</b> | Start Date | EndDate    | Class   | <b>B</b> Sources & Sinks |          |
| ⊎ | 480912       | PRIVATE DEUT |                                                 | Approved                   | <b>ISL</b> | <b>INV</b> | 5         | 01/03/2016 | 31/03/2016 | $24-HC$ |                          |          |
| ⊎ | 480905       | PRIVATE DEUT |                                                 | Approved                   | HAY        | <b>BEN</b> | 10.7      | 01/03/2016 | 31/03/2016 | $24-HC$ |                          |          |
|   |              |              |                                                 |                            |            |            |           |            |            |         |                          |          |

**Figure** 42 **The Assignment Editor**

## <span id="page-44-0"></span>**10.3 Assignment Public posting display**

The Assignment editor as shown in [Figure](#page-44-0) **42** contains two tabs: Offer, and Response.

- **Offers tab** editor for Market Participants to initiate the purchase or sale of FTRs in the Assignment. This tab has two sub-tabs – **My Buy Offer** and **My Sell Offer –** each displaying a table containing the following information
	- o **ID** The unique id of the transaction for purchase or sale of the FTR.
	- o **Type**  The type is automatically filled as 'PRIVATE'.
	- o **Responding AO** The name of the counter party Asset Owner who will respond to the offer.
	- o **Status** Status of the FTR for sale
		- **Posted** The buy bid or sell offer of the FTR has been posted.
		- **Pending AO Response** Market Participants are working on closing the transaction for the FTR
		- **Approved**  FTR exchange was approved.
		- **Error** FTR exchange was not approved as validations and/or prudential checks fail
	- o **FTR ID –** The specific ID of the FTR for sale applicable only to the **My Sell Offer** subtab
	- o **Source** The name of the source of the FTR
	- o **Sink** The name of the sink of the FTR
	- o **MW** The MW amount of the FTR
- o **Start Date** The effective starting date of the FTR
- o **End Date** The effective expiration date of the FTR
- o **Class** The class is automatically filled as '24-HOURS'.
- o **Contact** The name, address, phone number, email address of the designated person regarding this transaction for the purchase of the PTP FTR. It is assumed that this person is authorized to conduct this transaction on behalf of the Market Participant. This field is optional.
- o **Hedge Type** OBL for Obligation hedge type and OPT for Option hedge type.
- o **Price** The assignment price. This field is optional
- **Response tab -** editor for Market Participants to respond to buy or sell offers in the Assignment Market. This tab has two sub-tabs – **Respond to Buy Offer** and **Respond to Sell Offer –** each displaying a table the following containing the following information
	- o **Response ID -** The specific ID of the Response.
	- o **Request ID** The Specific ID of the Request.
	- o **Type -** The type is automatically filled as 'PRIVATE'.
	- o **Initiating AO** The name of the Initiating Asset Owner
	- $\circ$  **FTRID** The specific ID of the FTR being used to satisfy a buy request. This is applicable only in the "Respond to Buy Offer".
	- o **Status** Status of the FTR being traded
		- **Posted** The buy bid or sell offer of the FTR has been posted.
		- **Pending AO Response** Asset Owners are working on closing the transaction for the FTR
		- **Approved** FTR exchange was approved.
		- **Error** FTR exchange was not approved as validations and/or prudential check fail
	- o **Source -** The name of the source of the FTR being traded
	- o **Sink -** The name of the sink of the FTR being traded
	- o **MW -** The MW amount of the FTR being traded
	- o **Start Date -** The effective starting date of the FTR being traded
	- o **End Date -** The effective expiration date of the FTR being traded
	- o **Class -** The class is automatically filled as '24-HOURS'.
	- o **Contact -** The name, address, phone number, email address of the designated person regarding this transaction for the PTP FTR. It is assumed that this person is authorized to conduct this transaction on behalf of the Asset Owner. The field is optional.
	- o **Hedge Type -** OBL for Obligation hedge type and OPT for Option hedge type.
	- o **Price** The assignment price. This field is optional. The price can be assigned only by the Asset Owner who initiates the Assignment.

## **10.4 Posting an Assignment offer**

The Offer tab is divided into two sub-tabs, "My Buy Offers" and "My Sell Offers". The following sections describe how to post a buy offer or sell offer for FTR Assignments:

# **Submit a Buy Offer**

To post a new Buy offer, the user must click the **Add** button found at the top of the "**My Buy Offer**" panel. Doing so will create a blank row (or record) in the "**My Buy Offer**" panel as shown in [Figure](#page-46-0)  [43.](#page-46-0)

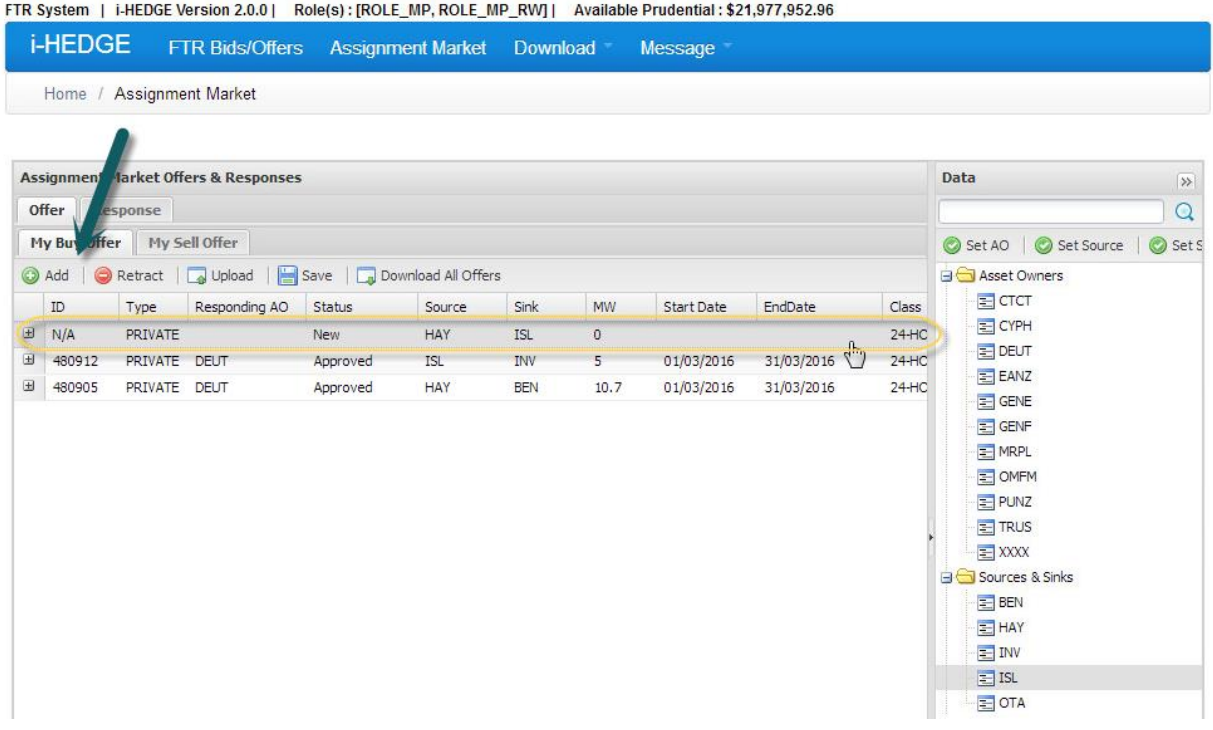

#### **Figure 43 Posting "My Buy Offer"**

<span id="page-46-0"></span>The Market Participants can then fill in the necessary information by setting **Responding Market Participant**, **Sources/Sinks** data from the right hand panel data structures in the appropriate fields of the editor (using the "Set AO", "Set Source" and "Set Sink" buttons to specify the Responding AO, Source and/or Sink to one or multiple selected new buy offers), typing in desired **MW**; entering **Start Date** and **End Date** (or selecting them from a calendar which appears when the calendar icon on the right of the cell is clicked); and selecting **Hedge Type** from a drop-down list for either **OPT** or **OBL** from drop-down menus. Contact and Price are optional. In order to fill in Contact Information, the user must click on the symbol in the Contact column, which displays a popup shown in [Figure 44.](#page-47-0) The user must enter the relevant contact information (name, address, phone number & e-mail address) and click **Save** to save the information, or **Cancel** to close without saving.

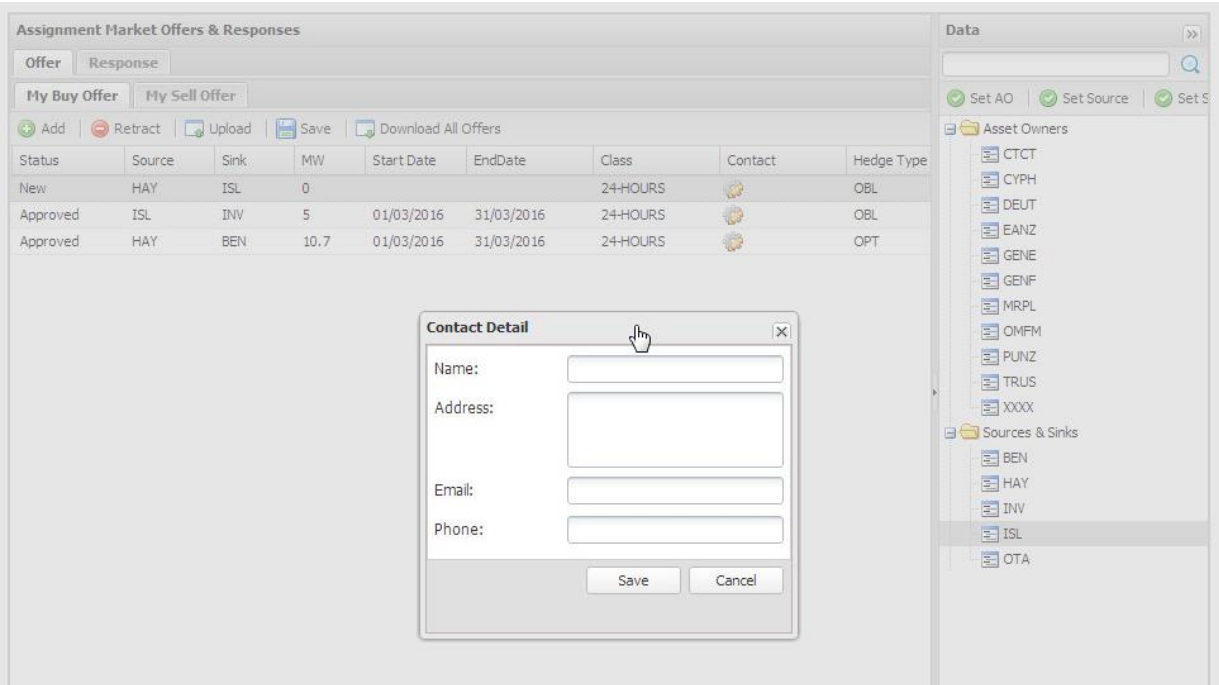

#### **Figure 44 Private Posting Editor with Contact Information pop-up window**

<span id="page-47-0"></span>Once all fields of the buy offer has been entered, click on the "**Save**" button to post the buy offer. As shown in [Figure 45,](#page-47-1) the status field of this new buy offer will now change to "**Pending AO Response**" in the "My Buy Offers" panel after the buy offer has been saved.

|            |              |              | <b>Assignment Market Offers &amp; Responses</b> |                            |            |            |                |                   |            | <b>Data</b><br>$\gg$           |  |
|------------|--------------|--------------|-------------------------------------------------|----------------------------|------------|------------|----------------|-------------------|------------|--------------------------------|--|
|            | <b>Offer</b> | Response     |                                                 |                            |            |            |                |                   |            | Q                              |  |
|            | My Buy Offer |              | My Sell Offer                                   |                            |            |            |                |                   |            | Set AO   Set Source<br>Set S   |  |
|            | Add          |              | Retract Jo Upload                               | Save   Download All Offers |            |            |                |                   |            | <b>B</b> Asset Owners          |  |
|            | ID           | Type         | Responding AO                                   | <b>Status</b>              | Source     | Sink       | <b>MW</b>      | <b>Start Date</b> | EndDate    | $=$ CTCT                       |  |
| $\boxplus$ | 520901       | PRIVATE TRUS |                                                 | Pending AO Response        | <b>HAY</b> | <b>ISL</b> | $\overline{4}$ | 01/08/2014        | 31/08/2014 | $=$ CYPH                       |  |
| $\boxplus$ | 480912       | PRIVATE DEUT |                                                 | Approved                   | <b>ISL</b> | <b>INV</b> | 5              | 01/03/2016        | 31/03/2016 | $\equiv$ DEUT                  |  |
| ₩          | 480905       | PRIVATE DEUT |                                                 | Approved                   | <b>HAY</b> | <b>BEN</b> | 10.7           | 01/03/2016        | 31/03/2016 | $\equiv$ EANZ                  |  |
|            |              |              |                                                 |                            |            |            |                |                   |            | $\equiv$ GENE<br>$\equiv$ GENF |  |
|            |              |              |                                                 |                            |            |            |                |                   |            | 三 MRPL                         |  |
|            |              |              |                                                 |                            |            |            |                |                   |            | 三 OMFM                         |  |

**Figure 45 Private Posting Editor with an FTR Buy Offer**

## <span id="page-47-1"></span>**Submit a Sell Offer**

To post a new Sell offer, the user must click the **Add** button found on the left of the "**My Sell Offer**" panel under the Offer Tab. Doing so will create a blank record in the "**My Sell Offer**" panel as shown in [Figure 46.](#page-48-0)

FTR System | i-HEDGE Version 2.0.0 | Role(s): [ROLE\_MP, ROLE\_MP\_RW] | Available Prudential: \$21,977,952.96

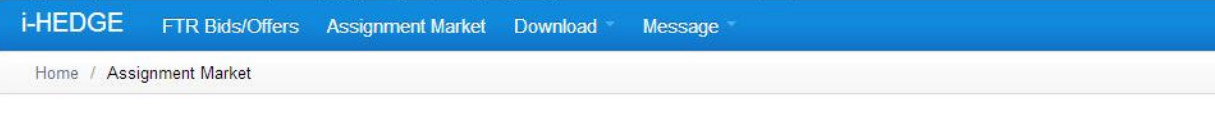

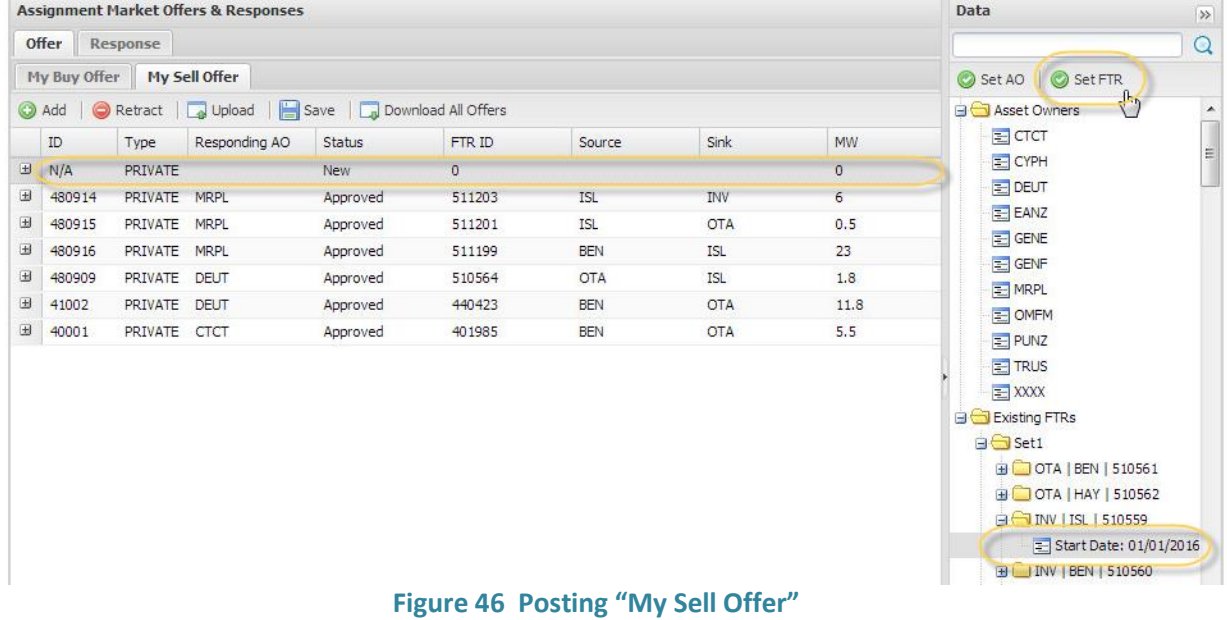

<span id="page-48-0"></span>An FTR for sale can be selected from the Existing FTRs listed on the right panel. The market Participant can view their existing FTRs by opening the '**Existing FTRs'** folder. Expanding a sub-folder of an FTR and double clicking the record displays the FTR properties as shown i[n Figure 47.](#page-48-1)

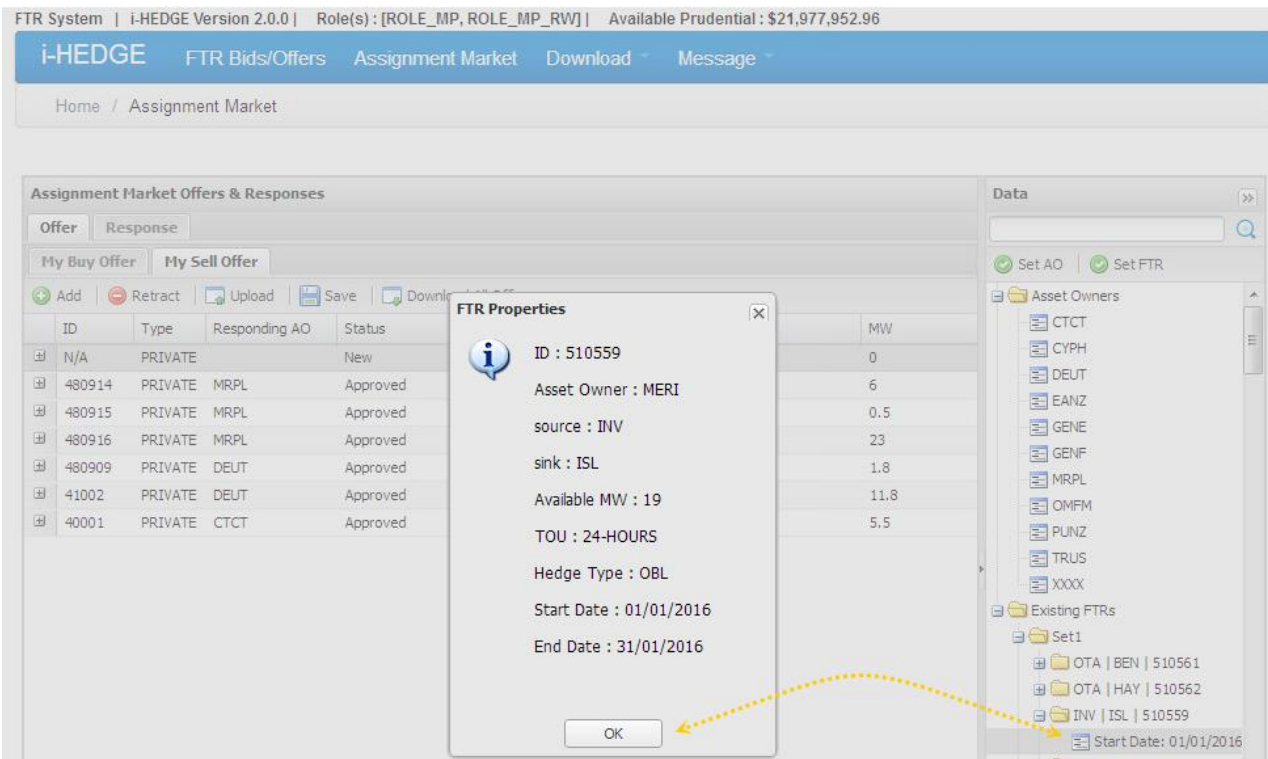

<span id="page-48-1"></span>**Figure 47 FTR Properties of an existing FTR**

The Market Participant can then set an FTR from the existing FTRs into the "My Offer Details" pane and fill in the remaining necessary information:

- **Responding AO** Asset Owner who will respond to the sell offer. The asset owner can be selected and set to one or multiple selected new sell offer(s) from the Asset Owner list on the right panel.
- **MW** The MW amount of the FTR, which may be less than or equal to the original FTR.

Start Date and End Date fields are editable but the effective start and end date of the FTR sell offer must be the whole calendar month.

Contact and Price fields are optional. In order to fill in Contact Information, the user must click on the icon in the contact cell, which displays a popup shown i[n Figure 44.](#page-47-0) The user must enter the relevant contact information (name, address, phone number & e-mail address) and click **Save** to save the information, **Cancel** to close without saving.

Once the information has been entered, as shown in [Figure 48](#page-49-0), click on the "**Save**" button to post the sell offer. The status field of this new sell offer will change to "**Pending AO Response**" as shown in [Figure](#page-49-1) **49**, after the sell offer has been saved.

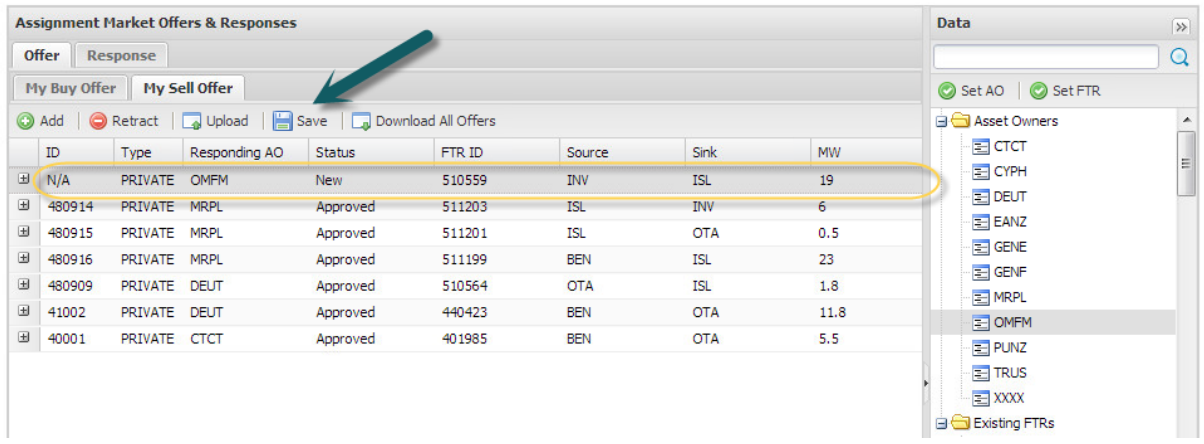

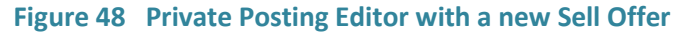

<span id="page-49-0"></span>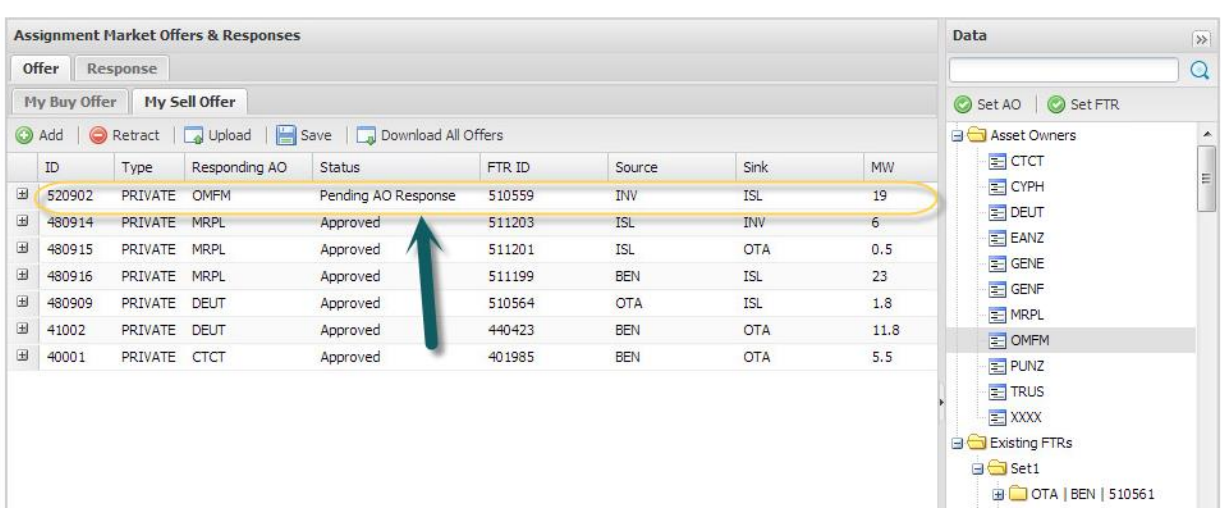

<span id="page-49-1"></span>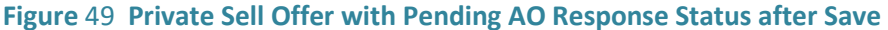

## **10.5 Responding to Buy/Sell Offer of an FTR Assignment**

The following steps describe how to respond to a buy or sell offer of an FTR assignment.

#### **Responding to a "Buy Offer"**

When a Market Participant responds to a buy offer of an FTR assignment, the Market Participant must match that bid with its FTR holding. The matching holding must have the sufficient MW amount, same start and end dates, same hedge type (OBL or OPT). If the assignment price is defined in the offer and the Market Participant responds to it, it means the Market Participant agrees on the price which will be subject to the prudential check on the FTR buyer.

- Step 1: The selling participant must sign into the system and go to the Response tab and Response to Buy Offer sub-tab. The user must select a buy offer to be responded.
- Step 2: The Market Participant must select an FTR from Existing FTRs folder in the right panel to fulfill the buy bid, ensuring that the total MW is sufficient to the amount necessary to fulfill the offer and other properties of the FTR match the offer's properties. Se[e Figure 50.](#page-50-0)

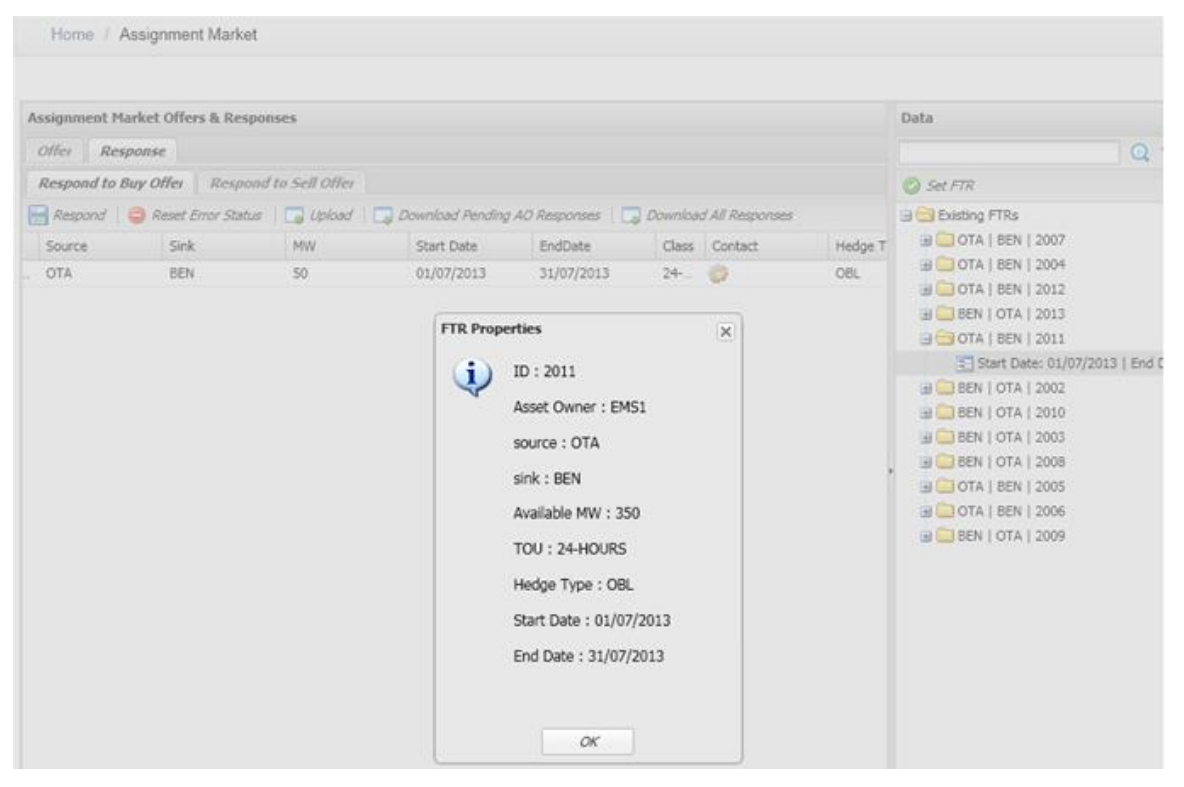

**Figure 50 Existing FTR used to respond to a buy offer**

<span id="page-50-0"></span> Step 3: Click 'Set FTR' button, as shown in [Figure 51,](#page-51-0) to the buy offer. Clicking 'Set FTR' button will prompt an error if the FTR does not match the offer, e.g., source/sink does not match or the MW amount of the FTR is insufficient. If the FTR matches the buy offer, the FTR ID on the record will become ID of set FTR as shown in [Figure 52.](#page-51-1)

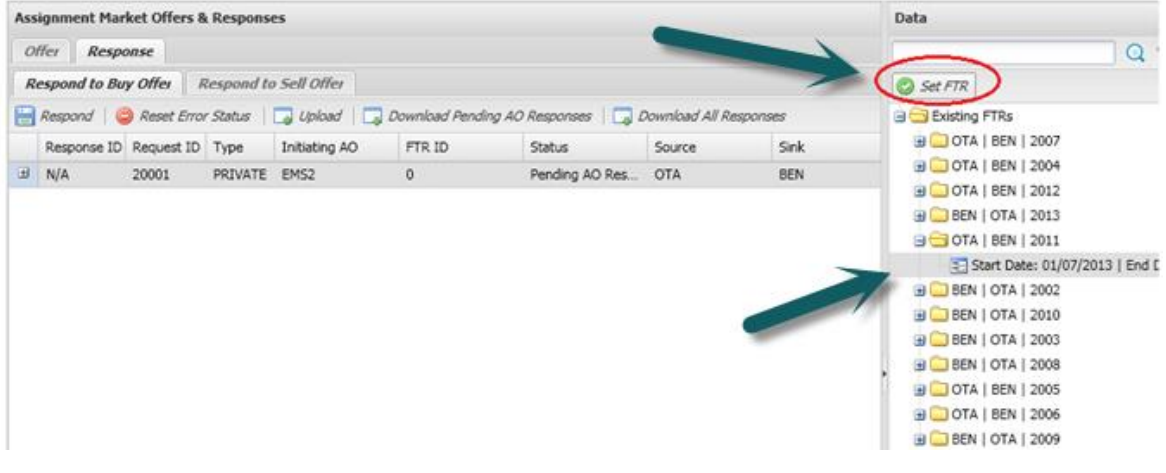

**Figure 51 'Set FTR' to match its own FTR to the buy offer**

<span id="page-51-0"></span> Step 4: Click on 'Respond' button to finalize the response. If the assignment price is defined in the offer and the Market Participant responds to it, it means the Market Participant agrees on the price.

| <b>Assignment Market Offers &amp; Responses</b> |                         | Data                                                                                                    |          |
|-------------------------------------------------|-------------------------|----------------------------------------------------------------------------------------------------|----------|
| Offer<br>Response                               |                         |                                                                                                    | $\Omega$ |
| <b>Respond to Buy Offer</b>                     | Respond to Sell Offer   | <b>Ca</b> Set FTR                                                                                                    |          |
| Œ                                               |                         | Respond C Reset Error Status   Upload   J Download Pending AO Responses   J Download All Responses<br><b>BUT</b> Existing FTRs<br><b>BOTA   BEN   2007</b> |          |
| Response ID Request ID Type                     | FTR ID<br>Initiating AO | Sink:<br>Status<br>Source<br><b>BOOTA   BEN   2004</b>                                                                                                    |          |
| $\omega$<br>N/A<br>20001                        | PRIVATE EMS2<br>2011    | Pending AO Res OTA<br><b>BEN</b><br><b>BUOTA   BEN   2012</b>                                                                                              |          |
|                                                 |                         | <b>BEN</b>   OTA   2013                                                                                                    |          |
|                                                 |                         | G C OTA   BEN   2011                                                                                                    |          |
|                                                 |                         | = Start Date: 01/07/2013   End C                                                                                                    |          |
|                                                 |                         | <b>BEN   OTA   2002</b>                                                                                                    |          |
|                                                 |                         | <b>BEN   OTA   2010</b>                                                                                                    |          |
|                                                 |                         | <b>BUDEN   OTA   2003</b>                                                                                                    |          |
|                                                 |                         | <b>BEN   OTA   2008</b>                                                                                                    |          |
|                                                 |                         | <b>B</b> OTA   BEN   2005                                                                                                    |          |
|                                                 |                         | <b>BUOTA   BEN   2006</b>                                                                                                    |          |
|                                                 |                         | <b>BEN</b>   OTA   2009                                                                                                    |          |

**Figure 52 Click Respond button to finalize the response**

<span id="page-51-1"></span>The status of the response to the buy offer will change to "**Approved**" or "**Error**" depending on the validation result. [Figure](#page-52-0) 53 shows a sample of an approved FTR assignment initiated by the buyer. The Market Participant who posted the buy offer will also see the status of the offer as "**Approved**".

| Data                                                                                                    |
|----------------------------------------------------------------------------------------------------|
| Q                                                                                                    |
| Set FTR                                                                                                    |
| <b>B</b> Existing FTRs<br><b>B</b> OTA   BEN   2007<br><b>BEN 2004</b><br><b>BOOTA   BEN   2012</b><br><b>BEN</b>   OTA   2013<br>OTA   BEN   2011<br>= Start Date: 01/07/2013   End C<br><b>BEN   OTA   2002</b><br><b>BEN   OTA   2010</b><br><b>BEN</b>   OTA   2003<br><b>BEN   OTA   2008</b><br><b>BUOTA   BEN   2005</b><br><b>B</b> OTA   BEN   2006 |
|                                                                                                    |

**Figure 53 Approved FTR Assignment initiated by the buyer**

<span id="page-52-0"></span>If the response to the buy offer fails the validations, the FTR assignment transaction will have "**Error**" status. In the event that the response is in error due to a violation in a validation other than prudential check, the Market Participant who posted the buy offer will still see the status of the offer as "**Pending AO Response**".

If the buying Market Participant does not have the requisite prudential to purchase the FTR, the offer and the response will be in "**Error**". An error will notify the selling Market Participant that the transaction is in error because the buyer has insufficient prudential as shown in [Figure 54.](#page-52-1) An error message, as shown in [Figure 55,](#page-53-0) will be displayed describing the required prudential to fulfill the purchase and the buyer's available prudential.

<span id="page-52-1"></span>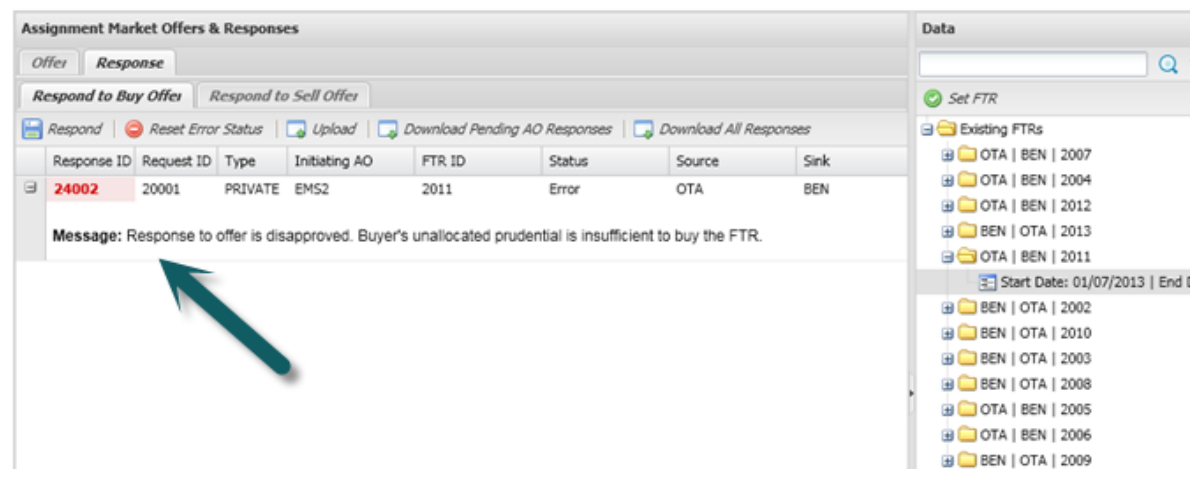

**Figure 54 Error Response to a Buy Offer due to Buyer's Insufficient Prudential**

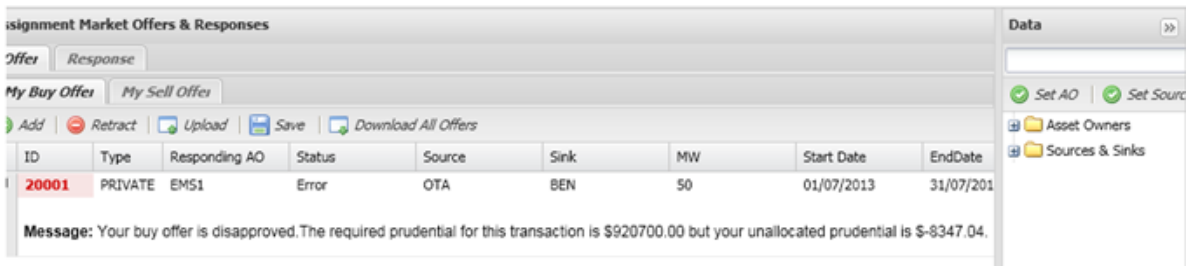

#### **Figure 55 Error Buy Offer due to Buyer's Insufficient Prudential**

<span id="page-53-0"></span>• Step 5: One or multiple error responses to any buy offers can be reset by clicking on '**Reset Error Status**' button. Once the Market Participant confirms to reset the error on the dialog illustrated i[n Figure 56,](#page-53-1) the status of FTR assignment offer(s) and response(s) is reset to '**Pending AO Response'**.

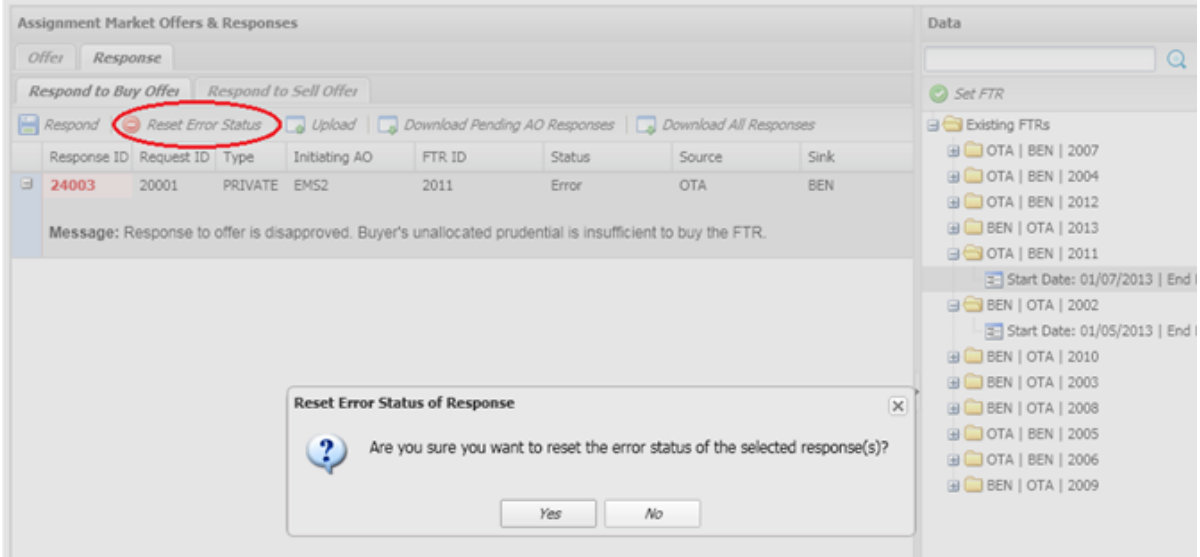

**Figure 56 'Reset Error Status' of Response**

# <span id="page-53-1"></span>**Responding to a "Sell Offer"**

The following steps describe how to respond to one or multiple sell offer:

 Step 1: Buying Market Participant must confirm FTR purchase by simply selecting one or multiple sell offer(s) and clicking on '**Respond'** button as shown in [Figure 57.](#page-53-2)

<span id="page-53-2"></span>

|                | <b>Assignment Market Offers &amp; Responses</b> |       |              |                              |                                                                                                    |            |            |     |            |            |   |
|----------------|-------------------------------------------------|-------|--------------|------------------------------|----------------------------------------------------------------------------------------------------|------------|------------|-----|------------|------------|---|
|                | Offer<br>Response                               |       |              |                              |                                                                                                    |            |            |     |            |            |   |
|                | <b>Respond to Buy Offer</b>                     |       |              | <b>Respond to Sell Offer</b> |                                                                                                    |            |            |     |            |            |   |
|                |                                                 |       |              |                              | Respond C Reset Error Status   Upload   J Download Pending AO Responses   J Download All Responses |            |            |     |            |            |   |
|                | Response ID Request ID Type                     |       |              | Initiating AO                | Status                                                                                             | Source     | Sink       | MW  | Start Date | EndDate    |   |
| ⊞              | N/A                                             | 22001 | PRIVATE      | EMS1                         | Pending AO Res                                                                                     | <b>BEN</b> | <b>OTA</b> | 250 | 01/06/2013 | 30/06/2013 |   |
| $\blacksquare$ | 2004                                            | 2003  | PRIVATE EMS1 |                              | Approved                                                                                           | OTA        | <b>BEN</b> | 2   | 01/05/2013 | 31/05/2013 | 2 |
| ⊞              | 2002                                            | 2001  | PRIVATE EMS1 |                              | Approved                                                                                           | OTA        | BEN        |     | 01/05/2013 | 31/05/2013 | 2 |
| $\boxplus$     | 1002                                            | 1001  | PRIVATE EMS1 |                              | Approved                                                                                           | BEN        | <b>OTA</b> | 100 | 01/05/2013 | 31/05/2013 | 2 |
| $\boxplus$     | -4                                              |       | PRIVATE      | EMS1                         | Approved                                                                                           | <b>OTA</b> | BEN        | ٠   | 01/06/2013 | 30/06/2013 | 2 |

**Figure 57 Respond to Sell Offer**

If the assignment price is defined in the offer and the Market Participant responds to it, it means the Market Participant agrees on the price which will be subject to the prudential check on the FTR buyer.

The status of the response to the sell offer will change to "**Approved**" or "**Error**" depending on the validation result[. Figure 58](#page-54-0) shows a sample of an approved FTR assignment initiated by the seller. The Market Participant who posted the sell offer will also see the status of the offer as "**Approved**".

|                          | <b>Assignment Market Offers &amp; Responses</b> |       |              |                                                                                                |               |            |            |     |            |            |   |
|--------------------------|-------------------------------------------------|-------|--------------|------------------------------------------------------------------------------------------------|---------------|------------|------------|-----|------------|------------|---|
|                          | <b>Offer</b><br>Response                        |       |              |                                                                                                |               |            |            |     |            |            |   |
|                          | <b>Respond to Buy Offer</b>                     |       |              | <b>Respond to Sell Offer</b>                                                                   |               |            |            |     |            |            |   |
|                          |                                                 |       |              | Respond   Reset Error Status   Julioud   Jownload Pending AO Responses   Julious All Responses |               |            |            |     |            |            |   |
|                          | Response ID Request ID Type                     |       |              | Initiating AO                                                                                  | <b>Status</b> | Source     | Sink       | MW  | Start Date | EndDate    | C |
| ⊞                        | 24007                                           | 22001 | PRIVATE      | EMS1                                                                                           | Approved      | BEN        | <b>OTA</b> | 250 | 01/06/2013 | 30/06/2013 | 2 |
| ⊞                        | 2004                                            | 2003  | PRIVATE EMS1 |                                                                                                | Approved      | <b>OTA</b> | BEN        | 2   | 01/05/2013 | 31/05/2013 | 2 |
| $\Box$                   | 2002                                            | 2001  | PRIVATE EMS1 |                                                                                                | Approved      | OTA        | BEN        | 1   | 01/05/2013 | 31/05/2013 | 2 |
| $\qquad \qquad \boxplus$ | 1002                                            | 1001  | PRIVATE EMS1 |                                                                                                | Approved      | <b>BEN</b> | <b>OTA</b> | 100 | 01/05/2013 | 31/05/2013 | 2 |
| 田 4                      |                                                 | 3     | PRIVATE EMS1 |                                                                                                | Approved      | OTA        | BEN        | 2   | 01/06/2013 | 30/06/2013 | 2 |

**Figure 58 Approved Response to Sell Offer**

<span id="page-54-0"></span>If the response to the sell offer fails the validations, the FTR assignment transaction will have "**Error**" status. In the event that the response is in error due to a violation in a validation other than prudential check, the Market Participant who posted the sell offer will still see the status of the offer as "**Pending AO Response**".

If the buying Market Participant does not have the requisite prudential to purchase the FTR, the offer and the response will be in "**Error**". An error message, as shown in [Figure 59,](#page-54-1) will be displayed describing the required prudential to fulfill the purchase and the buyer's available prudential. An error will notify the selling Market Participant that the transaction is in error because the buyer has insufficient prudential as shown in [Figure 60.](#page-55-0)

|   | <b>Assignment Market Offers &amp; Responses</b> |       |              |                              |               |            |                                                                                                    |     |                                                                                                    |            |                |
|---|-------------------------------------------------|-------|--------------|------------------------------|---------------|------------|----------------------------------------------------------------------------------------------------|-----|----------------------------------------------------------------------------------------------------|------------|----------------|
|   | Offer<br>Response                               |       |              |                              |               |            |                                                                                                    |     |                                                                                                    |            |                |
|   | <b>Respond to Buy Offer</b>                     |       |              | <b>Respond to Sell Offer</b> |               |            |                                                                                                    |     |                                                                                                    |            |                |
|   |                                                 |       |              |                              |               |            | Respond   Research Fror Status   a Upload   a Download Pending AO Responses   a Download All Responses |     |                                                                                                    |            |                |
|   | Response ID Request ! Type                      |       |              | Initiating AO                | <b>Status</b> | Source     | Sink                                                                                                   | MW  | Start Date                                                                                                    | EndDate    | C              |
| 9 | 24006                                           | 22001 | PRIVATE      | EMS1                         | Error         | BEN        | <b>OTA</b>                                                                                             | 250 | 01/06/2013                                                                                                    | 30/06/2013 | $\overline{2}$ |
|   |                                                 |       |              |                              |               |            |                                                                                                    |     | Message: Your buy offer is disapproved. The required prudential for this transaction is \$91485000.00 but your unallocated prudential is \$-8347,04. |            |                |
| ⊞ | 2004                                            | 2003  | PRIVATE EMS1 |                              | Approved      | <b>OTA</b> | <b>BEN</b>                                                                                             | 2   | 01/05/2013                                                                                                    | 31/05/2013 | $\overline{2}$ |
| ⊞ | 2002                                            | 2001  | PRIVATE EMS1 |                              | Approved      | OTA        | BEN                                                                                                    |     | 01/05/2013                                                                                                    | 31/05/2013 | 2              |
| ⊞ | 1002                                            | 1001  | PRIVATE EMS1 |                              | Approved      | <b>BEN</b> | <b>OTA</b>                                                                                             | 100 | 01/05/2013                                                                                                    | 31/05/2013 | 2              |
|   | 田 4                                             | 3     | PRIVATE EMS1 |                              | Approved      | OTA        | BEN                                                                                                    | 2   | 01/06/2013                                                                                                    | 30/06/2013 | 2              |

<span id="page-54-1"></span>**Figure 59 Error Response to Sell Offer due to Buyer's Insufficient Prudential**

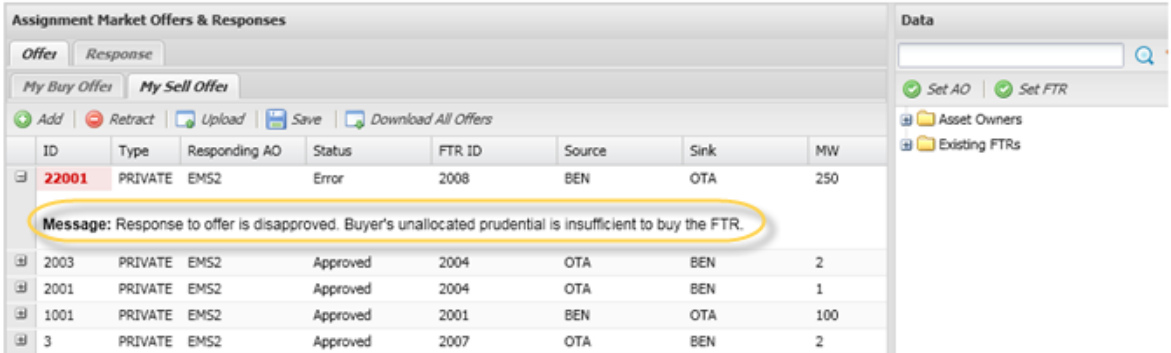

#### **Figure 60 Error Sell Offer due to Buyer's Insufficient Prudential**

<span id="page-55-0"></span>• Step 2: One or multiple error responses to any sell offers can be reset by clicking on '**Reset Error Status'** button. Once the Market Participant confirms to reset the error on the dialog illustrated in [Figure 61,](#page-55-1) the status of FTR assignment offer(s) and response(s) is reset to '**Pending AO Response'**.

|            | Assignment Market Offers & Responses |       |              |                       |                                       |            |                                                                                                    |                                                                              |                                                                                                    |            |  |
|------------|--------------------------------------|-------|--------------|-----------------------|---------------------------------------|------------|----------------------------------------------------------------------------------------------------|------------------------------------------------------------------------------|----------------------------------------------------------------------------------------------------|------------|--|
|            | Response<br>Offer                    |       |              |                       |                                       |            |                                                                                                    |                                                                              |                                                                                                    |            |  |
|            | Respond to Buy Offer                 |       |              | Respond to Sell Offer |                                       |            |                                                                                                    |                                                                              |                                                                                                    |            |  |
|            |                                      |       |              |                       |                                       |            | Respond   C Reset Error Status   J Upload   J Download Pending AO Responses   J Download All Responses |                                                                              |                                                                                                    |            |  |
|            | Response ID Request ID Type          |       |              | Initiating AO         | <b>Status</b>                         | Source     | Sink                                                                                                   | <b>MW</b>                                                                    | Start Date                                                                                                    | EndDate    |  |
| U          | 24006                                | 22001 | PRIVATE EMS1 |                       | Error                                 | BEN        | <b>OTA</b>                                                                                             | 250                                                                          | 01/06/2013                                                                                                    | 30/06/2013 |  |
|            |                                      |       |              |                       |                                       |            |                                                                                                    |                                                                              | Message: Your buy offer is disapproved. The required prudential for this transaction is \$91485000.00 but your unallocated prudential is \$-8347.04. |            |  |
| $\boxplus$ | 2004                                 | 2003  | PRIVATE EMS1 |                       | Approved                              | <b>OTA</b> | BEN                                                                                                    | $\overline{2}$                                                               | 01/05/2013                                                                                                    | 31/05/2013 |  |
| ш          | 2002                                 | 2001  | PRIVATE      | EMS1                  | Approved                              | <b>OTA</b> | BEN                                                                                                    |                                                                              | 01/05/2013                                                                                                    | 31/05/2013 |  |
| E.         | 1002                                 | 1001  | PRIVATE EMS1 |                       | Approved                              | BEN        | <b>OTA</b>                                                                                             | 100                                                                          | 01/05/2013                                                                                                    | 31/05/2013 |  |
| 田 4        |                                      | $3 -$ | PRIVATE EMS1 |                       | Approved                              | <b>OTA</b> | <b>BEN</b>                                                                                             | $\overline{2}$                                                               | 01/06/2013                                                                                                    | 30/06/2013 |  |
|            |                                      |       |              |                       | <b>Reset Error Status of Response</b> | Yes        | No                                                                                                    | Are you sure you want to reset the error status of the selected response(s)? | $\mathbf{x}$                                                                                                    |            |  |

**Figure 61 Reset Error Status of Response to Sell Offer**

## <span id="page-55-1"></span>**10.6 Upload Assignments**

Only Market Participants with '**READ\_WRITE'** role will be able to upload buy/sell offers and responses to buy/sell offers.

#### **Upload Buy/Sell Offers**

Using 'Upload' button under '**My Buy Offer'** or '**My Sell Offer'** tab allows the FTR participants to post multiple buy and/or sell offers in Assignment Market. [Figure 62](#page-56-0) shows a sample upload file containing FTR buy and sell offers.

<span id="page-56-0"></span>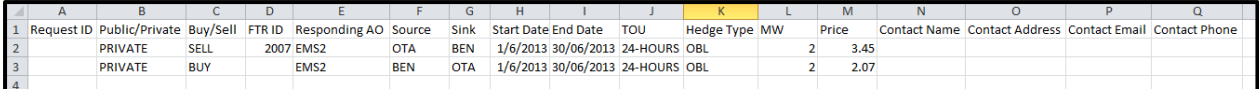

#### **Figure 62 Sample Upload File for Assignment Buy/Sell Offers**

The format of the upload file for the Assignment Offers must contain the following columns:

- **Request ID** The Specific ID of the Request. The Request ID column shall be left blank and the system will assign the Request ID of each valid record upon upload if all records in the upload file pass the data validations.
- **Public/Private Type -** EMS currently allows only 'PRIVATE'.
- **Buy/Sell Type** BUY for buy offer or SELL for sell offer
- **FTR ID** The specific ID of the FTR. This is applicable only in the "Sell Offer".
- **Responding AO** The name of the Market Participant who will respond
- **Source -** The name of the source of the FTR being traded
- **Sink -** The name of the sink of the FTR being traded
- **Start Date -** The effective starting date of the FTR being traded
- **End Date -** The effective expiration date of the FTR being traded
- **TOU -** The class is automatically filled as '24-HOURS'.
- **Hedge Type** OBL for Obligation or OPT for Option
- **MW -** The MW amount of the FTR being traded
- **Price** The assignment price. This field is optional.
- **Contact -** The name, address, phone number, email address of the designated person regarding this transaction for the PTP FTR. The field is optional.

The data validations are performed upon the upload. If at least one validation fails, all records in the upload file are not saved and a button will be available on the upload result notification window for the FTR participant to download the error report.

# **Upload Responses to Buy/Sell Offers**

Using '**Upload'** button under '**Respond to Buy Offer'** or '**Respond to Sell Offer'** tab allows the FTR participants to respond to multiple buy and/or sell offers in Assignment Market. [Figure 63](#page-56-1) shows a sample of upload file. Responses to both buy and sell offers can be in the same upload file.

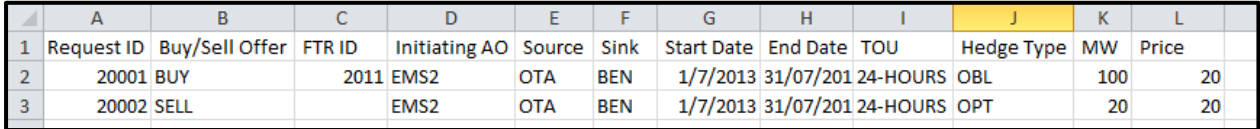

#### **Figure 63 Sample Upload File for Responses to Assignment Buy/Sell Offers**

<span id="page-56-1"></span>The format of the upload file for the responses to the Assignment Offers must contain the following columns:

- **Buy/Sell Type** BUY for buy offer or SELL for sell offer. It must match the offer's buy/sell type.
- **FTR ID** The specific ID of the FTR being used to satisfy a buy request (it is required only for response to the buy offer).
- **Initiating AO** The name of the Market Participant who initiated the private offer. It must match the offer's Market Participant.
- **Source -** The name of the source of the FTR being traded. It must match the offer's source.
- **Sink -** The name of the sink of the FTR being traded. It must match the offer's sink.
- **Start Date -** The effective starting date of the FTR being traded. It must match the offer's start date.
- **End Date -** The effective expiration date of the FTR being traded. It must match the offer's end date.
- **TOU -** The class is automatically filled as '24-HOURS'.
- **Hedge Type** OBL for Obligation or OPT for Option. It must match the offer's Hedge Type.
- **MW -** The MW amount of the FTR being traded. It must match the offer's MW.
- **Price** The assignment price. This field is not validated. The price can be assigned only by the Market Participant who initiates the Assignment.

The data validations are performed upon the upload. If at least one validation fails, all records in the upload file are not saved and a button will be available on the upload result notification window for the FTR participant to download the error report.

## **10.7 Download Assignments**

## **Download Buy/Sell Offers**

Using '**Download All Offers'** button allows the FTR participants to download all of existing buy and sell offers under '**My Buy Offer'** and '**My Sell Offer'**. [Figure 65](#page-58-0) shows a sample of download file containing various statuses of buy and sell offers.

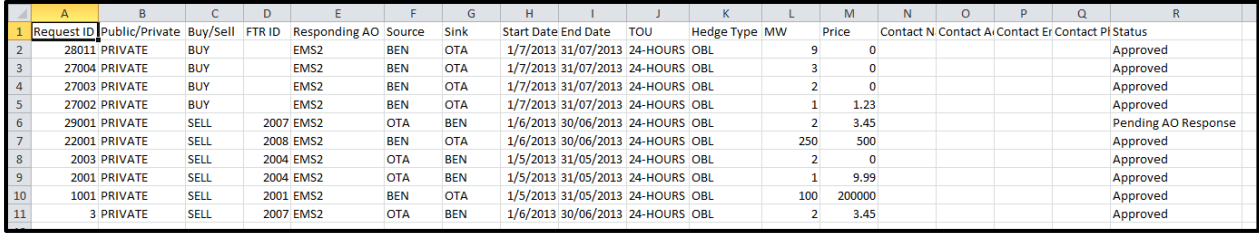

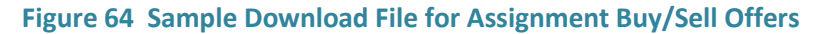

# **Download Responses to Buy/Sell Offers**

The FTR participants have two options to download the assignment responses – '**Download Pending AO Responses**' or '**Download All Responses'**. Using '**Download Pending AO Responses'** button, only buy and sell offers that need to be responded (i.e. in "**Pending AO Response**" status) will be downloaded. The download file can be used in upload of responses. Note that an FTR ID is required to be filled in the upload file for a response to a buy offer before it's used for upload.

[Figure 65](#page-58-0) shows a sample of download file containing pending offers which the initiator posted to the Market Participant.

|           | Request ID   Buy/Sell Offer   FTR ID | Initiating Source |            | Sink       | Start Date End Date |                                  | TOU | <b>Hedge Type MW</b> |     | Price |  |
|-----------|--------------------------------------|-------------------|------------|------------|---------------------|----------------------------------|-----|----------------------|-----|-------|--|
| 20001 BUY |                                      | EMS <sub>2</sub>  | <b>OTA</b> | <b>BEN</b> |                     | 1/7/2013 31/07/2013 24-HOURS OBL |     |                      | 100 | 20    |  |
|           |                                      |                   |            |            |                     |                                  |     |                      |     |       |  |

<span id="page-58-0"></span>**Figure 65 Sample Download File for Assignment Buy/Sell Offers Pending for Responding AO to Respond**

Using the '**Download All Responses'** button, all responses will be downloaded in one file[. Figure 66](#page-58-1) shows a sample download file of all responses with status.

|    | А     | в                 |                                           | D             |                        |            | G          | н                   |                                  |     | ĸ                    |     | M     | N                        |
|----|-------|-------------------|-------------------------------------------|---------------|------------------------|------------|------------|---------------------|----------------------------------|-----|----------------------|-----|-------|--------------------------|
|    |       |                   | Response ID   Request ID   Buy/Sell Offer | <b>FTR ID</b> | Initiating Source Sink |            |            | Start Date End Date |                                  | TOU | <b>Hedge Type MW</b> |     | Price | <b>Status</b>            |
|    | 28012 | <b>28011 BUY</b>  |                                           |               | 28014 EMS1             | <b>BEN</b> | <b>OTA</b> |                     | 1/7/2013 31/07/2013 24-HOURS OBL |     |                      |     |       | 0 Approved               |
|    | 28010 | 27002 BUY         |                                           |               | 28014 EMS1             | <b>BEN</b> | <b>OTA</b> |                     | 1/7/2013 31/07/2013 24-HOURS OBL |     |                      |     |       | 1.23 Approved            |
|    | 28009 | 27003 BUY         |                                           |               | 28014 EMS1             | <b>BEN</b> | <b>OTA</b> |                     | 1/7/2013 31/07/2013 24-HOURS OBL |     |                      |     |       | 0 Approved               |
|    | 28004 | 27004 BUY         |                                           |               | 28014 EMS1             | <b>BEN</b> | <b>OTA</b> |                     | 1/7/2013 31/07/2013 24-HOURS OBL |     |                      |     |       | 0 Approved               |
|    |       | 29001 SELL        |                                           |               | EMS1                   | <b>OTA</b> | <b>BEN</b> |                     | 1/6/2013 30/06/2013 24-HOURS OBL |     |                      |     |       | 3.45 Pending AO Response |
|    | 24007 | <b>22001 SELL</b> |                                           |               | EMS1                   | <b>BEN</b> | <b>OTA</b> |                     | 1/6/2013 30/06/2013 24-HOURS OBL |     |                      | 250 |       | 500 Approved             |
|    | 2004  | 2003 SELL         |                                           |               | EMS1                   | <b>OTA</b> | <b>BEN</b> |                     | 1/5/2013 31/05/2013 24-HOURS OBL |     |                      |     |       | 0 Approved               |
|    | 2002  | <b>2001 SELL</b>  |                                           |               | EMS1                   | <b>OTA</b> | <b>BEN</b> |                     | 1/5/2013 31/05/2013 24-HOURS OBL |     |                      |     |       | 9.99 Approved            |
| 10 | 1002  |                   | <b>1001 SELL</b>                          |               | EMS1                   | <b>BEN</b> | <b>OTA</b> |                     | 1/5/2013 31/05/2013 24-HOURS OBL |     |                      | 100 |       | 200000 Approved          |
|    |       |                   | 3 SELL                                    |               | EMS1                   | <b>OTA</b> | <b>BEN</b> |                     | 1/6/2013 30/06/2013 24-HOURS OBL |     |                      |     |       | 3.45 Approved            |

<span id="page-58-1"></span>**Figure 66 Sample Download File for All Responses to Assignment Buy/Sell Offers with Status**

### **10.8 Assignment Trade Activity Flows**

An activity flow of the FTR assignment initiated by a buyer is shown in [Figure 67.](#page-59-0) The activity flow of the FTR assignment initiated by a seller is shown i[n Figure 68.](#page-60-0)

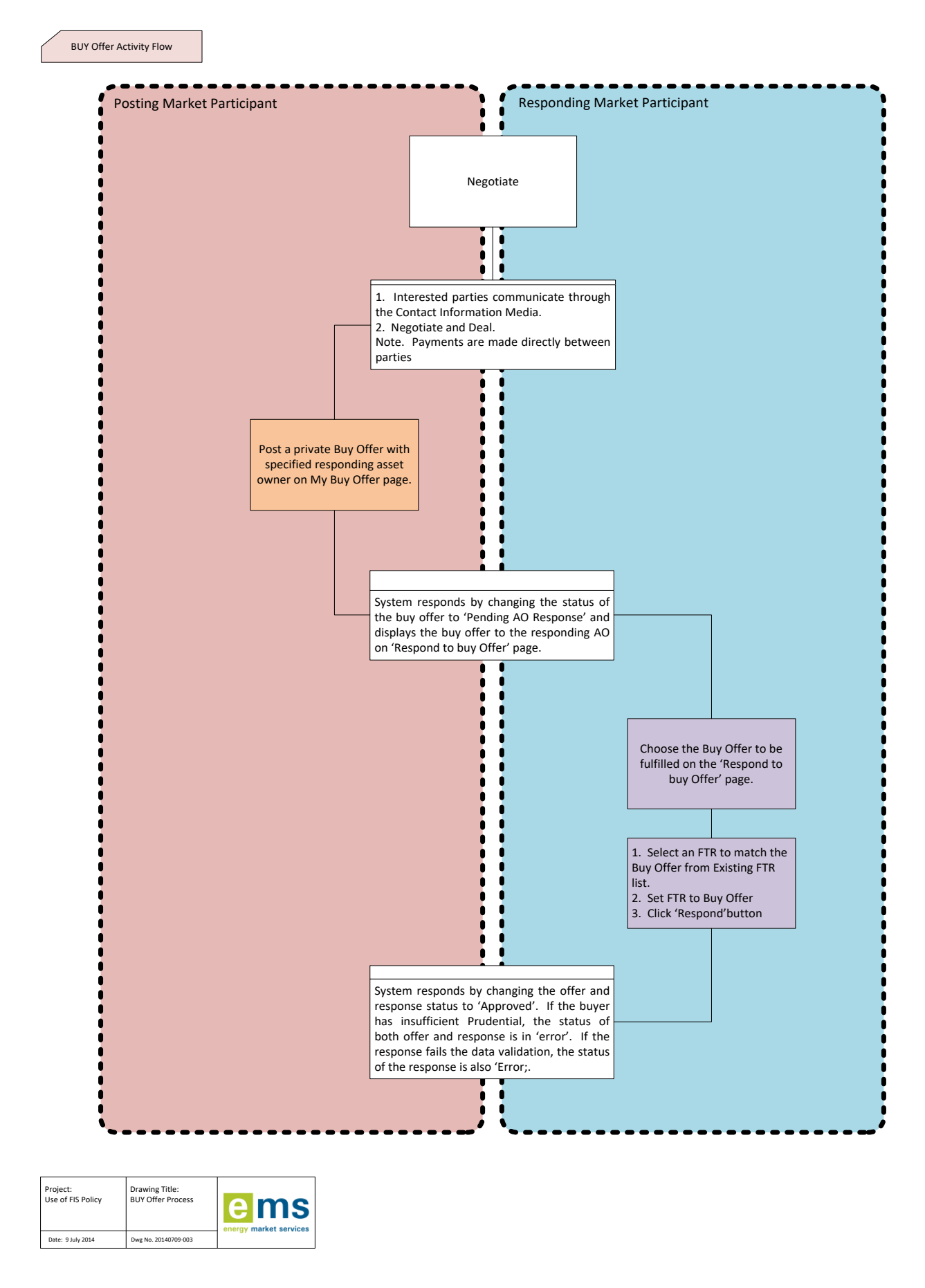

<span id="page-59-0"></span>**Figure** 67 **Assignment Buy Offer Activity Flow**

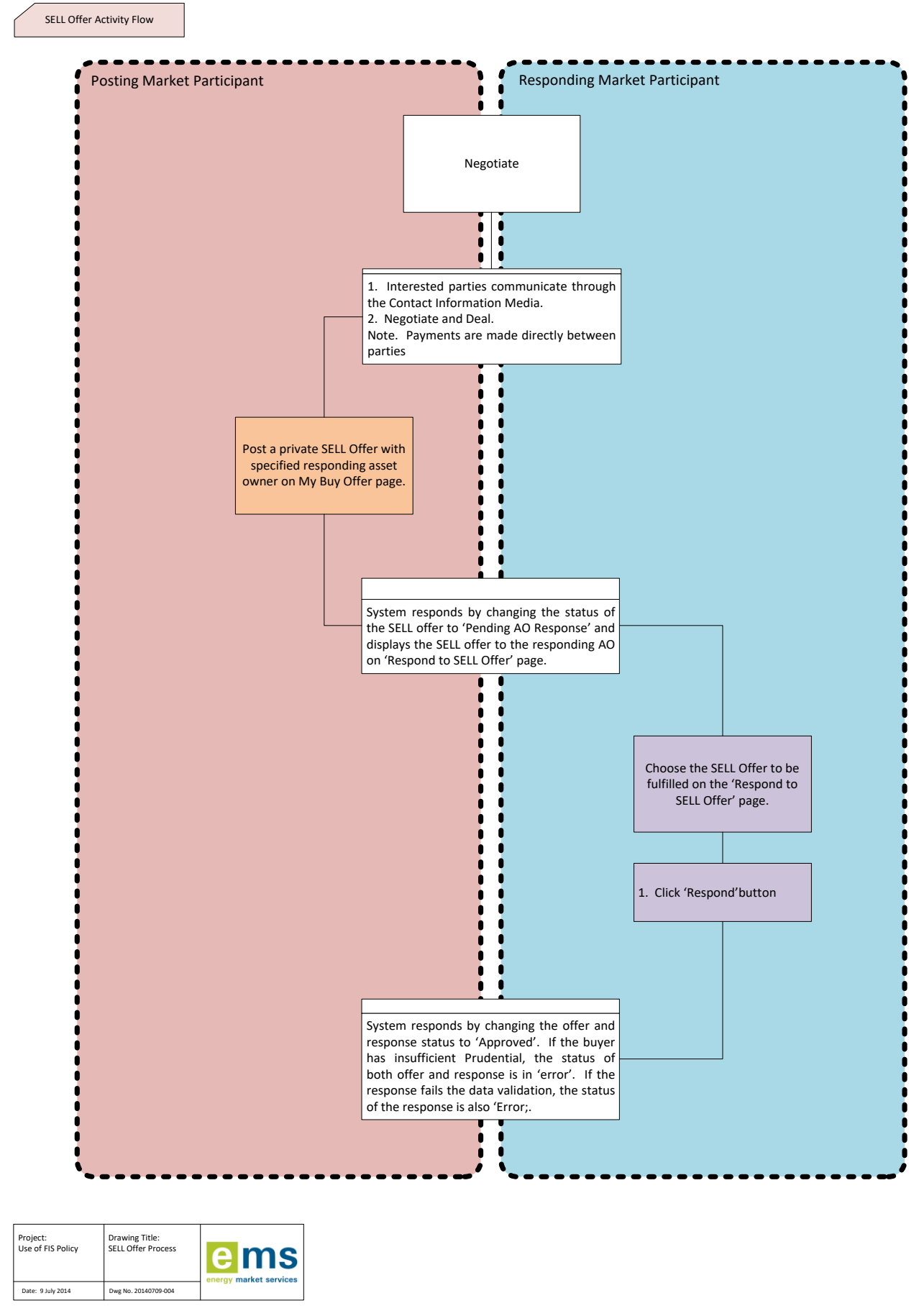

<span id="page-60-0"></span>**Figure** 68 **Assignment Sell Offer Activity Flow**

# **11.Public and Private Downloads**

## **11.1 Available Public Information on the FTR Download Interface**

The FTR Public download interface is available to all EMS Market Participants and the same information is presented to all of them.

At any time, users can download and view:

#### 1. **General Data**

Existing FTRs in CSV and XML formats

Starting from a few days before the opening of the bidding window, users can download and view the following data (one file per period):

#### **1. Network Data**

- Asset Mappings in CSV and XML formats
- Contingency list in CSV and XML formats
- Monitored Lines and Transformers list in CSV and XML formats.
- Network(s) in PSS/E RAWD format release 32.0
- Nomogram in CSV and XML formats
- Scheduled Outages in CSV and XML formats

#### **2. Market Data**

- Source and sink definitions in CSV and XML formats
- **•** Baseloading FTRs in CSV and XML formats.
- FTR Capacity in CSV and XML formats.

After an auction is completed, users can download and view the auction results (one file per period):

#### **1. Auction results**

Binding Constraints in CSV and XML formats

## **Download and View General Data**

By clicking the **General** tab on Public FTR interface the users will enter the General Data download page shown in [Figure 69.](#page-62-0) Data is generally available in CSV formatted files, which are easily read by software packages such as Microsoft EXCEL™, or in XML formatted files. Details of the CSV formatted data files are described below and are viewed using Microsoft EXCEL™. Details of the corresponding XML formatted files can be found in the document entitled: **EMS Financial Transmission Rights System – Market User Interface – XML Reference.**

| <b>i-HEDGE</b> | <b>FTR Bids/Offers</b>    | <b>Assignment Market</b> | Download $\sim$    | Message $\sim$                |  |  |  |  |  |  |
|----------------|---------------------------|--------------------------|--------------------|-------------------------------|--|--|--|--|--|--|
| Home           | Download / Public         |                          |                    |                               |  |  |  |  |  |  |
|                |                           |                          |                    |                               |  |  |  |  |  |  |
|                | <b>Network</b><br>General | Market<br>Results        |                    |                               |  |  |  |  |  |  |
|                |                           |                          | Format             | <b>Last Modified Date</b>     |  |  |  |  |  |  |
|                | <b>Existing FTRs</b>      |                          | $XML$ $CSV$ $\Box$ | 22/12/2016 09:51:42 GMT-05:00 |  |  |  |  |  |  |
|                |                           |                          |                    | <b>Download</b>               |  |  |  |  |  |  |

**Figure 69 General Data Available from the Public FTR Interface**

<span id="page-62-0"></span>To download existing FTRs list, check the box for XML and/or CSV formats and click the **Download** button. The download files will be in a zipped format, which can be viewed using a un-compression tool.

|    | $\mathsf{A}$ | B | C                          | D          | E          |            | G         | Н                        |                |          | Κ              |
|----|--------------|---|----------------------------|------------|------------|------------|-----------|--------------------------|----------------|----------|----------------|
|    | FTR ID       |   | Segmenti MarketPa Category |            | Source     | Sink       | StartDate | EndDate                  | HedgeTyr Class |          | <b>MW</b>      |
| 2  | 220251       |   | 1 CTCT                     | <b>PTP</b> | <b>BEN</b> | <b>OTA</b> |           | 1/06/2014 30/06/2014 OPT |                | 24-HOURS | 10             |
| 3  | 220342       |   | 1 MRPL                     | PTP        | <b>OTA</b> | <b>BEN</b> |           | 1/06/2014 30/06/2014 OPT |                | 24-HOURS | 15             |
| 4  | 220262       |   | 1 OMFM                     | <b>PTP</b> | <b>OTA</b> | <b>BEN</b> |           | 1/06/2014 30/06/2014 OPT |                | 24-HOURS | 0.2            |
| 5  | 220243       |   | 1 DEUT                     | PTP        | <b>OTA</b> | <b>BEN</b> |           | 1/06/2014 30/06/2014 OPT |                | 24-HOURS | 10             |
| 6  | 220310       |   | 1 OMFM                     | <b>PTP</b> | <b>OTA</b> | <b>BEN</b> |           | 1/06/2014 30/06/2014 OPT |                | 24-HOURS | 0.3            |
|    | 220248       |   | 1 MRPL                     | PTP        | <b>OTA</b> | <b>BEN</b> |           | 1/06/2014 30/06/2014 OPT |                | 24-HOURS | $\overline{2}$ |
| 8  | 220252       |   | 1 OMFM                     | <b>PTP</b> | <b>BEN</b> | <b>OTA</b> |           | 1/06/2014 30/06/2014 OPT |                | 24-HOURS | 0.3            |
| 9  | 220244       |   | 1 OMFM                     | PTP        | <b>OTA</b> | <b>BEN</b> |           | 1/06/2014 30/06/2014 OPT |                | 24-HOURS | 0.3            |
| 10 | 220253       |   | 1 CTCT                     | <b>PTP</b> | <b>BEN</b> | <b>OTA</b> |           | 1/06/2014 30/06/2014 OPT |                | 24-HOURS | 5              |

**Figure 70 Sample Existing FTR List in CSV Format**

<span id="page-62-1"></span>The following information is available from the existing FTR download file:

- FTR ID The unique ID of the FTR
- **SegmentID** The segment number of a profiled FTR.
- **MarketParticipant** Name of the Asset Owner who owns the PTP FTR. EMS uses Asset Owner and Market Participant interchangeably and they both are the same as FTR participant name in four characters.
- **Category** Flag denoting the type of the FTR Point-to-Point (PTP)
- **Source** Name of the Source for the PTP FTR
- **Sink** Name of the Sink for the PTP FTR
- **StartDate** The beginning date of the time period for which the FTR is considered valid.
- **EndDate** The end date of the time period for which the FTR is considered valid.
- **HedgeType** obligation (OBL) of the PTP FTR.
- **Class** 24-HOURS time of use of the PTP FTR
- **MW** The MW value associated with the FTR

## **Download and View Network Data**

By clicking the **Network** tab on Public FTR interface the users will enter the Network Data download page shown in [Figure 71.](#page-63-0) The user has to select both a particular Market Term (Primary Auction or Variation Auction) from a drop down list and the specific Auction Market name from the second drop down list.

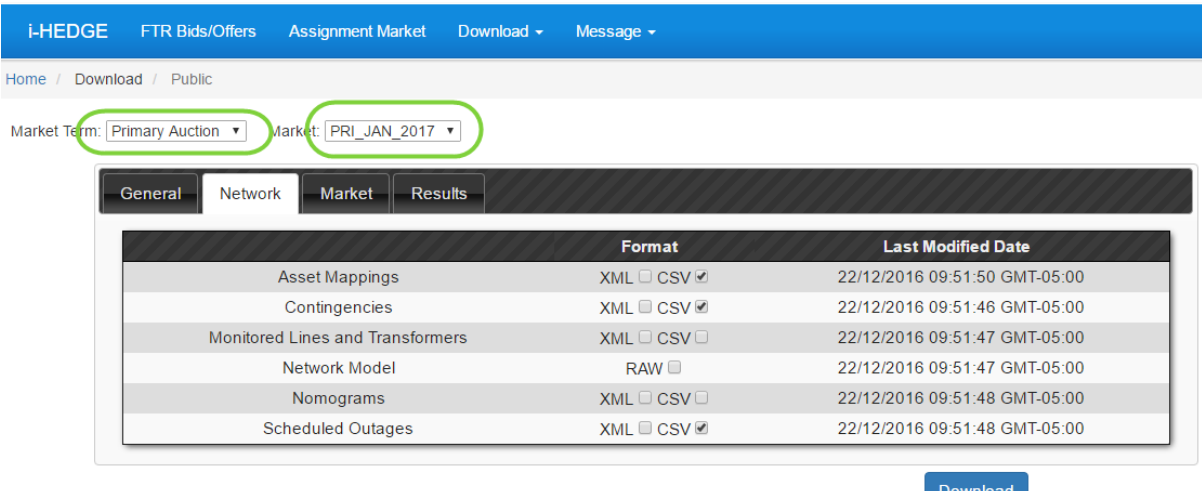

**Figure 71 Network Data on the Public FTR Interface**

<span id="page-63-0"></span>To download the asset maps, contingencies, monitored lines and transformers, network model, nomograms and/or scheduled outages, check the box for XML, CSV and/or RAW formats and click the **Download** button. The download files will be in a zipped format, which can be viewed using a un-compression tool.

A sample asset mapping download file in CSV format is shown in. A sample existing FTRs list in CSV format is shown in [Figure 70.](#page-62-1)

The following information is available from the asset mapping download file:

- FromBusName Name of 'From Bus'
- ToBusName Name of 'To Bus'
- CircuitID Circuit ID
- AssetType Asset Type (Line or Transformer)
- AssetName Name of line or transformer that is between 'From Bus' and 'To Bus' on 'Circuit ID'

| $\overline{\mathcal{A}}$ | A                  | B                   | Ċ                | D                             | E                           |  |
|--------------------------|--------------------|---------------------|------------------|-------------------------------|-----------------------------|--|
| 1                        | <b>FromBusName</b> | <b>ToBusName</b>    | <b>CircuitID</b> | AssetType                     | AssetName                   |  |
| $\overline{2}$           | TGA/TGA110         | TGA/TGA-R1          |                  | 1 Transformer TGA.TF.T1       |                             |  |
| 3                        | <b>HTI/HTI110</b>  | RTO 110-Tee         |                  | 1 Line                        | HTI.RTO.1                   |  |
| 4                        | GYM/GYM 66         | GYM/GYM 11          |                  | 2 Transformer GYM.TF.T2       |                             |  |
| 5                        | <b>RKA 33</b>      | <b>RKA 11</b>       |                  | 12 Transformer RKA.TF.T12     |                             |  |
| 6                        | KAW2/KAW220A       | KAW11 T11/T1        |                  | 11 Transformer KAW.TF.T11     |                             |  |
| 7                        | WHU/WHU110         | WKO/WKO110          |                  | 2 Line                        | WHU.WKO.2                   |  |
| 8                        | COL/COL 66         | OTI/OTI 66          |                  | 2 Line                        | COL.OTI.2                   |  |
| 9                        | BRY-REA-R4-T       | BRY11/BRY11A        |                  | 4 Line                        | BRY.REA.R4                  |  |
| 10                       | PAP-REA-R1-T       | PAP/PAP 11A         |                  | 1 Line                        | PAP.REA.R1                  |  |
| 11                       | PNI/PNI110-1       | <b>TKR/TKR110</b>   |                  | 1 Line                        | PNI.TKR.1                   |  |
| 12                       | <b>TKA/TKA 110</b> | TKA/TKA 11          |                  | 6 Transformer TKA.TF.T6       |                             |  |
| 13                       | KAW/KAW-T11A       | KAW1/KAW110A        |                  | 1 Transformer KAW.TF.T1       |                             |  |
| 14                       | MHO/MHO110-1       | MHO/MHO33-1         |                  | 4 Transformer MHO.TF.T4       |                             |  |
| 15                       | BHL/BHL220 B       | WKN2/WKM220E        |                  | 2 Line                        | BHL.WKM.2                   |  |
| 16                       | EDG2/EDG220A       | EDG33/EDG33A        |                  | 7 Transformer EDG.TF.T7       |                             |  |
| 17                       | EDG33/EDG33A       | EDG2/EDG220A        |                  | 8 Transformer EDG.TF.T8       |                             |  |
| 18                       | DOB/DOB 66         | DOB.TF.T11          |                  |                               | 11 Transformer DOB.TF.T11 S |  |
| 19                       | TGA/MPA 33         | TGA/TGA33           |                  | 1 Line                        | MPA.TGA.1                   |  |
| 20                       | KIN11/KIN110       | KIN.TF.T5           |                  |                               | 5 Transformer KIN.TF.T5 P   |  |
| 21                       | OTA2/OTA220K       | PAK2/PAK220A        |                  | 2 Line                        | OTA.PAK.2                   |  |
| 22                       | PRI-G4-110         | <b>TUI/TUI110</b>   |                  | 4 Line                        | <b>PRI.TUI.4</b>            |  |
| 23                       | NSY2/NSY220A       | ROX2/ROX220A        |                  | 1 Line                        | NSY.ROX.1                   |  |
| 24                       | TKR/TKR110         | WIL/WIL110A1        |                  | 2 Line                        | TKR.WIL.2                   |  |
| 25                       | WHI11 Reacto       | <b>WHI/WHI11 T1</b> |                  | 1 Line                        | WHI.REA.R1                  |  |
| 26                       | WRD-110-1          | WRD/WRD33           |                  | 1 Transformer WRU.TF.T1       |                             |  |
| 27                       | ROX2/ROX220A       | ROX G1 11           |                  | 1 Transformer ROX.TF.T1       |                             |  |
| 28                       | WTK2/WTK220A       | WTK11/WTK11B        |                  | 22 Transformer WTK.TF.T22     |                             |  |
| 29                       | CUL/CUL 66         | CUL/CUL 33          |                  | 1 Transformer CUL.TF.T1       |                             |  |
| 30                       | <b>WHI/WHI220</b>  | <b>WHI/WHI11 T1</b> |                  | 1 Transformer WHI.TF.T1       |                             |  |
| 31                       | MOT/MOT_66A        | STK/STK 66          |                  | 1 Line                        | MOT.STK.1                   |  |
| 32                       | HWB1/HWB110A       | HWB.TF.T1           |                  |                               | 1 Transformer HWB.TF.T1 P   |  |
| 33                       | TWI/TWI 11 1       | TWI.TF.T2           |                  |                               | 2 Transformer TWI.TF.T2 T   |  |
| 34                       | Opihi 1-Tee        | <b>TIM2/TIM220B</b> |                  | 1 Line                        | OPI.TIM.1                   |  |
|                          | $re$ nonloon $ce$  | non/non-aa          |                  | <b>STrongformer DOB TE TS</b> |                             |  |

**Figure 72 Sample Asset Mapping download file in CSV format**

Sample download files of contingency and monitored lines and transformers in CSV format are shown in [Figure 73](#page-65-0) and [Figure 74](#page-65-1) respectively.

A sample network model file in RAW format is shown in [Figure 75.](#page-66-0)

Sample download files of nomograms and scheduled outages in CSV format are shown i[n Figure 76](#page-67-0) and [Figure 77](#page-68-0) respectively.

| ◢  | $\mathbf{A}$            | B                 | C                 | D          | F         |
|----|-------------------------|-------------------|-------------------|------------|-----------|
| 1  | Contingency             | <b>DeviceName</b> | DeviceType Action |            | Class     |
| 2  | CTG 377015 GNY.OAM.2    |                   | Line              | OUT        | 24-HOURS  |
| 3  | CTG 376843 ARI.RTO.1    |                   | Line              | OUT        | 24-HOURS  |
| 4  | CTG 376755 MKE.SFD.1    |                   | <b>Line</b>       | OUT        | 24-HOURS  |
| 5  | CTG 376943 BRK.SFD.1    |                   | Line              | OUT        | 24-HOURS  |
| 6  | CTG 376829              | WKM.WRK.1         | Line              | OUT        | 24-HOURS  |
| 7  | CTG 376861 ASB.ISL.1    |                   | Line              | OUT        | 24-HOURS  |
| 8  | CTG 376961 CPK.MHT.3    |                   | Line              | OUT        | 24-HOURS  |
| 9  | CTG 376921              | BPE.MTR.1         | <b>Line</b>       | OUT        | 24-HOURS  |
| 10 | CTG 376773 MVE.WHU.1    |                   | Line              | OUT        | 24-HOURS  |
| 11 | CTG 377197 NAT.WRK.1    |                   | Line              | OUT        | 24-HOURS  |
| 12 | CTG 377111 ISL.LIV.1    |                   | Line              | <b>OUT</b> | 24-HOURS  |
| 13 | CTG 376897              | BHL.WKM.2         | Line              | OUT        | 24-HOURS  |
| 14 | CTG 376491 ALB.SVL.2    |                   | Line              | OUT        | 24-HOURS  |
| 15 | CTG 377325 TKB.TWZ.1    |                   | Line              | OUT        | 24-HOURS  |
| 16 | CTG 376727              | KMO.MTM.1         | Line              | OUT        | 24-HOURS  |
| 17 | CTG 377037              | HAY.HAY.55        | Line              | <b>OUT</b> | 24-HOURS  |
| 18 | CTG 376509 BEN.BEN.1    |                   | Line              | OUT        | 24-HOURS  |
| 19 | CTG 377259 OTA.PEN.2    |                   | Line              | OUT        | 24-HOURS  |
| 20 | CTG 377321              | TIM.TMK.2         | Line              | OUT        | 24-HOURS  |
| 21 | CTG 376505 ATI.TRK.2    |                   | Line              | OUT        | 24-HOURS  |
| 22 | CTG 376783 NMA.TWI.2    |                   | Line              | OUT        | 24-HOURS  |
| 23 | CTG 377157              | MAN.NMA.3         | Line              | OUT        | 24-HOURS  |
| 24 | CTG 376533 BEN.BEN.22   |                   | Line              | OUT        | 24-HOURS  |
| 25 | CTG 376801 PRI.TUI.5    |                   | Line              | OUT        | 24-HOURS  |
|    | 26 CTG 377147 IIV NSY 1 |                   | <b>Line</b>       | <b>OUT</b> | 24-HOLIRS |

**Figure 73 Sample Contingency List in CSV Format**

<span id="page-65-0"></span>The following information is available from the contingency file:

- **Contingency** The name of the contingency
- **Device Name** The name of the device which is in service or out of service in the contingency
- **Device Type** The type of the device (Line, Transformer)
- **Action** Whether the device is inaged (put IN service) or outaged (taken OUT of service)
- **Class** The time period of use 24-HOURS

|     | А                 | B           | c     | D                                               | E                                   |
|-----|-------------------|-------------|-------|-------------------------------------------------|-------------------------------------|
| 1   | <b>DeviceName</b> |             |       | DeviceType BaseCaseRating EmergencyRating Class |                                     |
| 2   | ABY.TIM.1         | <b>line</b> | 51.4  |                                                 | 51.4 24-HOURS                       |
| 3   | ABY.TKA.1         | Line        | 51.4  |                                                 | 51.4 24-HOURS                       |
| 4   | ALB.HEN.1         | Line        | 87.3  |                                                 | 87.3 24-HOURS                       |
| 5   | ALB.HEN.2         | Line        | 87.3  |                                                 | 87.3 24-HOURS                       |
| 6   | ALB.HFN.3         | Line        | 512.4 |                                                 | 512.4 24-HOURS                      |
| 7   | ALB.HPL1          | <b>Line</b> | 512.4 |                                                 | 512.4 24-HOURS                      |
| 8   | ALB.SVL.1         | Line        | 317.2 |                                                 | 317.2 24-HOURS                      |
| 9   | ALB.SVL.2         | Line        | 317.2 |                                                 | 317.2 24-HOURS                      |
| 10  | ALB.WRD.1         | Line        | 83    |                                                 | 83 24-HOURS                         |
| 11  | ALB.WRD.2         | <b>Line</b> | 83    |                                                 | 83 24-HOURS                         |
| 12  | ALB.WRD.3         | Line        | 83    |                                                 | 83 24-HOURS                         |
| 13  | ALB.WRD.4         | Line        | 623.7 |                                                 | 623.7 24-HOURS                      |
| 14  | ANI.MAT.1         | Line        | 84    |                                                 | 84 24-HOURS                         |
| 15  | ARA.WRK.1         | Line        | 241.9 |                                                 | 241.9 24-HOURS                      |
| 16  | ARG.BLN.1         | <b>line</b> | 56.5  |                                                 | 56.5 24-HOURS                       |
| 17  | ARG.KIK.1         | <b>line</b> | 56.5  |                                                 | 56.5 24-HOURS                       |
| 10. | ADI DOD 1         | <b>Line</b> | E1 A  |                                                 | $-1$ $A$ $2A$ $11$ $O$ $11$ $P$ $C$ |

<span id="page-65-1"></span>**Figure 74 Sample Monitored Lines and Transformers List in CSV Format**

The following information is available from the monitored lines and transformers file:

- **DeviceName** The name of the device name
- **DeviceType** The type of device (Line or Transformer)
- **BaseCaseRating** MW Rating of branch to be observed in the base case.
- **EmergencyRating** MW Rating of branch to be observed in the contingency cases.
- **Class** Time of use designation 24-HOURS where the branch is to be monitored

```
100.00, 32, 0, 0, 50.00
 Ð.
 FTRcase NIPS-1.4.1b SIPS-1.4.1b(2)-FTR Studycase
 PowerFactory 2016 SP3 Date: 11/22/2016, Time: 2:39:10 PM
 1, 'ABY/ABY_11 ', 11, 1, 3, 6, 1, 0.96347, -104.9279
1, ABY/ABY_11 ,11,1,3,6,1,0.9834/,-104.92/?<br>2, ABY/ABY_110 ',110,1,3,6,1,0.9891,-12.0839<br>3, ABY/ABY_33 ',33,4,3,7,1,0,0
3, 'ABY/ABY_33 ', 33, 4, 3, 7, 1, 0, 0<br>4, 'ADD-M/ADD11A', 11, 1, 3, 7, 1, 1.01597, -113.5082
5, 'ADD-M/ADD11B', 11, 1, 3, 7, 1, 1.00785, -113.5093
6, 'ADD6/ADD66A1', 66, 1, 3, 7, 1, 1.02874, -23.5065
7, ADD6/ADD66B1', 66, 1, 3, 7, 1, 1.02877, -23.5062<br>8, ALB-T4-Terti', 11, 1, 2, 7, 1, 1.03497, -116.8449
8, ALB-14-1ert1 , 11, 1, 2, 7, 1, 1.03497, -116.8449<br>9, ALB/ALB110A1 , 110, 1, 2, 7, 1, 1.03457, -26.8121<br>10, 'ALB20_SVC ', 20, 1, 2, 7, 1, 1.03351, -55.7219<br>11, 'ALB/ALB220A1', 220, 1, 2, 7, 1, 1.03351, -25.7219<br>12, 'ALB/
14, ALO/ALO_53<br>15, 'ALD_TF1_11 ', 11, 4, 3, 7, 1, 0, 0<br>16, 'AMS11 ', 11, 2, 3, 7, 1, 1, 01451, 156. 2912<br>17, 'ANI/ANI33 ', 33, 1, 2, 7, 1, 1. 00023, -89. 0913
17, ANI/ANI33 ', 33, 1, 2, 7, 1, 1.00023, -89.0913<br>18, 'ANI/ANI_110 ', 110, 1, 2, 7, 1, 1.02, -6.0084<br>19, 'ANI/ANI_G1 ', 11, 2, 2, 7, 1, 1.03522, 26.9768<br>20, 'ANI/ANI_G2 ', 11, 2, 2, 7, 1, 1.03522, 26.9768<br>21, 'APS/APS_11 
23, ANA/ARA_G1 ',11,2,2,7,1,1.01385,-92.7653<br>25, ARA/ARA_G1 ',11,2,2,7,1,1.01385,-92.7653<br>25, ARA/ARA_G2 ',11,2,2,7,1,1.01385,-92.7653<br>26, 'ARA/ARA_G3 ',11,2,2,7,1,1.097,-93.3357<br>27, 'ARG/ARG_11 ',11,1,3,2,1,1.02,-55.2283
27, ANG/ARG_11 ,11,1,3,2,1,1.02,-35.2265<br>28, 'ARG/ARG_110 ',110,1,3,2,1,1.02456,-27.9592<br>29, 'ARG_G1_3.3 ',3.3,2,3,2,1,0.98411,-83.538<br>30, 'ARI1/ARI11 ',11,2,2,7,1,0.99595,-41.033<br>31, 'ARI1/ARI110A',110,1,2,7,1,1.035,-18.8
 32, 'ARI1/ARI110B', 110, 1, 2, 7, 1, 1.035, -8.9958<br>33, 'ARI/ARI11_G5', 11, 2, 2, 7, 1, 1.11367, -36.1025
 34, 'ARI/ARI11_G6', 11, 2, 2, 7, 1, 1.11367, -36.1025<br>35 - 'ARI/ARI11_C7' 11, 2, 2, 7, 1, 1.11367, -36.1025
```
<span id="page-66-0"></span>**Figure 75 Sample of Network Model in RAW format**

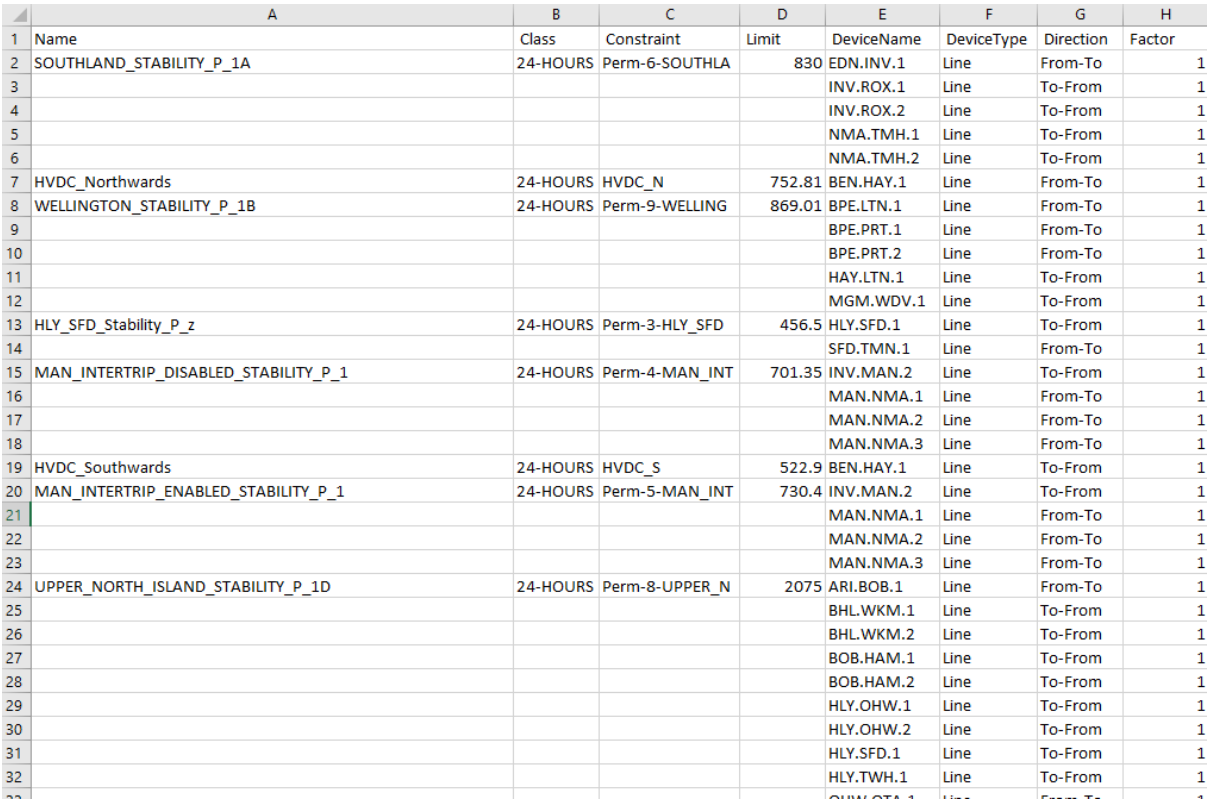

#### **Figure 76 Sample of Nomogram download file in CSV format**

<span id="page-67-0"></span>The following information is available from the nomogram file:

- **Name** The name of nomogram
- **Class** Time of use designation 24-HOURS
- **Constraint** Name of constraint in the nomogram. A nomogram can have one or multiple constraints.
- **Limit** Limit on the constraint
- **DeviceName** Name of device monitored as part of the constraint
- **DeviceType** The type of device (Line or Transformer)
- **Direction** Constraint direction compared to the device's From Bus and To Bus.
- **Factor** Participation factor of the device flow in the constraint.

|                 | Δ                   | R                                  | $\mathcal{C}$                                                                                                    | D        |
|-----------------|---------------------|------------------------------------|----------------------------------------------------------------------------------------------------|----------|
| 1               | Name                | DeviceName DeviceType              |                                                                                                    | Class    |
| $\overline{2}$  |                     | 1013634 WGN.TF.T2                  | Transformer 24-HOURS                                                                                                    |          |
| 3               |                     | 1003118 NPL.SFD.2                  | Line                                                                                                    | 24-HOURS |
| 4               |                     | 1002931 2 OKE.TMI.1                | Line                                                                                                    | 24-HOURS |
| 5               |                     | 1002853 HLY.TWH.1                  | Line                                                                                                    | 24-HOURS |
| 6               | 1005213 2 LFT.TRK.2 |                                    | Line                                                                                                    | 24-HOURS |
| 7               |                     | 1002857 HPI.MDN.1                  | Line                                                                                                    | 24-HOURS |
| 8               |                     | 1008900 S GIS.TF.T4 S              | Transformer 24-HOURS                                                                                                    |          |
| 9               |                     | 1002722 ARI.BOB.1                  | Line                                                                                                    | 24-HOURS |
| 10 <sup>1</sup> |                     | 1008900 P GIS.TF.T4 P              | Transformer 24-HOURS                                                                                                    |          |
| 11              |                     | 1003137 RPO.TNG.1                  | Line and the set of the set of the set of the set of the set of the set of the set of the set of the set of the set of the set of the set of the set of the set of the set of the set of the set of the set of the set of the | 24-HOURS |
|                 |                     | 12 1005212 T TRK.TF.T1 T           | Transformer 24-HOURS                                                                                                    |          |
| 13              |                     | 1008755 HAM.TF.T2                  | Transformer 24-HOURS                                                                                                    |          |
|                 |                     | 14 1005212 S TRK.TF.T1 S           | Transformer 24-HOURS                                                                                                    |          |
| 15              |                     | 1009993 ROT.TF.T4                  | Transformer 24-HOURS                                                                                                    |          |
|                 |                     | 16 1008900 T GIS.TF.T4 T           | Transformer 24-HOURS                                                                                                    |          |
|                 |                     | 17 1008996 WTU.TF.T4               | Transformer 24-HOURS                                                                                                    |          |
|                 |                     | 18 1002825 HEN.SWN.1 Line 24-HOURS |                                                                                                    |          |

**Figure 77 Sample Scheduled Outages List in CSV Format**

<span id="page-68-0"></span>The following information is available from this file:

- **Name** Designated name for the Outage
- **DeviceName** The name of the transmission line or transformer being outaged.
- **DeviceType** Type of device (Line or Transformer)
- **Class** The time of use designation 24-HOURS

## **Download and View Market Data**

By clicking the **Market** tab on Public FTR interface the users will enter the Market Data download page.

A user has to select both a particular Market Term (Primary Auction or Variation Auction) from the drop down list and the specific Auction Market name from the second drop down list.

To download the Base Loading FTRs, Capacity and/or Sources and Sinks data, check the box for XML and/or CSV formats and click the **Download** button. The download files will be in a zipped format, which can be viewed using a un-compression tool.

Sample download files of base loading FTRs, capacity and sources and sinks in CSV format are shown in [Figure 78,](#page-69-0) [Figure 79](#page-69-1) and [Figure 80](#page-70-0) respectively.

| ⊿              | A                   | B                        | C           | D                   | E               | F                      | G              |
|----------------|---------------------|--------------------------|-------------|---------------------|-----------------|------------------------|----------------|
| 1              | FTR ID              | <b>MarketPart Source</b> |             | Sink                | <b>MW</b>       | <b>HedgeType Class</b> |                |
| $\overline{2}$ | 2282231 OMFM        |                          | <b>ISL</b>  | <b>INV</b>          |                 | 6.2 OPT                | 24-HOURS       |
| 3              | 2282244 OMFM        |                          | <b>OTA</b>  | <b>INV</b>          |                 | $0.5$ OPT              | 24-HOURS       |
| 4              | 2282212 OMFM        |                          | <b>HAY</b>  | <b>BEN</b>          |                 | <b>13 OPT</b>          | 24-HOURS       |
| 5              | 2282201 OMFM        |                          | <b>BEN</b>  | <b>INV</b>          |                 | $0.3$ OPT              | 24-HOURS       |
| 6              | 2282240 OMFM        |                          | <b>OTA</b>  | <b>HAY</b>          |                 | 10 OPT                 | 24-HOURS       |
| $\overline{7}$ | 2282241 OMFM        |                          | <b>OTA</b>  | <b>BEN</b>          |                 | 3.2 OPT                | 24-HOURS       |
| 8              | 2282197 OMFM        |                          | <b>BEN</b>  | <b>HAY</b>          |                 | 0.7 OPT                | 24-HOURS       |
| 9              | 2282204 OMFM        |                          | <b>BEN</b>  | ISL                 |                 | $0.4$ OPT              | 24-HOURS       |
| 10             | 2282214 OMFM        |                          | <b>HAY</b>  | <b>INV</b>          |                 | $0.7$ OPT              | 24-HOURS       |
| 11             | 2282242 OMFM        |                          | <b>OTA</b>  | <b>BEN</b>          |                 | 7.7 OPT                | 24-HOURS       |
| 12             | 2282246 OMFM        |                          | <b>OTA</b>  | <b>HAY</b>          |                 | 10 OPT                 | 24-HOURS       |
| 13             | 2282232 OMFM        |                          | ISL         | <b>INV</b>          |                 | 2.6 OPT                | 24-HOURS       |
| 14             | 2282230 OMFM        |                          | <b>ISL</b>  | <b>BEN</b>          |                 | <b>50 OPT</b>          | 24-HOURS       |
| 15             | 2282210 OMFM        |                          | <b>HAY</b>  | <b>BEN</b>          |                 | <b>5.8 OPT</b>         | 24-HOURS       |
| 16             | 2282252 OMFM        |                          | <b>BEN</b>  | <b>INV</b>          |                 | 4.3 OPT                | 24-HOURS       |
| 17             | 2282174 MERI        |                          | ISL         | <b>INV</b>          |                 | 2 OPT                  | 24-HOURS       |
| 18             | 2282168 MERI        |                          | <b>BEN</b>  | <b>ISL</b>          | 35.2 OPT        |                        | 24-HOURS       |
| 19             | 2332219 OMFM        |                          | <b>INV</b>  | <b>BEN</b>          |                 | <b>5.7 OPT</b>         | 24-HOURS       |
| 20             | 2282256 OMFM        |                          | <b>ISL</b>  | <b>BEN</b>          | 30.2 OPT        |                        | 24-HOURS       |
| 21             | 2332220 OMEM        |                          | <b>BEN</b>  | <b>INV</b>          |                 | <b>8.3 OPT</b>         | 24-HOURS       |
| 22             | 2332143 MRPL        |                          | <b>HAY</b>  | <b>OTA</b>          |                 | <b>15 OPT</b>          | 24-HOURS       |
| nn.            | <b>CONNOT CARLS</b> |                          | <b>TTAM</b> | $\bigcap_{\Lambda}$ | <b>20.2 ODT</b> |                        | $24 \text{ H}$ |

**Figure 78 Sample Base Loading FTRs Data in CSV Format**

<span id="page-69-0"></span>The following information is available from the base loading FTR file:

- FTR ID The ID of the previously awarded FTR.
- **Market Participant** The name of the Market Participant who owns the FTR
- **Source** The name of the FTR source.
- **Sink** The name of the FTR sink.
- MW The MW associated with the FTR.
- **HedgeType** The Hedge Type of the FTR (Obligation, Option).
- **Class** 24-HOURS time-of-use

| ◢              | А          | B          | Ċ               | D        |
|----------------|------------|------------|-----------------|----------|
| 1              | Source     | Sink       | Class           | Capacity |
| $\overline{2}$ | <b>HAY</b> | ISL        | 24-HOURS        | 405.4    |
| 3              | <b>OTA</b> | <b>INV</b> | 24-HOURS        | 394.8    |
| 4              | <b>INV</b> | ISL        | 24-HOURS        | 356      |
| 5              | <b>INV</b> | <b>OTA</b> | 24-HOURS        | 363.1    |
| 6              | <b>BEN</b> | <b>OTA</b> | 24-HOURS        | 577.7    |
| 7              | <b>HAY</b> | <b>INV</b> | 24-HOURS        | 394.8    |
| 8              | <b>INV</b> | <b>BEN</b> | 24-HOURS        | 363.1    |
| 9              | <b>ISL</b> | <b>HAY</b> | 24-HOURS        | 583.5    |
| 10             | <b>BEN</b> | <b>HAY</b> | 24-HOURS        | 583.5    |
| 11             | <b>HAY</b> | <b>BEN</b> | 24-HOURS        | 405.4    |
| 12             | <b>OTA</b> | <b>HAY</b> | 24-HOURS        | 578      |
| 13             | <b>BEN</b> | INV        | 24-HOURS        | 394.8    |
| 14             | <b>OTA</b> | ISL        | 24-HOURS        | 405.4    |
| 15             | <b>ISL</b> | <b>BEN</b> | 24-HOURS        | 744.7    |
| 16             | <b>BEN</b> | ISL        | 24-HOURS        | 745.3    |
| 17             | <b>ISL</b> | <b>OTA</b> | 24-HOURS        | 577.7    |
| 18             | <b>INV</b> | <b>HAY</b> | 24-HOURS        | 363.1    |
| 19             | <b>OTA</b> | <b>BEN</b> | 24-HOURS        | 405.4    |
| 20             | <b>ISL</b> | <b>INV</b> | 24-HOURS        | 387.1    |
| 21             | <b>HAY</b> | OTA        | <b>24-HOURS</b> | 577.7    |

<span id="page-69-1"></span>**Figure 79 Sample Capacity Download File in CSV Format**

The following information is available from the capacity file:

- **Source** The name of the source in the FTR capacity calculations.
- **Sink** The name of the sink in the FTR capacity calculations.
- **Class** 24-HOURS time-of-use
- **Capacity** MW capacity.

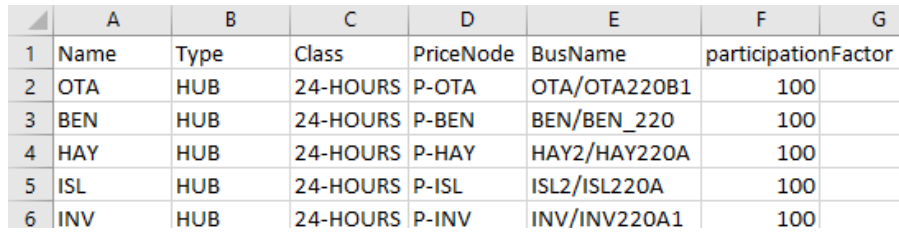

#### **Figure 80 Sample Source/Sink Data in CSV Format**

<span id="page-70-0"></span>The following information is available from the source/sink file:

- **Name** The name of the Source/Sink.
- **Type** The source/sink type (Generator Node, Load Node, Load Zone, Hub, Fixed Aggregate, Interface, Loop Flow Node, Pseudo-Tie Generator Node, Pseudo-Tie Load Node, Demand Node Type 1, Demand Node Type 2, External Asynchronous Resource Node, and Stored Energy Resource). *Typically, the EMS FTR auctions will use "HUB" type only.*
- **Class** States whether the source/sink is valid during the time of use (24-HOURS)
- **PriceNode** The name of the elemental Pnode associated with the source/sink.
- **BusName**  The name of the bus associated with the source/sink associated with the source/sink. This bus name is the augmented name from the PSS/E file.
- **Participation Factor** Factor allocated to PriceNode(s) constituting the source/sink

## **Download and View (Auction) Results Data**

By selecting an Auction option from the Market Type and Term dropdown list within the Results tab, the user is presented with a screen shown i[n Figure 81.](#page-71-0) The user has to select both a particular Market Term (Primary Auction or Variation Auction) from a drop down list and the specific Auction Market name from the second drop down list.

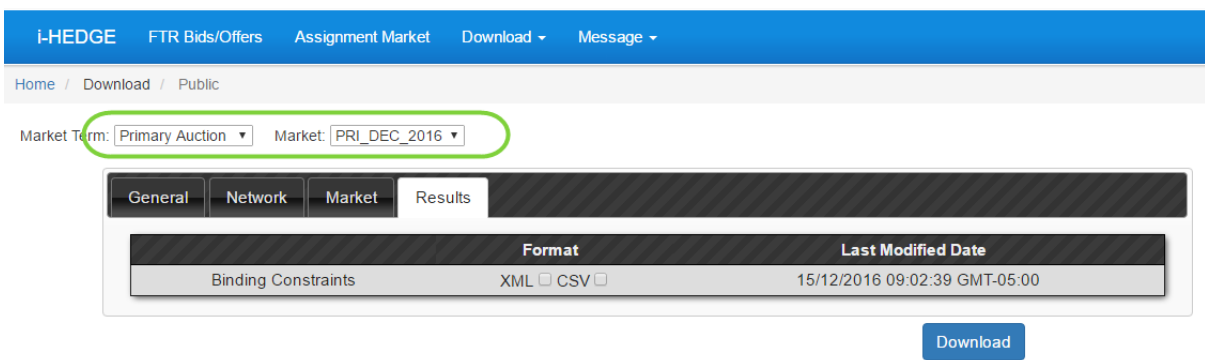

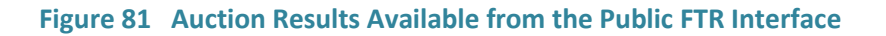

<span id="page-71-0"></span>To download the Auction Binding Constraints data, check the box for XML and/or CSV formats and click the **Download** button. The download files will be in a zipped format, which can be viewed using a un-compression tool.

Sample download files of Auction Binding Constraints in CSV format are shown in [Figure 82.](#page-71-1)

| 1 DeviceName DeviceType Direction Limit Flow |          |         |       |         | Violation <sup>9</sup> Contingency Class |          | MarginalCost |
|----------------------------------------------|----------|---------|-------|---------|------------------------------------------|----------|--------------|
| 2 DVK.WDV.2 Line                             |          | To-From | 38.2  | $-28.6$ | 0 CTG 58547 24-HOURS                     |          | 53.97        |
| 3 HVDC S                                     | Nomogram |         | 122.4 | 100.3   | 0 Base Case                              | 24-HOURS |              |

#### **Figure 82 Sample Auction Binding Constraints in CSV Format**

<span id="page-71-1"></span>The following information is available from the binding constraint file:

- **DeviceName** The name of the congested device
- **DeviceType** The type of device in the binding constraint. It can be transmission line (Line), transformer or nomogram.
- **Direction**  Direction of MW flow on the congested device. It can take on the values of "From\_To", "To\_From".
- **Limit** The flow limit of the binding constraint. If the limit goes soft (i.e. relaxed), the flow on this binding constraint may be larger than its corresponding limit.
- **Flow**: The MW flow on the device.
- **Violation %** Percentage violation of the limit. For hard constraints, this value will be zero and for soft constraints, this value will be a positive number.
- **Contingency** The name of the contingency associated with the constraint that is binding.
- **Class** The time period of use 24-HOURS where the constraint is binding
- **Marginal Cost** The clearing or shadow price of the binding constraint in \$/MWh

### **11.2 Available Private Information on the FTR Download Interface**

The FTR Private download interface is available to all EMS Market Participants and presents confidential information pertinent to a particular Market Participant.
After an auction is completed, users can:

1. Download and view Auction results (FTRs) in CSV and XML formats

#### **Download and View Private Auction Results**

On the Private Downloads interface, under the Results tab, by selecting an Auction market with the Market Term dropdown menu, choosing the appropriate market name, the user is presented with the following display for the Private Bid and FTR Data as shown in [Figure 83.](#page-72-0)

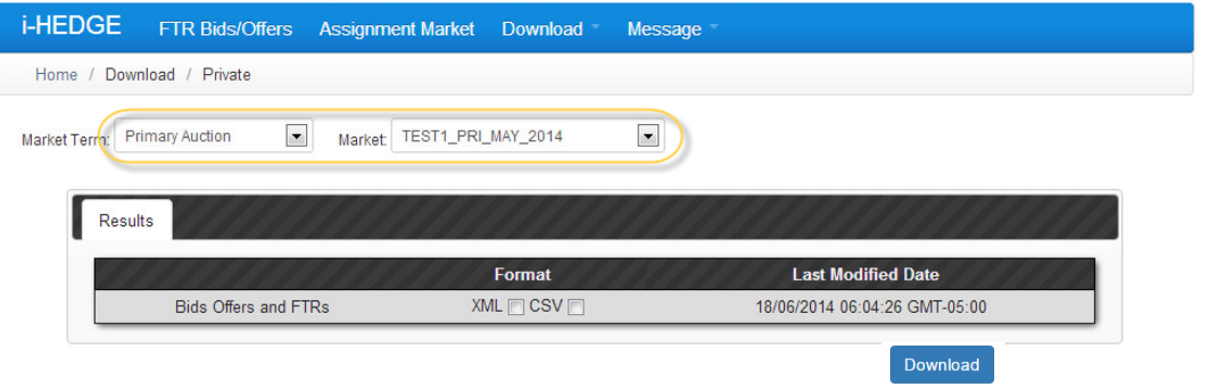

<span id="page-72-0"></span>**Figure 83 Private Auction Result Downloads**

To download/view the private auction results, check the box associated with the **Bids and Offers Results** data category as shown in [Figure 83](#page-72-0) for XML and/or CSV formats and click the **Download** button to download the auction results data in text file(s) of the chosen formats. The download will be in a zipped format, which can be viewed using an unzipping tool. A sample private auction results list in **CSV** format is shown in [Figure 84.](#page-72-1)

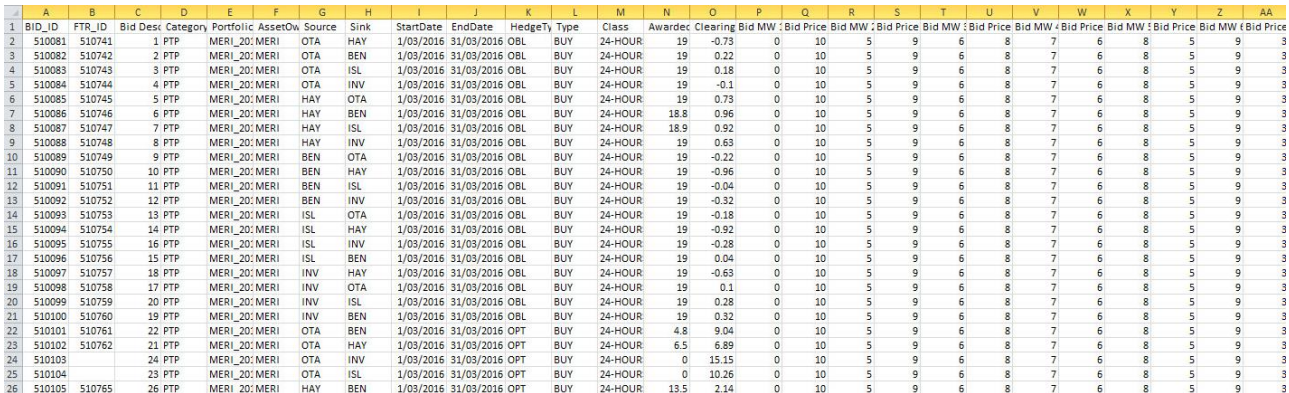

#### **Figure 84 Sample Private Bids and Offers data in CSV Format**

<span id="page-72-1"></span>The following information is available from this file:

- **BID\_ID** The ID of the auction bid
- **FTR\_ID**  The unique id of the PTP FTR associated within the Bid. The FTR\_ID is valid only when Awarded MW is greater than zero MW.
- **Category** Flag denoting the type of the FTR Point-to-Point (PTP)
- **Portfolio**  The name of the portfolio containing the bids
- **AssetOwner** The name of the Market Participant associated with the PTP FTR
- **Source**  The name of the source associated with the PTP FTR
- **Sink** The name of the sink associated with the PTP FTR
- **StartDate** The starting date that the FTR is valid
- **EndDate**  The ending date that the FTR is valid
- **HedgeType** –FTR type OBL (Obligation) or OPT (Option).
- **Type** States that the type of the bid BUY or SELL
- **Class** 24-HOURS time-of-use
- **AwardedMW** The MW amount of the FTR awarded to the nearest tenth of a MW.
- **ClearingPrice** The clearing price of the FTR awarded in \$/MWh. The clearing price may be positive or negative.
- **MW** The bid MW amount (part of the bid curve)
- **PricePerMWh** The bid price in \$/MWh (part of the bid curve).

# **12.Message Board**

Not in use.

# **13.FTR Organisation and Users**

Every participating FTR organisation has a portal account that represents the organisation. An organisation represents a Market Participant or Entity on whose behalf the FTR will be awarded in the FTR Market. So the organisation that needs to participate in the FTR Market must go through a pre-approval process. The portal account representing the organisation is created by the EMS FTR Manager. After creating the organisation portal account, a super user is assigned to the organisation portal account. The super user is in charge of administering the regular users without any intervention from the EMS Portal administrator. The Super user has the required privileges to create and manage the portal accounts of the regular users within his or her organisation. By managing the users of the organisation and controlling who can visit the organisation account, the super user can guarantee the confidentiality of the FTR data.

## **13.1 Super-User – Portal Sign-up**

Once pre-approved, the organisation account is created and a super-user is assigned to the organisation account. The super user portal account is not yet active and requires action from the super user to complete the portal account creation process. The super-user is notified via email about the new portal account as shown in [Figure 85.](#page-74-0)

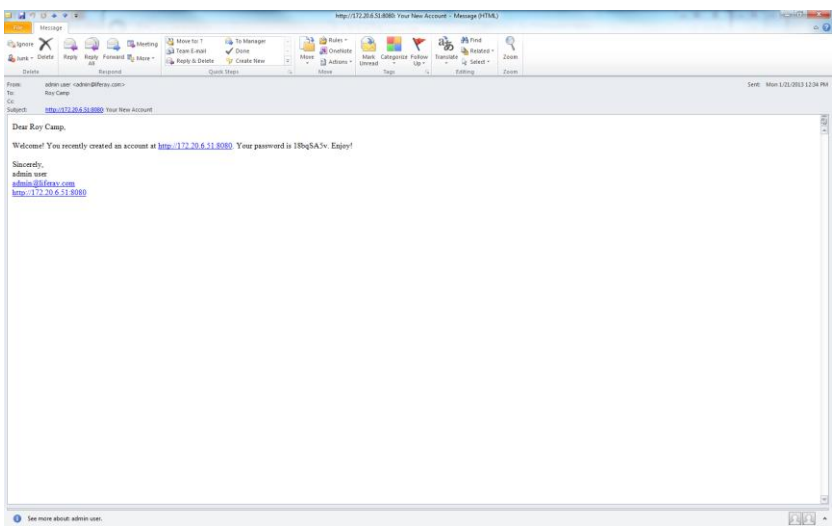

#### **Figure 85 Email notification about new account for the super-user**

<span id="page-74-0"></span>The super user has to sign-in to the portal using the registered email address and the temporary password to gain access to the portal and to create regular users in the system.

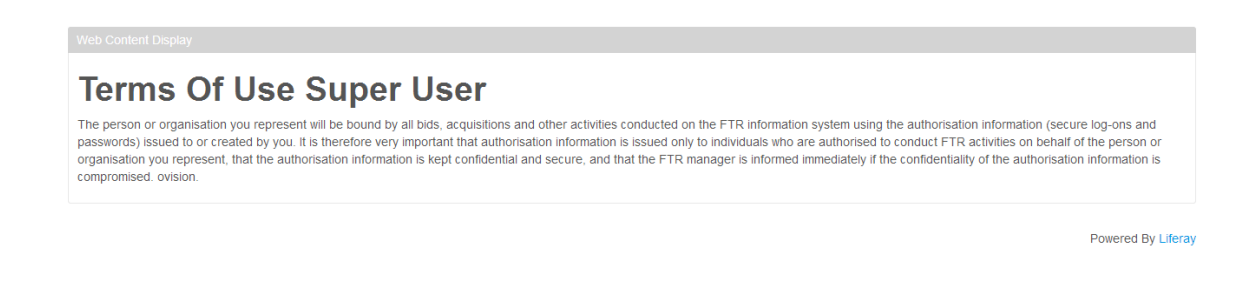

#### **Figure 86 Terms of Use for the Super User**

<span id="page-75-0"></span>The super user has to agree to the Terms of Use on behalf of the organisation that he or she is representing. A sample Terms of Use document is shown in [Figure 86.](#page-75-0)

The super user must reset the temporary password generated by system. The new password is the sign-in password and must meet the password policy set the by EMS FTR manager.

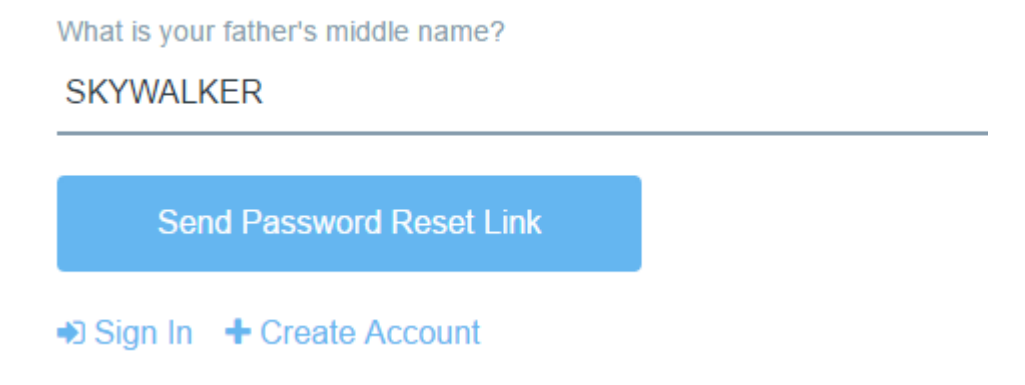

**Figure 87 Password reminder for the super user**

<span id="page-75-1"></span>After resetting the temporary password, the super user must select a password reminder along with the answer as shown in [Figure 87.](#page-75-1) It is the last step in the creation of the super user portal account.

| energy market services                             |                                                      |                     |                                                                                                    | Home | What is an FTR? | FTR Docs -                                                                                           | Sign In<br>Registration |
|----------------------------------------------------|------------------------------------------------------|---------------------|----------------------------------------------------------------------------------------------------|------|-----------------|----------------------------------------------------------------------------------------------------|-------------------------|
|                                                    |                                                      |                     | Sign In                                                                                                    |      |                 |                                                                                                    |                         |
| <b>PRI_DEC_2016</b>                                | <b>VAR_DEC_2016</b>                                  |                     |                                                                                                    |      |                 |                                                                                                    |                         |
| <b>Bid Window Open 1200 - 1630</b>                 |                                                      | Email Address       |                                                                                                    |      |                 |                                                                                                    |                         |
|                                                    | <b>FTR Manager Auction Notice</b>                    | superuser@ems.co.nz |                                                                                                    |      |                 |                                                                                                    |                         |
| <b>Nednesday, 14 December</b>                      | Wednesday, 21 Dece                                   |                     |                                                                                                    |      | 201710          | 201711                                                                                               | 201712                  |
| 2016                                               | 2016                                                 | Password            |                                                                                                    |      | \$7.80          | \$7.84                                                                                               | \$7.80                  |
|                                                    |                                                      |                     |                                                                                                    |      | <b>SO.48</b>    | SO.60                                                                                                | SO.37                   |
| <b>OCT 2018</b>                                    | <b>JAN 2017</b><br>OCT <sub>2</sub>                  | ***************     |                                                                                                    |      | Trend           | Trend                                                                                                | Trend                   |
| <b>NOV 2018</b>                                    | <b>FEB 2017</b><br>NOV <sub>21</sub>                 |                     |                                                                                                    |      |                 |                                                                                                    |                         |
| <b>DEC 2018</b>                                    | <b>MAR 2017</b><br>DEC 20                            | Sign In             |                                                                                                    |      |                 | s the FTR Manager Service Provider. This service                                                     |                         |
| Auction Results available 1600<br>following day    | Please check the FTR Ca<br>Policy for further detail |                     | + Create Account © Forgot Password                                                                                       |      | 2013.           | d development of the Code requirements for FTRs.<br>asmission Rights for the electricity market. The |                         |
| em6                                                |                                                      |                     |                                                                                                    |      |                 |                                                                                                    |                         |
| Subscription required. Prices available via screen |                                                      |                     | If you would like to understand more about the FTR Market we recommend that you review our market overview "FTR Market - |      |                 |                                                                                                    |                         |

**Figure 88 Sign in page for the super user**

<span id="page-76-0"></span>After the successfully creating the super user portal account, the super user can sign-in to the portal using the email address and the new updated password as shown in [Figure 88.](#page-76-0)

# **13.2 Super User – Create Regular Organisation Users**

The super user can create regular users within his or her organisation. The super user cannot assign existing portal users to an organisation due to security concerns. The super user cannot validate the authenticity of existing portal accounts without requiring access to the browse through all the portal accounts. Hence the super user must create new portal accounts to represent the regular user of the organisation.

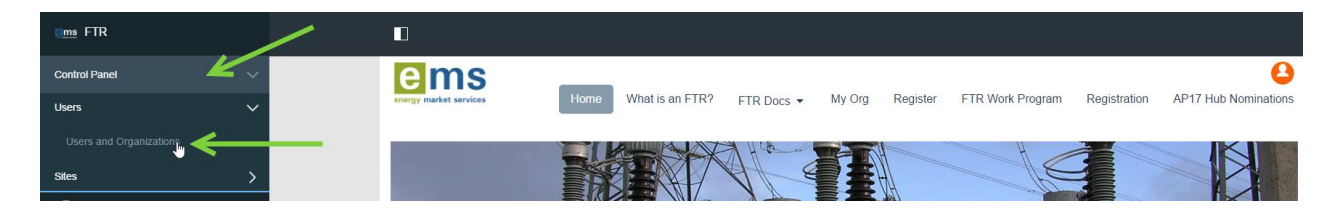

**Figure 89 Sign in page of the FTR Portal for the super user**

<span id="page-77-0"></span>After sign-in as shown in [Figure 89,](#page-77-0) the control panel provides all the administration features for an organisation super user. The control panel can be accessed at the top-left corner of the portal page.

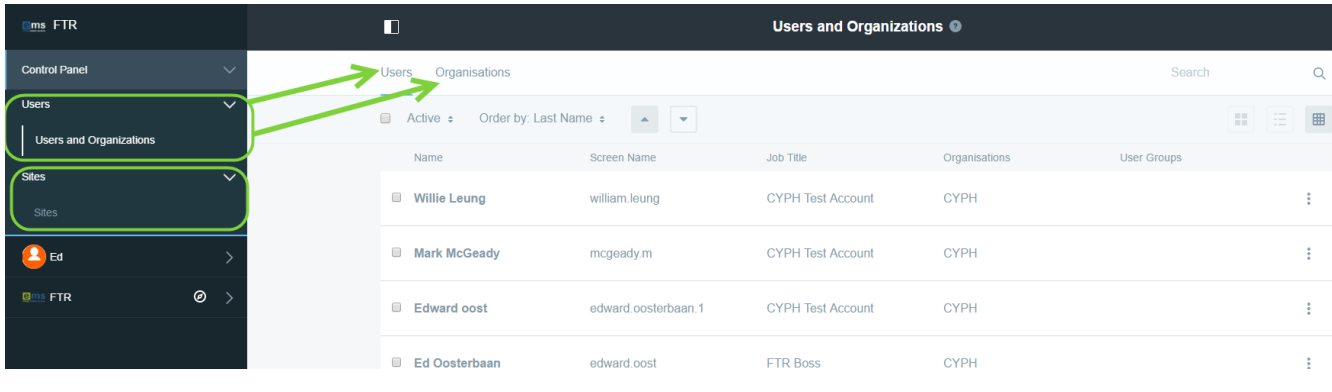

#### **Figure 90 Control Panel page of the FTR Portal**

<span id="page-77-1"></span>The Super User control panel as shown i[n Figure 90.](#page-77-1)

There are two main tabs:

- Sites
	- o Super User can create customised sites for the organisation (not in use)
- Users and Organisations
	- o Super user can manage the regular users of the organisation.

The super user can represent only one organisation and can create or manage users under that organisation. As seen in , **Users and Organisations** is a portal application used to manage the users of the corresponding organisation. Even by accident, the super-user will not be able access or manage other users from a different organisation.

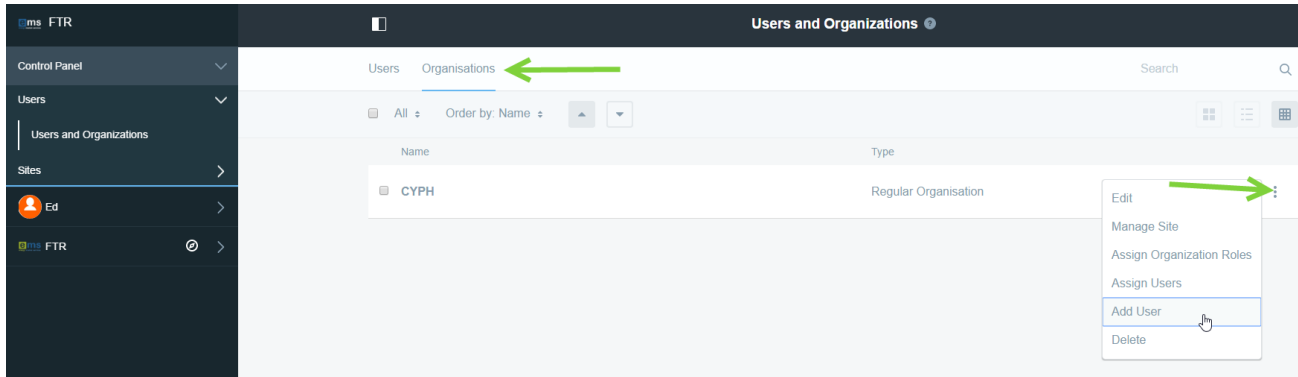

#### **Figure 91 Adding a Regular User**

<span id="page-78-0"></span>The super user can add a regular user by selecting the three small dots icon  $\ddot{\cdot}$  and "Add user" from the action menu as shown in [Figure 91.](#page-78-0) The super user can add only regular users and cannot create super users. By adding a new user, a new portal account will be created in the system. The regular user then can login to the portal using the newly created account.

The super user can create any number of regular users. The information required to create a regular user account is the following:

- Email address (must be unique within the FTR Portal)
- First Name
- Last Name

After entering the information about the user and saving the information by clicking on the save button, the regular user will be notified via email about the new portal account with a temporary password. The temporary password is generated by the system and not by the super user. The new regular user will be asked to reset the password and accept the terms of use during the initial signup process.

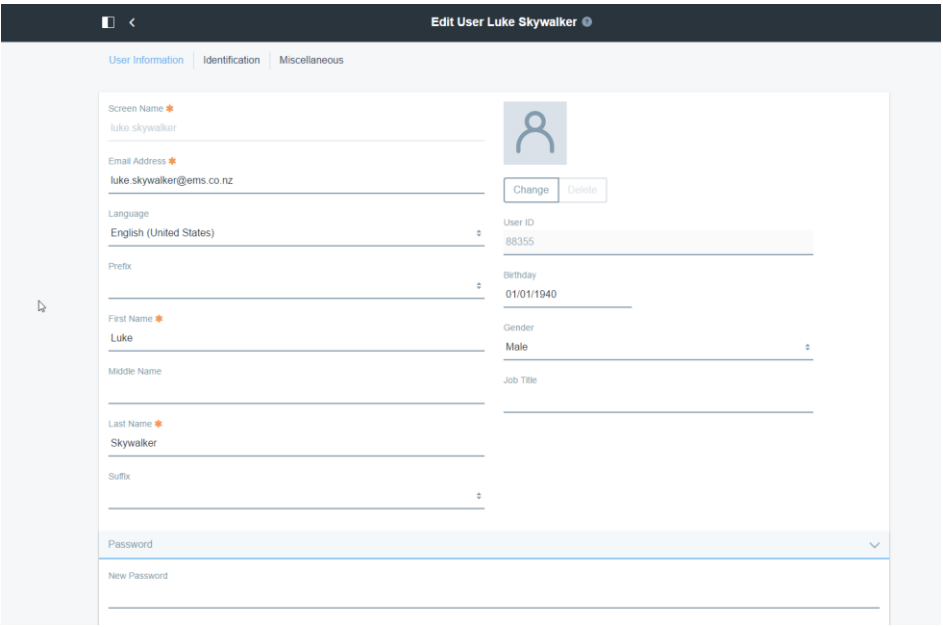

<span id="page-78-1"></span>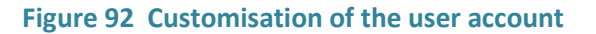

After successfully saving the new user, the super user is provided with additional details about the user that can be customized as shown in [Figure 92.](#page-78-1) By default the created user is not assigned any specific role. The super user must grant the roles to the individual users as part of the account setup process.

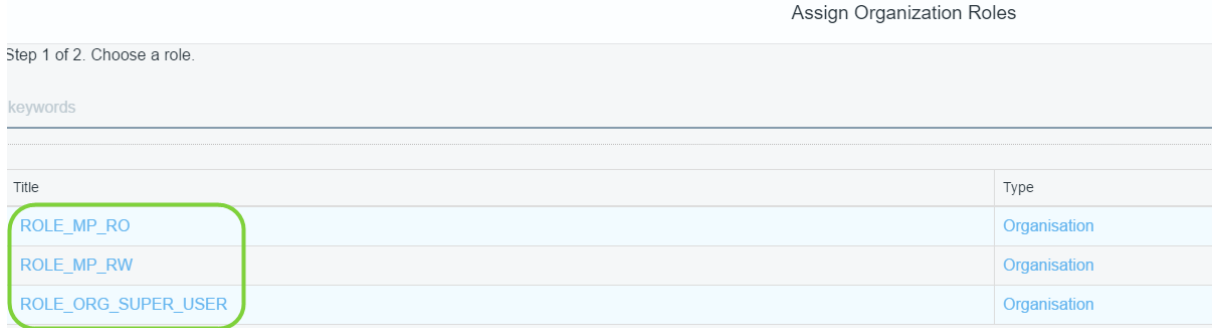

#### **Figure** 93 **Roles of users**

<span id="page-79-0"></span>As shown in [Figure](#page-79-0) **93**, the main roles pertaining to the MUI Applications are

- **ROLE\_MP\_RO**
	- o The user has only Read Only privilege in the FTR MUI application
- **ROLE\_MP\_RW**
	- o The user has Read Write privilege in the FTR MUI application

A **super user** can assign the appropriate roles to the user. Granting either of the above roles provides access to the MUI application. A regular organisation user without these roles still cannot access the MUI Application even though they might be a valid user within the organisation.

To assign user roles, select three small dots icon **a** next to your organisation name and 'Assign **Organisational Roles**'. Select the role you wish to assign, then select the user/s that you want to associate with the role and select **'Update Associations'.**

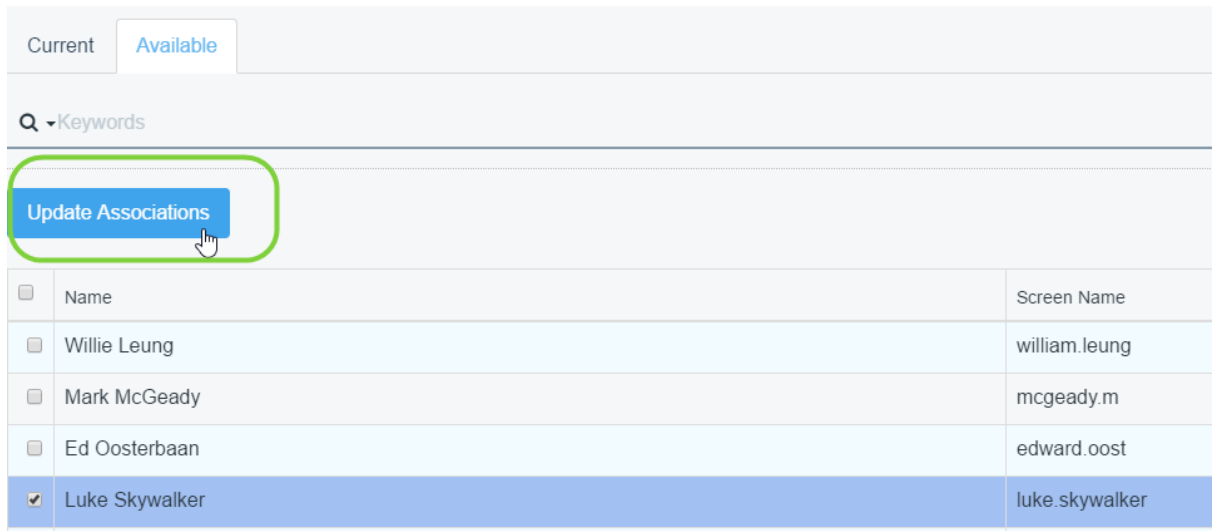

#### **Figure 94 Confirmation of Roles**

After assigning the roles successfully, the granted roles are listed in the appropriate sub sections. Only the Regular Roles and Organisation Roles can be customised.

### **Super User – Modify Regular User MUI Roles**

To modify the roles of a regular user, the super user has to sign-in to the portal like any other portal user by providing the email address and the password.

After a successful login, the control panel is in top-right corner under the **Admin** menu. The control panel provides link to the user management module.

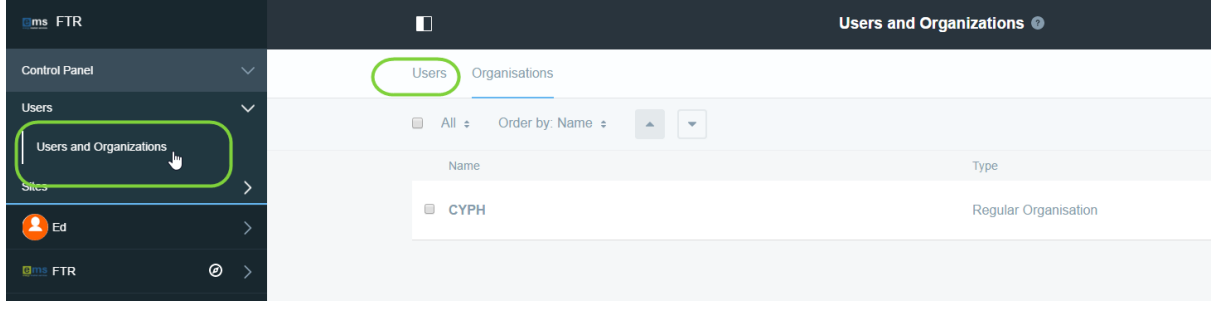

#### **Figure 95 Selection of Users within the Organisation**

<span id="page-80-0"></span>Select **Users and Organisations** as shown i[n Figure 95.](#page-80-0) It will show the current organisation with a count of the number of users, selecting the organisation will list all specific users under that organisation.

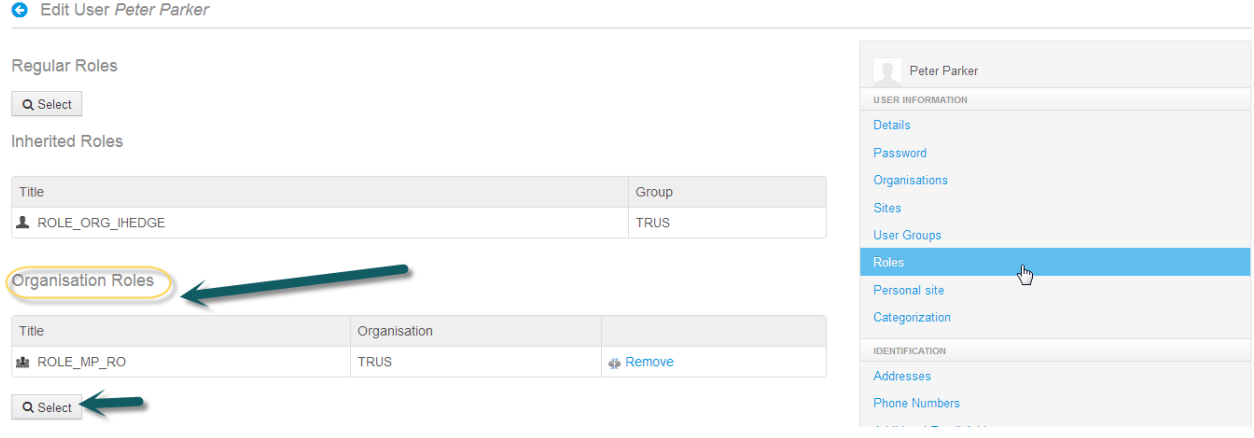

#### **Figure 96 Accessing the Roles section for the user**

To assign user roles, select three small dots icon **a** next to your organisation name and 'Assign **Organisational Roles**'. Select the role you wish to assign, then select the user/s that you want to associate with the role and select **'Update Associations'.**

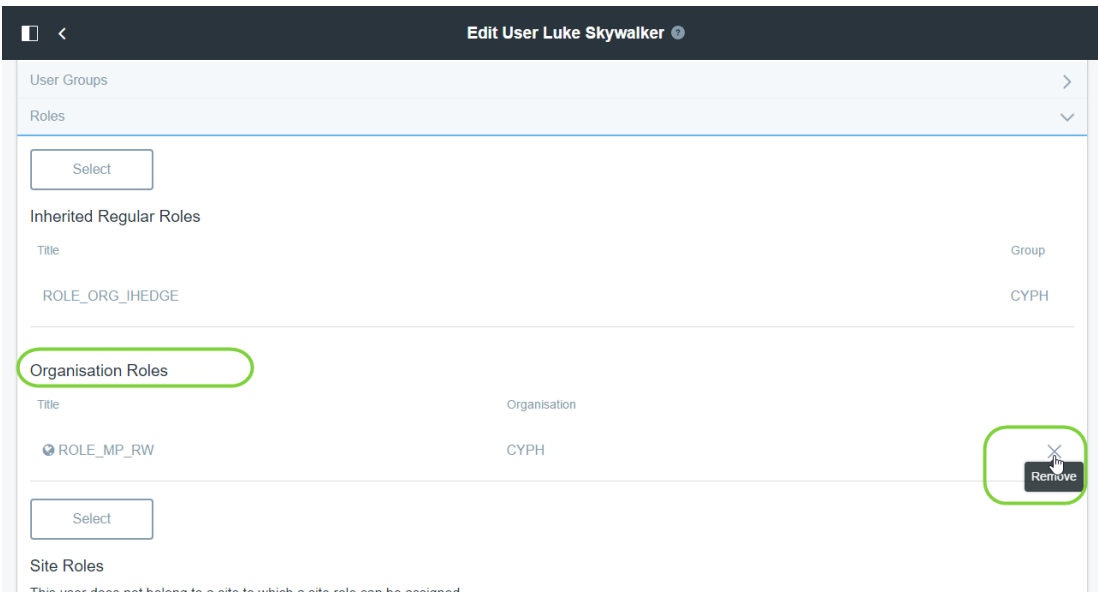

**Figure 97 Removal of new roles to the user**

The organisation roles that are not required can be removed by selecting the user in your organisation and scrolling down to the '**Organisation Roles'** heading. Simply select the remove 'X' icon using the remove link.

Super User – Deactivate Regular User

The super user must sign-in to the portal and navigate to the super user **control panel** under **admin.**

After a successful login the super user must select the **Users and Organisations** module then their organisation to list all users.

| П                                             |                                                        |                          | <b>Users and Organizations O</b> |                                                |            |  |  |
|-----------------------------------------------|--------------------------------------------------------|--------------------------|----------------------------------|------------------------------------------------|------------|--|--|
| Organisations<br><b>Users</b>                 |                                                        |                          |                                  | Search                                         | Q          |  |  |
| Active $\approx$<br>⋒                         | Order by: Last Name $\div$<br>$\Delta$<br>$\mathbf{r}$ |                          |                                  | $H = 32$                                       | $\boxplus$ |  |  |
| Name                                          | Screen Name                                            | Job Title                | Organisations                    | <b>User Groups</b>                             |            |  |  |
| <b>Willie Leung</b><br>$\Box$                 | william.leung                                          | <b>CYPH Test Account</b> | <b>CYPH</b>                      |                                                | ÷          |  |  |
| <b>Mark McGeady</b><br>$\Box$                 | mcgeady.m                                              | <b>CYPH Test Account</b> | <b>CYPH</b>                      |                                                | İ          |  |  |
| <b>Edward oost</b><br>$\Box$                  | edward.oosterbaan.1                                    | <b>CYPH Test Account</b> | <b>CYPH</b>                      |                                                | ŧ          |  |  |
| Ed Oosterbaan                                 | edward.oost                                            | <b>FTR Boss</b>          | <b>CYPH</b>                      |                                                |            |  |  |
| <b>Luke Skywalker</b><br>$\qquad \qquad \Box$ | luke.skywalker                                         |                          | <b>CYPH</b>                      | Edit                                           |            |  |  |
|                                               |                                                        |                          |                                  | Permissions<br>Impersonate User <sup>[2]</sup> |            |  |  |
|                                               |                                                        |                          |                                  | Deactivate                                     |            |  |  |
|                                               |                                                        |                          |                                  | յհդ                                            |            |  |  |
|                                               |                                                        |                          |                                  |                                                |            |  |  |

<span id="page-81-0"></span>**Figure 98 Deactivation of a user**

In order to deactivate the user, select the deactivate link as shown in [Figure 98.](#page-81-0) Once the account is deactivated, the corresponding portal user cannot login to the FTR portal again.

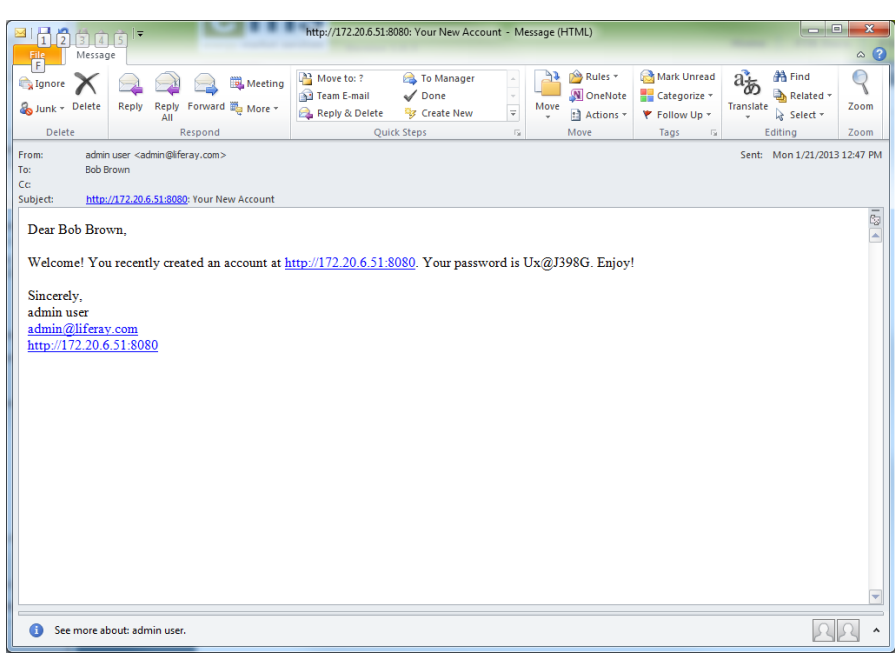

# **13.3 Regular User – Portal Sign-up**

#### **Figure 99 Sample welcome email for newly created user**

<span id="page-82-0"></span>The creation of the regular user of an organisation is initiated by the super user. When the super user creates new users within their organisation, the portal account is created but not activated. An email is sent to the newly created user with a temporary password as shown i[n Figure 99.](#page-82-0)

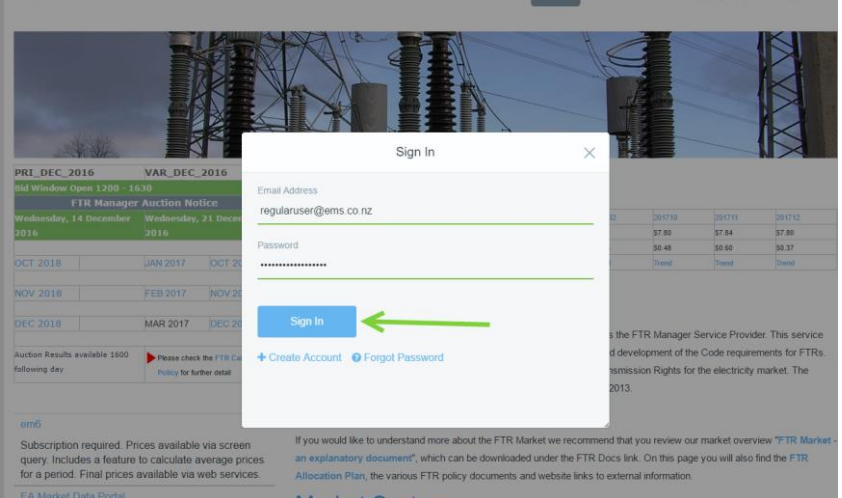

#### **Figure** 100 **Regular user sign in**

<span id="page-82-1"></span>The user can login to the portal with the email address and the temporary password as shown in [Figure 100.](#page-82-1)

 $(\times$   $\bullet$   $+$  )

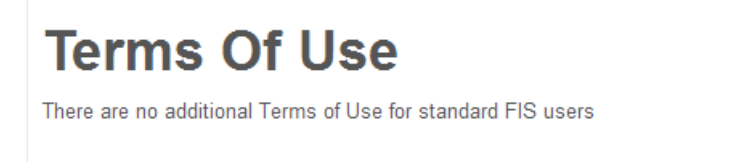

#### **Figure 101 Terms of Use for Regular User**

<span id="page-83-0"></span>There are no additional terms of use to agree to for a regular **PORTAL USER** (shown in [Figure 101\)](#page-83-0) in order to activate the account created by the super user of the organisation.

The temporary password set by the system must be reset by the regular user. The new password must meet the password policy set the by FTR manager.

As part of the process to reset the password, a password reminder question and answer must be selected.

On successful login, a regular user on successful login can access the following pages much like a regular portal user organisation user:

- Home
- FTR Docs
- Register
- My Org

The only difference between a portal user and an organisation general user is the **My Org** page. The **My Org** page will take the user to an organisation specific site, which is not accessible otherwise. The content of the **My Org** page is described in the next section.

### **13.4 Regular User – Access i-HEDGE MUI Application**

The regular organisation user has to sign-in to the portal.

The **My Org** page is the only additional page that is accessible to users who are member of any FTR Participant organisation. All other functionality is accessible by a portal user who is not associated with any FTR Participant organisation.

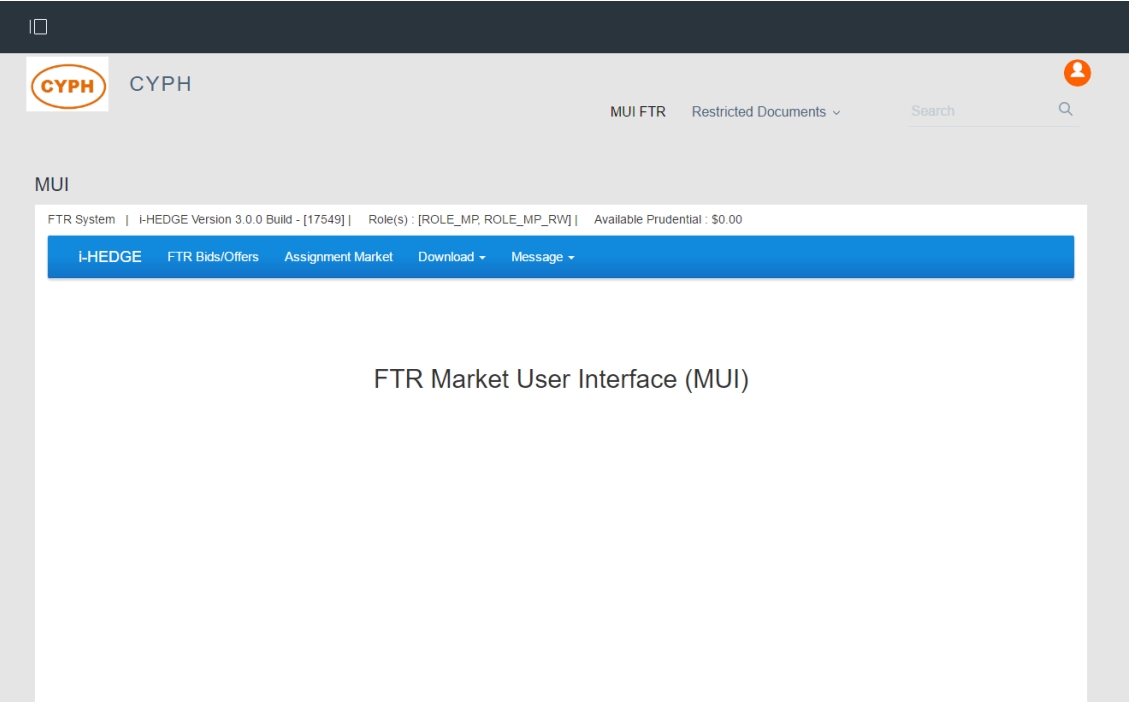

#### **Figure 102 Access to the i-HEDGE application**

The **My Org** page takes the user to the organisation specific site. The name of the organisation is displayed on the screen as well as the organisation's logo. Based on the assigned roles of **ROLE\_MP\_RO** or **ROLE\_MP\_RW**, the i-HEDGE application will enable users to simply view portfolios or submit.